# **CURSO DE INTRODUCCIÓN A ACCESS XP (2002)**

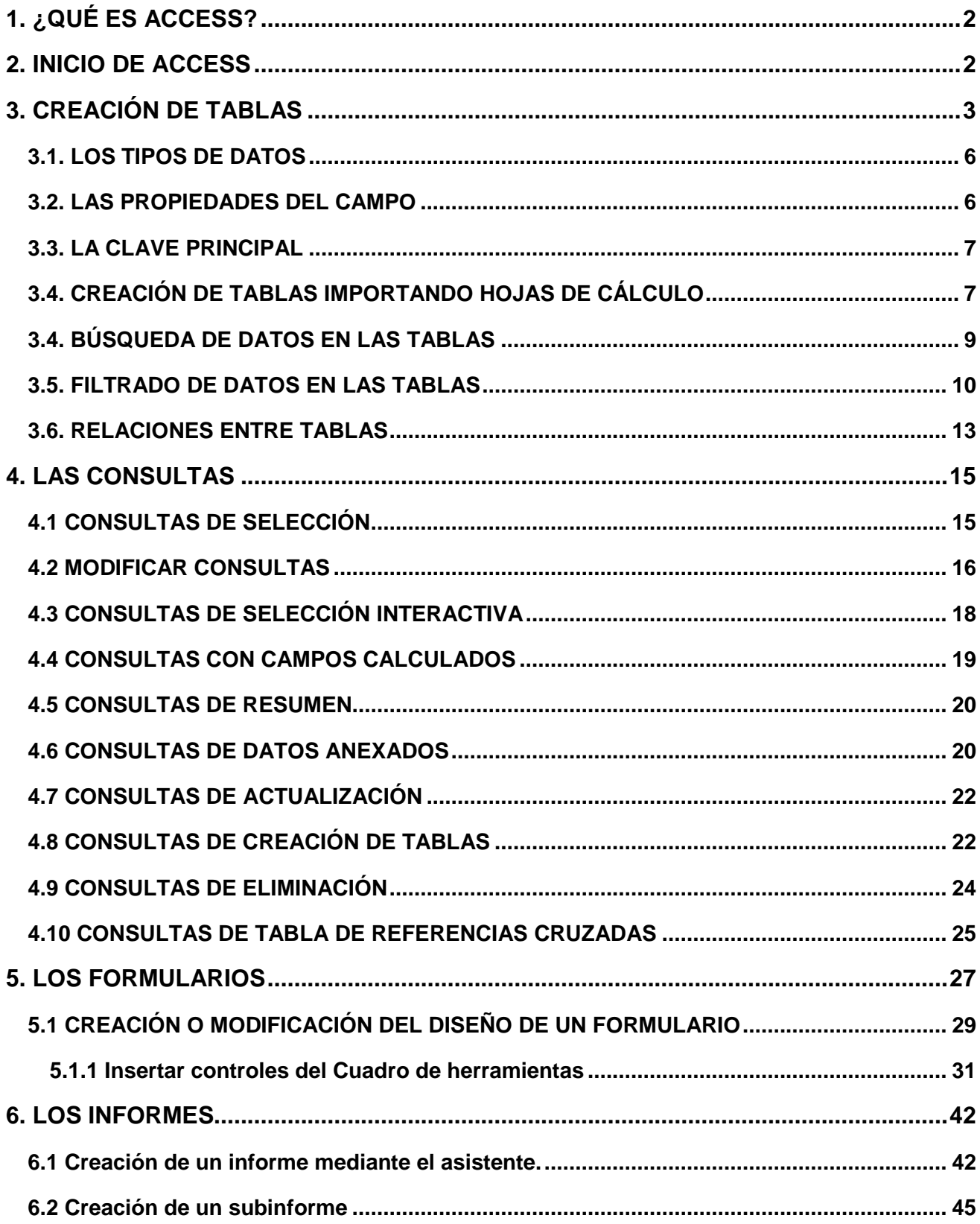

# **CURSO DE INTRODUCCIÓN A ACCESS XP (2002)**

## **1. ¿QUÉ ES ACCESS?**

Access es una **base de datos de tipo relacional**. Una base de datos está formada por un almacén de datos organizados de una manera especial y por el conjunto de herramientas que permiten consultar y presentar estos datos de la manera que se desee. La base de datos se llama además relacional porque es capaz de establecer relaciones entre distintos grupos de datos.

#### Organización de los datos

Los datos son organizados en forma de cuadrículas formadas por filas y columnas.

- **Tablas:** Son las cuadrículas que almacenan los datos de un mismo tipo de entidad. Por ejemplo, una tabla llamada Clientes puede contener todos los datos personales de todos los clientes de un comercio.
- **Registros:** Representan las filas de las cuadrículas. Contienen los datos correspondientes a una misma entidad. Por ejemplo, en la tabla Clientes anterior, cada registro se correspondería con todos los datos de un cliente concreto del comercio.
- **Campos:** Representan las columnas de las cuadrículas. Contienen un tipo de dato concreto de cada uno de los registros. Por ejemplo, en la tabla Clientes, un campo sería el nombre, otro el teléfono, el domicilio, etc.

```
Ejemplo: Tabla Clientes
```
Campos

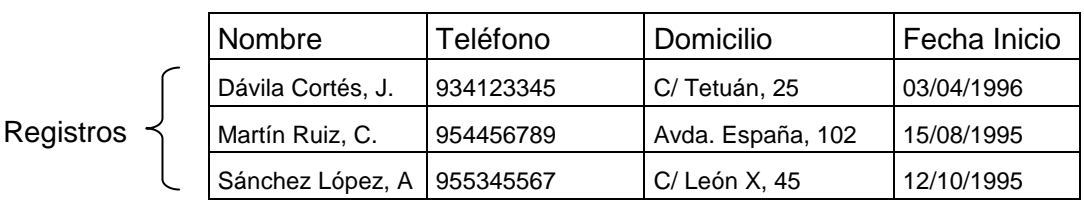

### **2. INICIO DE ACCESS**

Al ejecutar Access nos aparece la ventana principal del programa, con su barra de menús y la barra de herramientas (iconos) típica de los programas del paquete Office (Word, Excel, etc). Además aparece una ventana donde nos pide qué base de datos queremos usar, si una ya existente o si queremos crear una nueva base de datos en blanco y otras opciones.

En este caso, haremos clic en **Base de datos en blanco**.

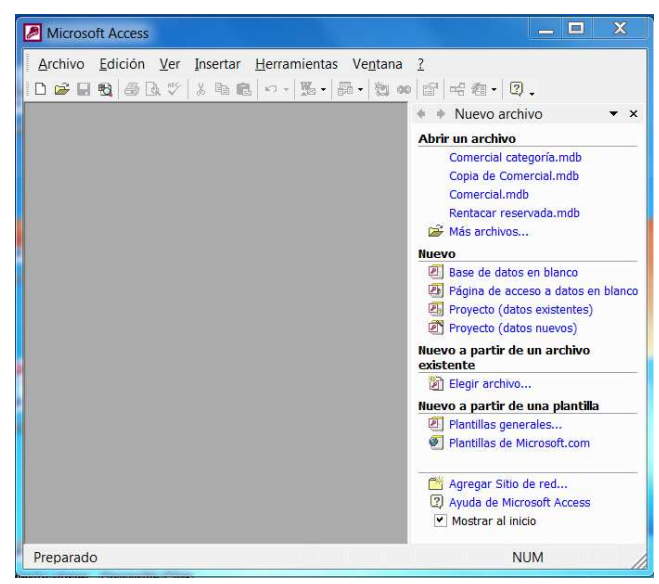

Elegiremos la carpeta donde queremos guardar nuestra base de datos y le daremos un nombre. En este caso la llamaremos **Comercial.mdb**.

Nota: la extensión "mdb" es la que corresponde a los archivos de Access

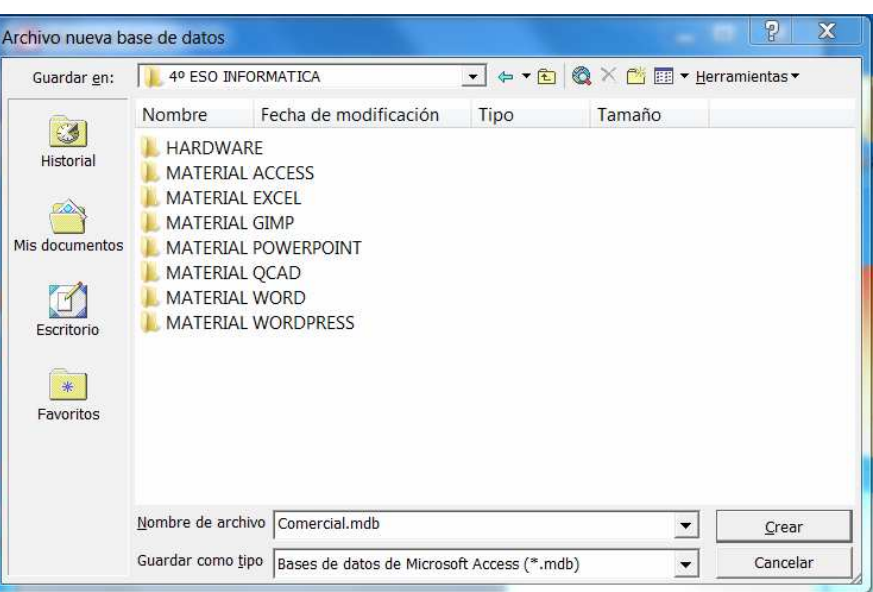

Nos aparece la ventana Base de datos. Esta ventana tiene tres partes: La **barra de herramientas** de la base de datos arriba, la **paleta de objetos** con los nombres de las diversas categorías de objetos (tablas, consultas, etc) a la izquierda y los **objetos individuales** de cada categoría a la derecha.

En la figura de la derecha está desplegada la categoría Tablas y nos aparecen las diversas opciones de creación de tablas. No aparecen nombres de tablas porque aún no hemos creado ninguna.

**3. CREACIÓN DE TABLAS** 

Primero vamos a crear una tabla **utilizando el asistente**. Al hacer doble clic sobre esta opción aparece el cuadro de diálogo adjunto.

Access ofrece un amplio catálogo de tablas con un gran número de campos en cada una de ellas. Podemos elegir el tipo

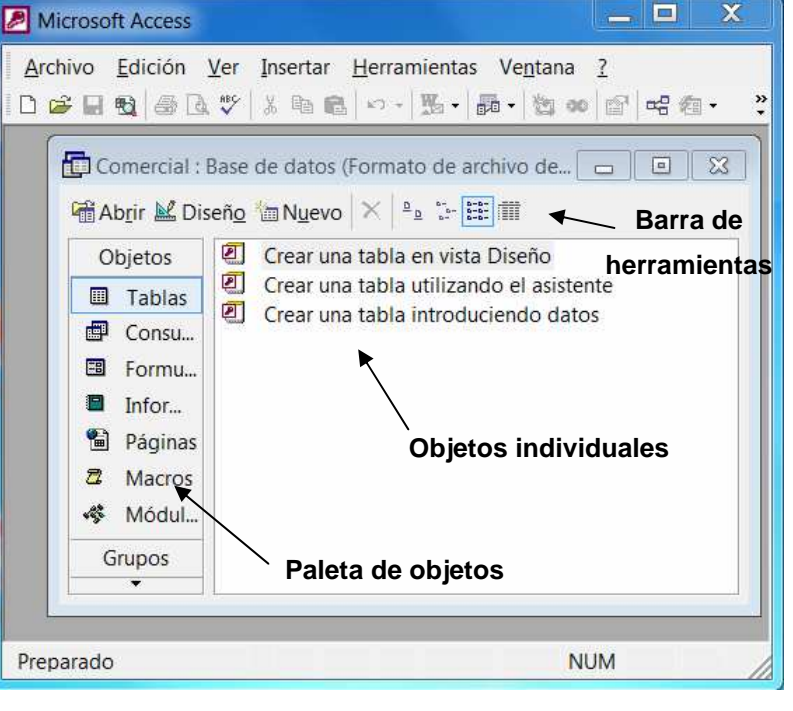

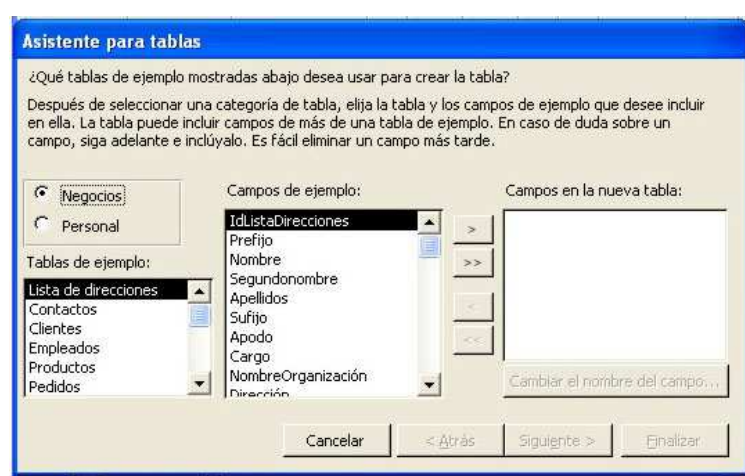

de tabla y seleccionar los campos deseados seleccionándolos y haciendo clic sobre los botones de puntas de flecha. A los campos les podemos cambiar el nombre haciendo clic sobre este botón.

Vamos a crear la tabla **Clientes** para albergar los datos de los clientes. Podemos elegir una tabla de la categoría Personal, tipo Direcciones y elegiremos los campos que se muestran en la figura eligiéndolos de entre los campos de ejemplo. Debemos tener presente que podemos elegir campos de cualquier tipo de tablas de ejemplo.

Hacemos clic sobre el botón Siguiente. Nos pide el nombre de la tabla y si queremos que Access defina la clave principal.

La **clave principal** es un campo especial que permite identificar de forma única cada registro de la tabla. No puede haber dos registros con el mismo dato en el campo clave principal. Por ejemplo, puede haber dos personas con el mismo nombre, por lo que este campo no es adecuado como clave principal. No puede haber dos personas con el mismo DNI, por lo que sería una buena clave principal.

En nuestro ejemplo, como entre los campos que hemos incluido no hay ninguno que sea una buena clave principal podemos dejar que el asistente asigne automáticamente un campo clave principal, que es un número para cada registro.

Al hacer clic en Siguiente, nos indica que ya tiene la información

#### Asistente para tablas ¿Qué tablas de ejemplo mostradas abajo desea usar para crear la tabla? Después de seleccionar una categoría de tabla, elija la tabla y los campos de ejemplo que desee incluir en ella. La tabla puede incluir campos de más de una tabla de ejemplo. En caso de duda<br>sobre un campo, siga adelante e inclúyalo. Es fácil eliminar un campo más tarde. Campos de ejemplo: Campos en la nueva tabla:  $C$  Negocios Nombre Nombre  $\mathbf{x}$ G Personal s l Anellidos Anellidos  $\equiv$ NombreCónvuge Dirección Tablas de ejemplo:  $\rightarrow$ NombresNiños Ciudad Direcciones País o región Dirección  $\epsilon$ Huéspedes Ciudad  $\equiv$ Categorías EdoOProv  $\prec$ Inventario doméstico CódPostal Recetas País o región Cambiar el nombre del campo... Plantas DirCorreoElectrónico Cancelar < Atrás Siguiente > Finalizar Asistente para tablas ¿Qué nombre desea dar a la tabla? Clientes Microsoft Access usa un tipo especial de campo, llamado clave principal, para identificar de forma única cada registro en una tabla. De la misma forma que el número de matrícula identifica un automóvil, una clave principal identifica un registro. ¿Desea que el asistente asigne una clave principal por usted? G Sí, deseo que se me asigne una clave principal. C No, yo asignaré la clave principal. Cancelar  $<$  Atrás Siquiente > Finalizar

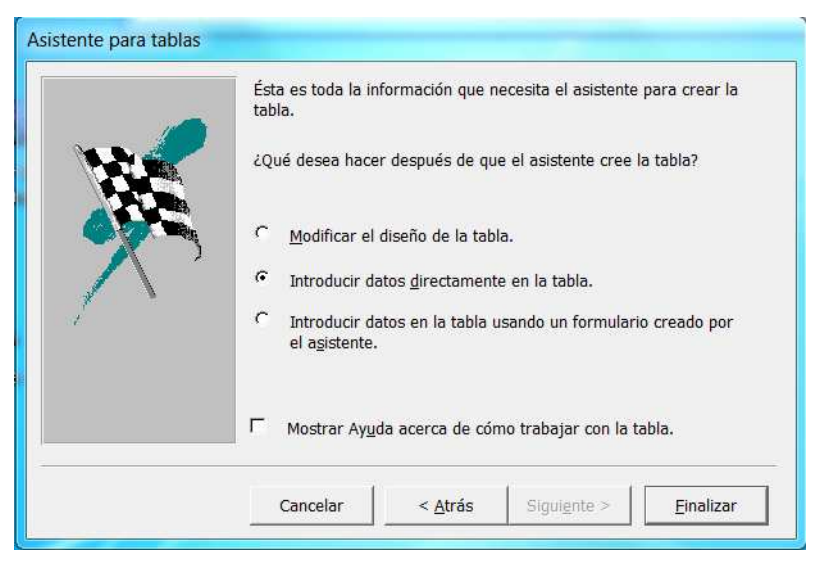

necesaria y que podemos salir del asistente de diversas formas. En nuestro caso marcaremos "Introducir datos directamente en la tabla" y haremos clic en Finalizar, pues, aunque no introduciremos datos todavía, nos servirá para observar que el asistente ha introducido automáticamente un nuevo campo, que ha llamado IdClientes para utilizarlo como clave principal..

El tipo de datos que el programa ha elegido para este campo es Autonumérico. Es un tipo de campo numérico que se va incrementando él solo cada vez que introducimos un nuevo registro.

Ya podríamos introducir datos, pero antes podemos modificar el diseño de la tabla para cambiar el nombre o tipo de algún campo o añadir algún campo adicional.

 $\Box$ x Microsoft Access Archivo Edición Ver Insertar Formato Registros Herramientas Ventana ? **Till** Clientes : Tabla **IdClientes** Nombre **Apellidos** Dirección =  $\triangleright$  (Autonumérico)  $\left| \cdot \right|$  $\overline{1}$   $\rightarrow$   $\left| \right.$   $\left| \right.$   $\left| \right. \right|$   $\left| \right.$   $\left| \right.$   $\left| \right.$   $\left| \right.$   $\left| \right.$   $\left| \right.$   $\left| \right.$   $\left| \right.$   $\left| \right.$   $\left| \right.$   $\left| \right.$   $\left| \right.$   $\left| \right.$   $\left| \right.$   $\left| \right.$   $\left| \right.$   $\left| \right.$   $\left| \right.$   $\left| \right.$   $\left| \right$ Registro: 14 4 Vista Hoja de datos **NUM** 

Para ello, hacemos clic en el icono Vista diseño.

Se nos abre la **vista diseño** de la tabla, donde aparecen sus diversos campos. Cada campo viene definido por su **nombre**, su **tipo de datos**, una **descripción** (que es opcional) y unas **propiedades**.

En la zona inferior derecha nos aparece en azul **ayuda sensible al contexto**, es decir, aspectos que hemos de tener en cuenta en relación por la posición en la que coloquemos el cursor

Si hemos hecho cambios en el diseño o hemos introducido datos, para no perderlos, antes de cerrar la tabla haremos clic en el botón Guardar de la barra de herramientas.

國

Una vez creada la tabla Clientes, podemos ver que aparece en la ventana de la base de datos Comercial.mdb.

Si queremos abrir la tabla para **añadir nuevos registros** haremos clic sobre el botón Abrir. Se nos abre la **vista hoja de datos**.

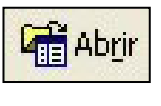

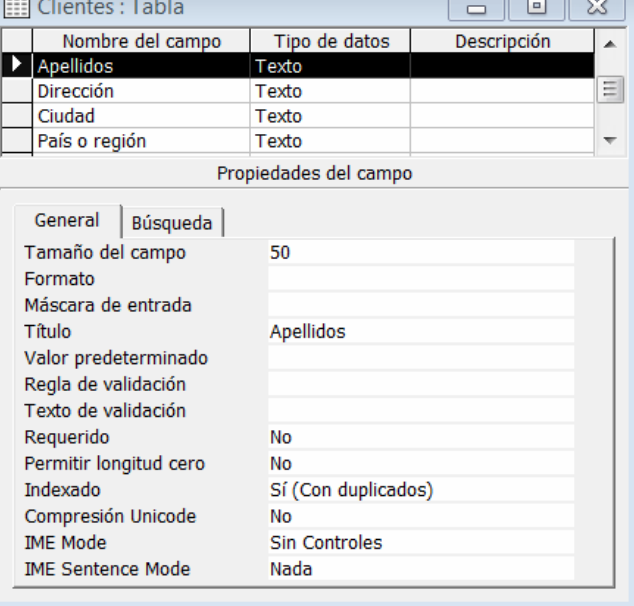

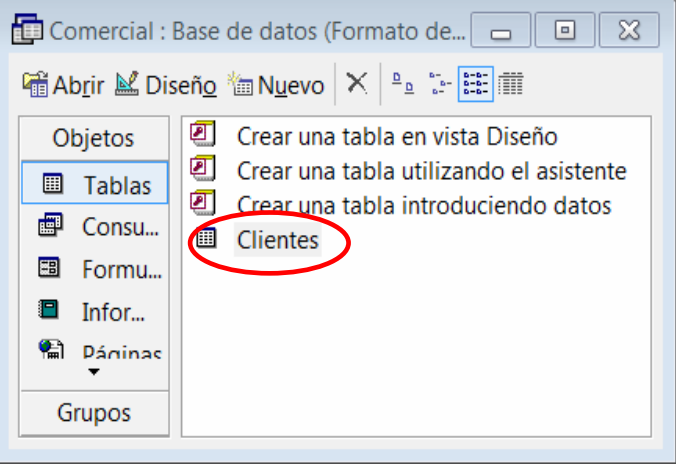

Si queremos **modificar el diseño de la tabla**, por ejemplo para añadir nuevos campos o cambiar el nombre de los campos, etc, haremos clic sobre el botón Diseño.

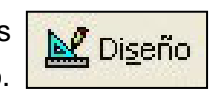

### **3.1. LOS TIPOS DE DATOS**

El tipo de datos de un campo determina qué clases de datos podemos guardar en él. Si, por ejemplo, definimos el tipo **Numérico**, sólo se podrán escribir cifras en él. Si es de tipo **Fecha/hora**, sólo podrá contener datos de fechas y/u horas en algunos de los diversos formatos que ofrece el programa.

Los tipos de datos más usuales son:

- **Texto:** es el tipo de datos que acepta todos los caracteres (texto, cifras, signos de puntuación,...) La longitud máxima es de 255 caracteres.
- **Memo:** se utiliza para textos largos (hasta 65.535 caracteres).
- **Numérico:** acepta valores numéricos. El tipo de número viene determinado por el tamaño del campo que se defina en sus propiedades. Suele usarse el tipo entero largo o decimal.
- **Fecha/hora:** registran fechas y horas en diferentes formatos, que se eligen en el campo formato de las propiedades.
- **Autonumérico:** este tipo de dato se utiliza para identificar un registro de forma única. Toma automáticamente un nuevo valor cuando se agrega un nuevo registro. Normalmente se incrementa en 1, aunque podemos hacer que tome valores aleatorios.
- **Objeto OLE:** se utilizan para guardar imágenes, sonidos, hojas de cálculo, etc.
- **Moneda:** se recomienda su uso en cálculos financieros con hasta cuatro decimales.

### **3.2. LAS PROPIEDADES DEL CAMPO**

A cada campo, dependiendo del tipo de datos que hayamos elegido para él, podemos asignarles unas propiedades. Las más usuales son:

- **Tamaño del campo:** determina el número de caracteres o dígitos que queremos almacenar.
- **Formato:** determina cómo se muestran los datos (por ejemplo, las fechas o la moneda).
- **Lugares decimales:** aquí seleccionamos el número de decimales que Access muestra en los campos de tipo numérico o moneda.
- **Mascara de entrada:** sirve para obligar a introducir únicamente datos válidos en un campo. Por ejemplo, un número de teléfono sólo puede contener números pero no caracteres. Se usa un asistente. Pedir ayuda sobre la propiedad **MáscaraDeEntrada** para ver los símbolos.
- **Título:** es opcional. Se utiliza cuando queramos que en los formularios o en los informes aparezca un nombre diferente al nombre del campo.
- **Valor predeterminado:** es para asignar al campo un valor por defecto, es decir, el valor que toma el campo si no introducimos nada. Por ejemplo, el código postal de los alumnos de un instituto será el mismo para casi todos los alumnos. Podemos ponerlo por defecto y cambiar luego sólo los que sean diferentes.
- **Regla de validación y Texto de validación:** es un criterio que deben cumplir los datos que introduzcamos en el campo. Si no se cumple, Access emite el mensaje de error que nosotros definamos en Texto de validación.
- **Requerido:** por defecto está puesto a No. Si ponemos Sí, Access no nos permitirá dejar este campo en blanco en ningún registro.

#### **3.3. LA CLAVE PRINCIPAL**

La clave principal de una tabla es un campo capaz de identificar cada registro de forma única. No puede haber dos registros cuyo dato en el campo clave principal sea el mismo.

Los dos modos más simples de definir un campo clave principal de una tabla son los siguientes:

- Cerrar la tabla y, al no tener clave principal, Access pregunta si quiere crear una. Al aceptar esta opción se crea un campo especial con tipo de dato autonumérico que será la clave principal. Como los números de este campo se asignan automáticamente y no podemos modificarlos nosotros, no hay riesgo de que se repita por error.
- Definir nosotros un campo como clave principal. Para ello, lo seleccionamos y hacemos clic sobre el icono Clave principal o haciendo clic con el botón derecho sobre el campo seleccionado para que aparezca el menú contextual seleccionamos la opción Clave principal. Aparece el símbolo a la izquierda del nombre del campo. **Clave principal A1**

### **3.4. CREACIÓN DE TABLAS IMPORTANDO HOJAS DE CÁLCULO**

Otra forma de crear una tabla es importando datos de una hoja de cálculo, por ejemplo, Excel. Vamos a practicar:

**1.-** Abre la base "Comercial.mdb" y elimina la tabla Clientes que habíamos creado para probar.

#### **2.-** Accede a través de menú **Archivo > Obtener datos externos > Importar**.

**3.-** En el cuadro de diálogo Importar, elige la carpeta donde se encuentra la hoja de cálculo que deseamos importar. En el campo Tipo de archivo, de la parte inferior, elegimos el adecuado; en este caso Microsoft Excel (\*.xls). Selecciona el archivo "Tabla Clientes" y haz clic en Importar.

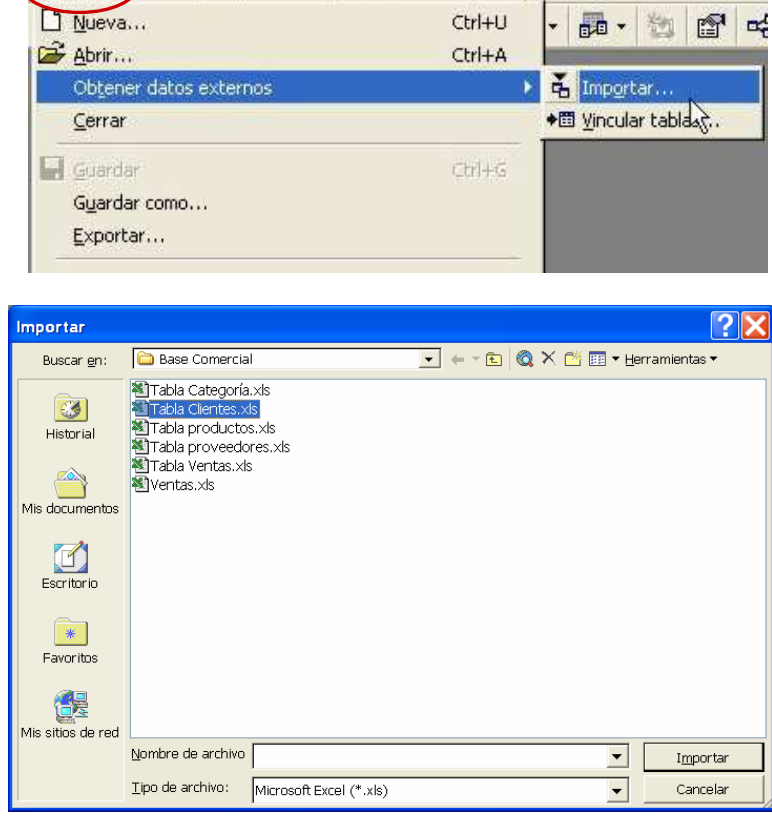

Archivo Edición Ver Insertar Herramientas Ventana ? Adobe PDF

**3.-** Se abre el asistente para importación de de cálculo, que nos va pidiendo datos.

a) Si la primera fila son títulos de colum directamente datos.

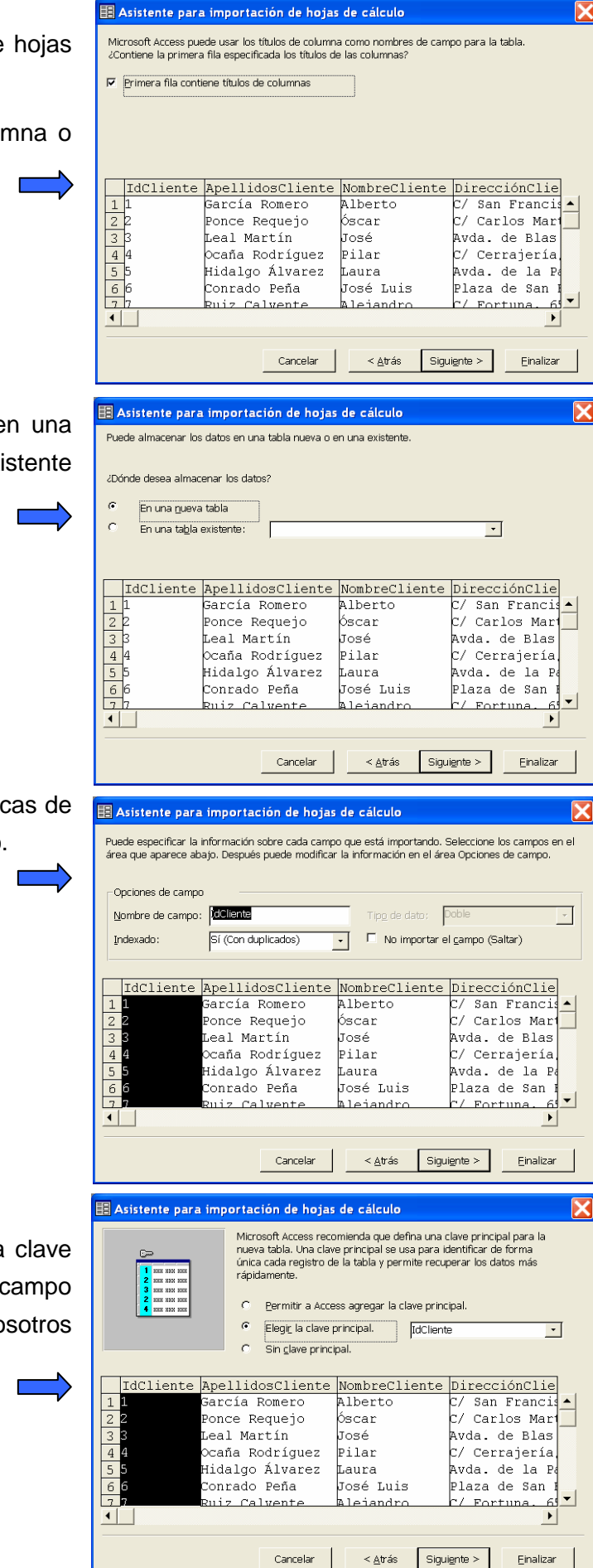

**b)** Si queremos los datos importados en nueva tabla o que los añada a una ya exi (para lo cual deben ser compatibles)

c) Si queremos modificar las característic algún campo o, incluso, saltarnos alguno.

**d)** Si queremos que Access asigne una principal (se añade un nuevo d autonumérico), si la queremos elegir no o si se deja sin clave principal.

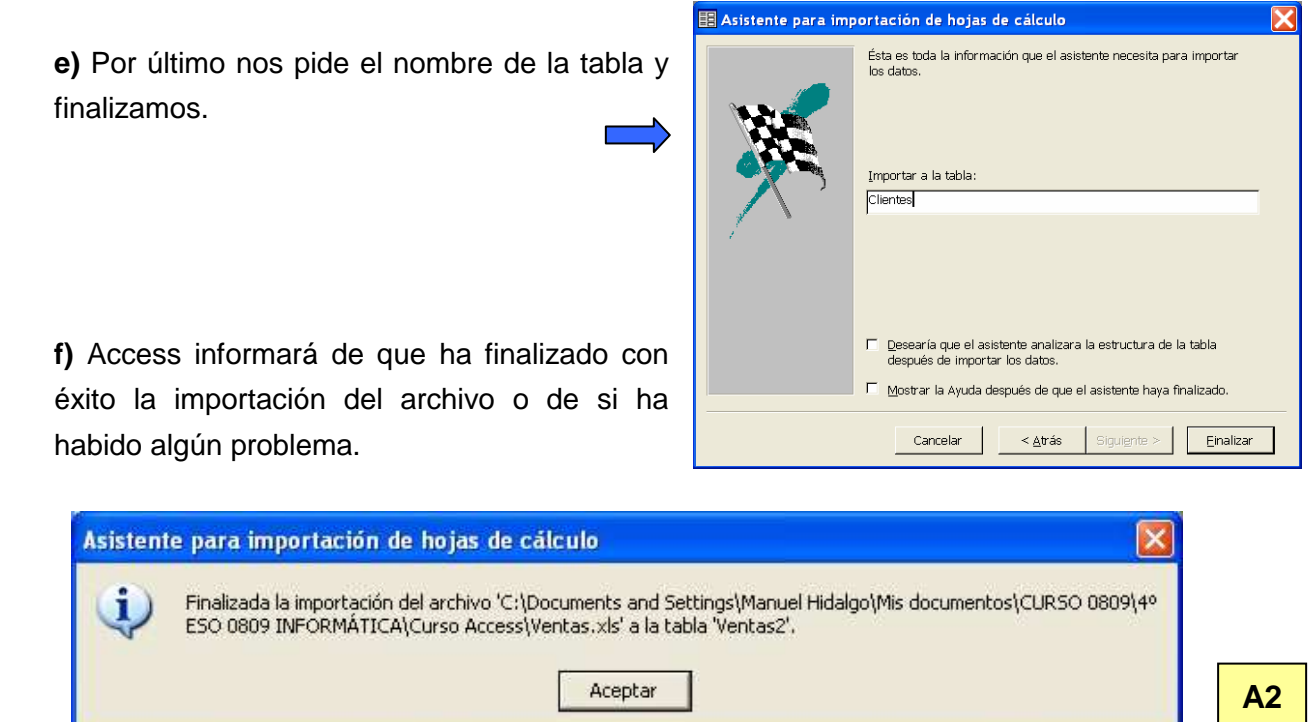

Haz las mismas operaciones para los archivos "Tabla Categorías.xls", "Tabla Productos.xls", "Tabla Proveedores.xls" y "Tabla Ventas.xls" para crear las tablas Categorías, Productos, Proveedores y Ventas respectivamente en la base de datos "Comercial.mdb".

### **3.4. BÚSQUEDA DE DATOS EN LAS TABLAS**

Para realizar una búsqueda en una tabla, abrimos la tabla en la vista hoja de datos y situamos el cursor en el campo en el que queremos buscar. Hacemos clic en el botón **Buscar** (o bien Edición >

Buscar...)

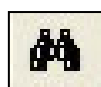

Nos aparece el cuadro de diálogo Buscar y reemplazar, con dos pestañas: Buscar y Reemplazar.

**Buscar** 

En el campo **Buscar**, escribimos el texto que deseamos localizar.

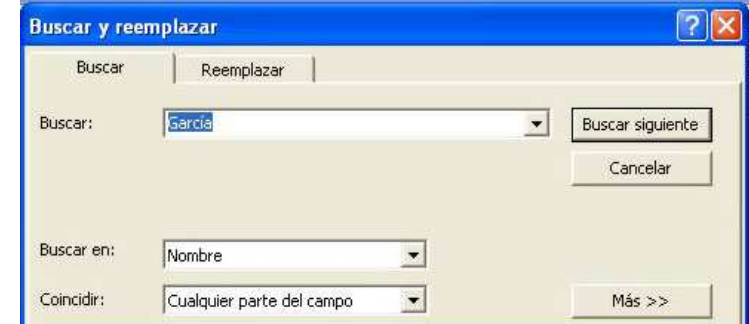

En el campo **Buscar en**, elegimos entre buscar en el campo donde tenemos situado el cursor o bien en toda la tabla.

En el campo **Coincidir**, elegimos entre Hacer coincidir todo el campo (encuentra valores que coinciden totalmente con el valor introducido), Cualquier parte del campo (encuentra valores que contienen el valor introducido) o Comienzo del campo (encuentra valores que comienzan por el valor introducido).

Si hacemos clic sobre el botón **Más >>**, aparece un nuevo campo donde podemos elegir entre **Todos** (busca en todos los registros de la tabla), **Arriba** (busca desde el registro actual hacia el primero) o **Abajo** (busca desde el registro actual hacia el último).

También podemos marcar la opción **Mayúsculas y minúsculas** si deseamos que Access busque diferenciando entre ellas.

La opción **Buscar los campos con formato** permite buscar, por ejemplo, todos los formatos de una fecha, sea cual sea el formato en el que ésta se haya registrado.

Una vez definidos los parámetros de la búsqueda, vamos haciendo clic en el botón **Buscar siguiente** para ir encontrando las sucesivas apariciones del valor buscado.

#### **Reemplazar**

La diferencia con Buscar es que nos aparece el campo **Reemplazar por** en el que introducimos el valor con el que queremos sustituir los valores buscados.

Aparecen dos nuevos botones:

• **Reemplazar:** si hacemos clic sobre él tras encontrar un dato, lo sustituirá y después prosigue la búsqueda del siguiente.

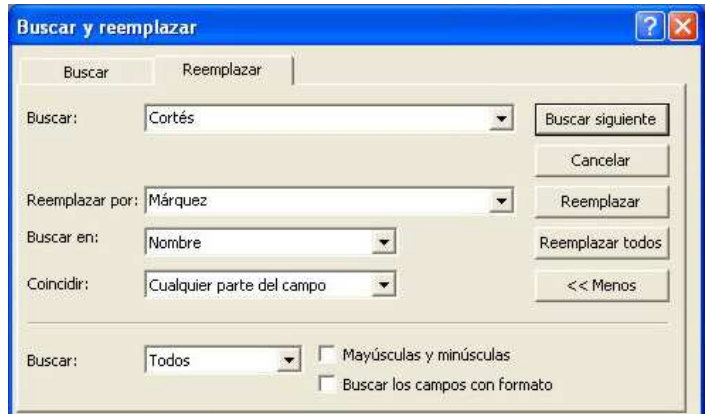

• **Reemplazar todos:** sustituye todos los datos que encuentra por los datos de reemplazo sin solicitar confirmación del usuario. Este método es más rápido pero implica cierto riesgo de que se reemplacen datos que no queremos. **A3**

#### **3.5. FILTRADO DE DATOS EN LAS TABLAS**

Se utilizan los filtros cuando queremos visualizar únicamente determinados datos o registros que cumplen una condición.

Cuando tenemos abierta una tabla, aparecen en la barra de herramientas tres iconos:

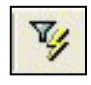

**Filtro por selección Filtro por formulario Filtro Aplicar / Quitar filtro** 

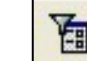

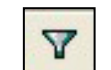

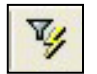

#### **Filtro por selección**

El filtro por selección permite visualizar aquellos registros que cumplan tener un contenido concreto en uno de sus campos.

Si situamos el cursor en un campo de un registro determinado y hacemos clic sobre el botón Filtro por selección, sólo se visualizan los registros que tengan el mismo valor en dicho campo.

Por ejemplo, si en la tabla Clientes de la base de datos "Comercial.mdb" situamos el cursor en la celda correspondiente al campo ApellidosCliente de un cliente apellidado García Romero, y hacemos clic sobre Filtro por selección, se visualizarán todos los clientes cuyos apellidos sean García Romero.

#### Sin embargo, **el contenido no tiene que ser necesariamente la totalidad del campo**.

Por ejemplo, si en la misma celda anterior seleccionamos el apellido García, se visualizarán todos los clientes cuyo primer apellido sea García, aunque el segundo no sea Romero.

Si, por el contrario, seleccionamos Romero, se visualizarán todos los alumnos cuyo último apellido sea Romero, aunque no tengan el apellido García.

Por último, si seleccionamos un trozo de texto intermedio, es decir, no es ni el primer tramo del contenido ni el último, se visualizarán todos los registros que contengan este tramo en alguna parte de su contenido.

Por ejemplo, si en la celda anterior seleccionamos el trozo de texto "ar" de G**ar**cía, se visualizarán todos los clientes que tengan dicho trozo de texto entre sus apellidos, como M**ar**tín, **Ar**anda, Álv**ar**ez, etc.

Para quitar el filtro o volver a aplicarlo, hacemos clic en el icono **Aplicar / Quitar filtro**

#### **Filtro por formulario**

#### **Filtrado por una única condición**

面

Al hacer clic aparece la ventana Filtro por formulario, que es una versión en blanco de la tabla. Si

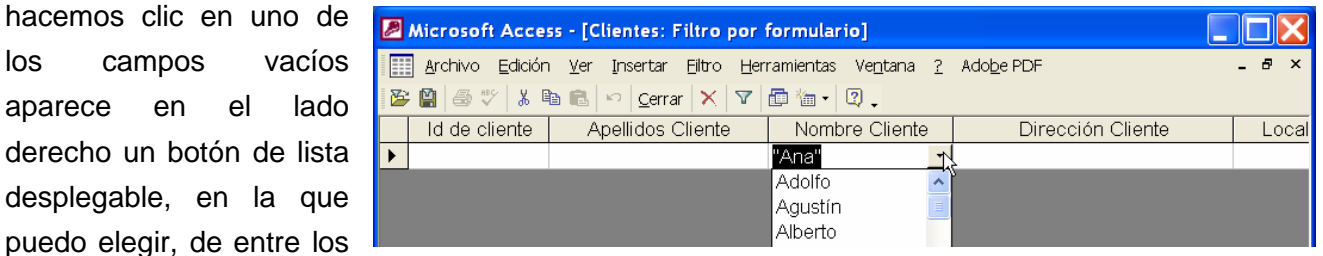

diferentes valores que existen en este campo, aquel por el que quiero filtrar. A continuación hacemos clic en el botón aplicar filtro

También podemos escribir nosotros el contenido por el que queremos filtrar.

Por ejemplo, si quiero visualizar todos los clientes cuyo primer apellido sea García, escribiré García\*, indicando el asterisco (\*) que después de García puede venir cualquier cosa. Si quiero visualizar todos los clientes que

tengan el apellido García, da igual que sea el primero o el segundo, escribiré \*García\*, indicando que puede haber cualquier cosa antes de García o después de García.

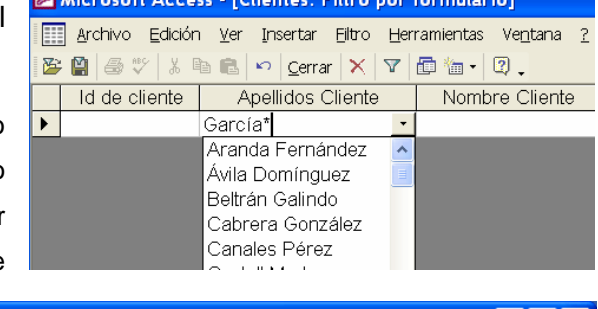

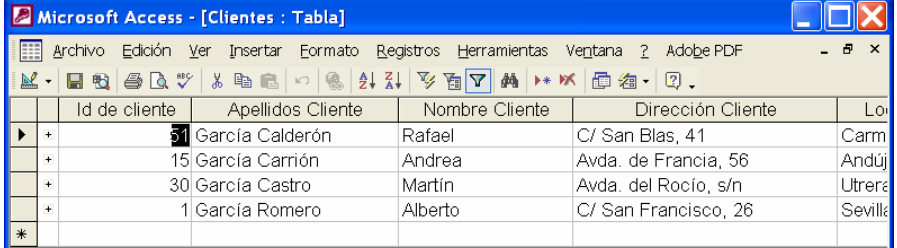

#### **Filtrado por varias condiciones**

Si queremos visualizar los **registros que cumplan simultáneamente varias condiciones**, indicaremos condiciones en varios campos.

Por ejemplo, si quiero visualizar a los alumnos que cumplan que uno de sus apellidos es García y su localidad es Utrera, el filtro por formulario quedaría:

| Microsoft Access - [Clientes: Filtro por formulario] |  |                                                                      |                    |                      |                                        |           |                  |  |  |  |  |
|------------------------------------------------------|--|----------------------------------------------------------------------|--------------------|----------------------|----------------------------------------|-----------|------------------|--|--|--|--|
|                                                      |  | Archivo Edición Ver Insertar Elltro Herramientas Ventana ? Adobe PDF |                    | Escriba una pregunta | $\mathbf{v}$ $\mathbf{B}$ $\mathbf{X}$ |           |                  |  |  |  |  |
| BBB+ X & B O Cerrar X Y B b Y Q.                     |  |                                                                      |                    |                      |                                        |           |                  |  |  |  |  |
|                                                      |  | Id de cliente                                                        | Apellidos Cliente  | Nombre Cliente       | Dirección Cliente                      | Localidad | <b>Provincia</b> |  |  |  |  |
|                                                      |  |                                                                      | l*García <b>*l</b> |                      |                                        | "Utrera"  |                  |  |  |  |  |

Hacemos clic sobre el botón Aplicar filtro  $\|\nabla\|$  y nos queda el siguiente resultado:

|     | Id de cliente | Apellidos Cliente | Nombre Cliente | Dirección Cliente      | Localidad | Provincia |
|-----|---------------|-------------------|----------------|------------------------|-----------|-----------|
|     |               | García Castro     | Martín         | IAvda, del Rocío, s/n. | Jtrera    | Sevilla   |
| (米) |               |                   |                |                        |           |           |

Si queremos visualizar los **registros que cumplan al menos una de varias condiciones**, procederemos de la siguiente forma: tras seleccionar o escribir una de las condiciones haremos clic sobre la **ficha Or** situada en la parte inferior izquierda, con lo que aparecerá una nueva ficha vacía para indicar la siguiente condición, y así sucesivamente.

Por ejemplo, para visualizar los clientes que o bien su localidad es Utrera o bien tienen un apellido García haríamos:

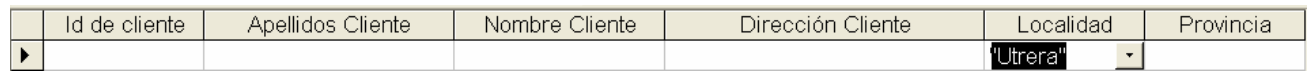

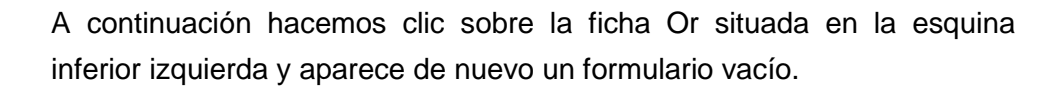

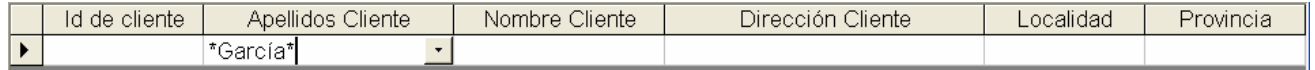

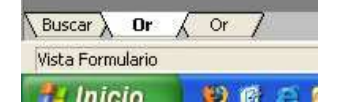

 $E1E$ 

Buscar /

Vista Formulario  $+1$  Inicio

 $\Omega$ 

Tras rellenar la segunda condición aplicamos el filtro haciendo clic sobre el botón aplicar filtro  $\sqrt{s}$  siendo el resultado:

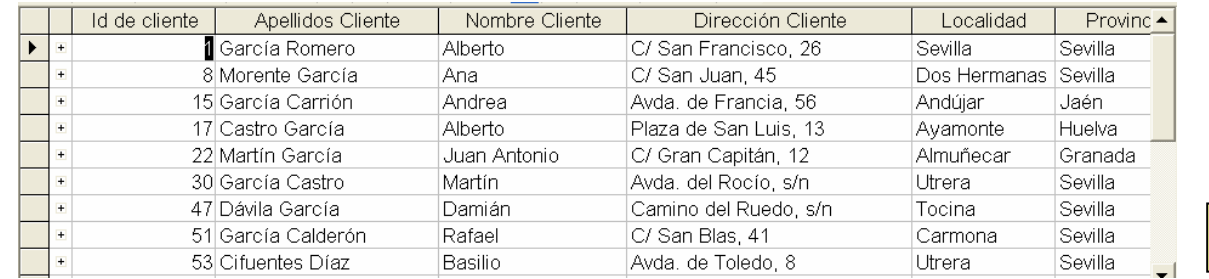

Para **eliminar una ficha Or** hacemos clic sobre ella y de la barra de menús seleccionamos Edición > Eliminar ficha.

**A4**

### **3.6. RELACIONES ENTRE TABLAS**

Una relación es un vínculo entre dos tablas. Pueden ser de varios tipos:

 **Relación de uno a varios:** en este tipo de relación un registro de la primera tabla puede estar vinculado a varios registros de la segunda tabla pero cada registro de la segunda tabla sólo puede estar vinculado a un único registro de la primera tabla.

Ejemplo: consideremos las tablas **"Clientes"** y **"Ventas"** de la base de datos "Comercial.mdb". En la tabla Ventas aparecen cada una de las operaciones de venta de nuestros productos (en este caso, equipos informáticos) y el cliente al que se le vende (se entiende que cada operación de venta está referida a un único producto). A un mismo cliente de la primera tabla se le pueden realizar varias operaciones de venta de la segunda pero cada operación de venta de la segunda sólo puede habérsele realizado a un cliente.

 **Relación de uno a uno:** cada registro de una tabla sólo puede estar vinculado a un registro de la segunda y viceversa. Este tipo de relación puede sustituirse por agregar campos a una de las tablas.

Ejemplo 1: sea la tabla **"Clientes"** con los datos de dirección, localidad, etc. y supongamos que tuviéramos otra tabla llamada **"DNIclientes"** con los nombres de los clientes y sus DNI. La relación es de uno a uno pues ni un cliente puede tener más de un DNI ni un DNI puede pertenecer a más de un cliente. Lógicamente, se podría sustituir esta relación incluyendo el campo DNI en la primera tabla.

Ejemplo 2: Observa en la tabla **"Productos"** que cada producto se los compramos a un único proveedor. Entre la tabla "Proveedores" y la tabla "Productos" existiría una relación de uno a varios, pues un proveedor nos puede suministrar varios productos pero cada producto viene sólo de un único proveedor.

 **Relación de varios a varios:** en este tipo de relación un registro de una tabla puede estar vinculado a varios registros de la otra y viceversa. Access no puede gestionar este tipo de relaciones. Sólo podemos crear este tipo de relaciones a través de una tercera tabla llamada de clave doble, que mantiene una relación de uno a varios con las tablas anteriores.

Ejemplo: sea la tabla **"Ventas"**, que contiene los campos "IdProducto" e "IdCliente". Sea la tabla **"Productos"** que tiene el campo "Idproducto" y otros campos con las características de éstos. Sea la tabla **"Clientes"** que tiene el campo "IdCliente" y otros datos de los clientes,..... Entre las tablas "Productos" y "Ventas" podemos establecer una relación de uno a varios (cada producto se ha podido vender en diversas operaciones de venta pero a cada operación de venta le corresponde un producto). Igualmente podemos hacer entre la tabla "Clientes" y "Ventas". A través de la tabla "Ventas" puede establecerse una relación de varios a varios entre "Productos" y "Clientes".

Para ver o editar las relaciones entre tablas de una base de datos, se puede hacer a través de menú **Herramientas > Relaciones** o bien haciendo clic sobre el botón **Relaciones** de la barra de herramientas. Aparecerá la ventana relaciones, con algunas tablas pero puede que no todas.

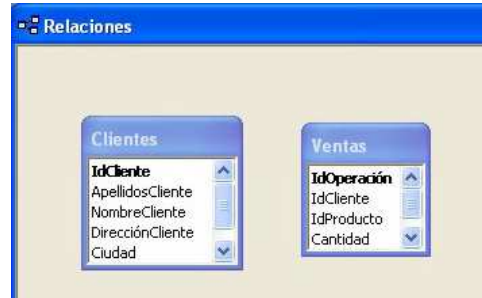

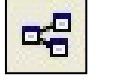

**Relaciones** 

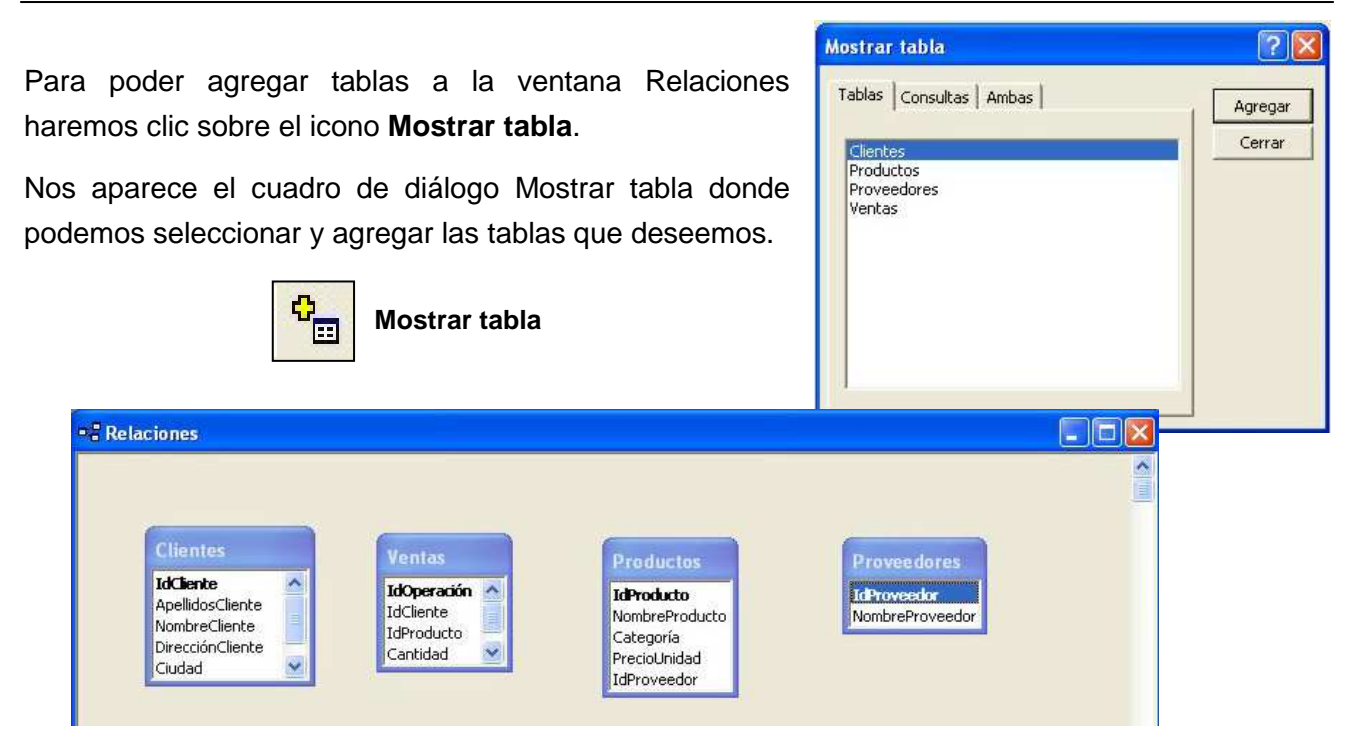

Para establecer relaciones entre las tablas, seleccionamos a través de menú **Relaciones > Modificar relación...**, con lo que me aparece el cuadro de diálogo Modificar relaciones.

Hacemos clic en el botón **Crear nueva....**

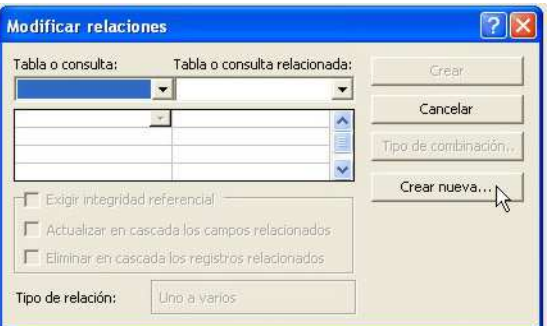

Aparece el cuadro de diálogo Crear nueva, donde elegimos las dos tablas entre las que queremos establecer la relación y entre qué campos de dichas tablas, los cuales deben ser del mismo tipo para que la relación sea correcta.

Una vez creada la relación aparece de nuevo el cuadro de diálogo "Modificar relaciones" con los datos de la relación. Marcaremos la casilla **Exigir integridad referencial**, para que Access vigile la introducción, modificación y borrado de datos no permitiendo que ocurran errores como que en dos tablas relacionadas haya valores en una que no se correspondan con los de la otra.

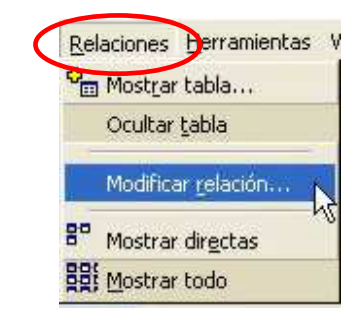

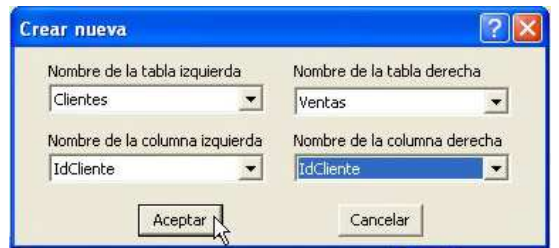

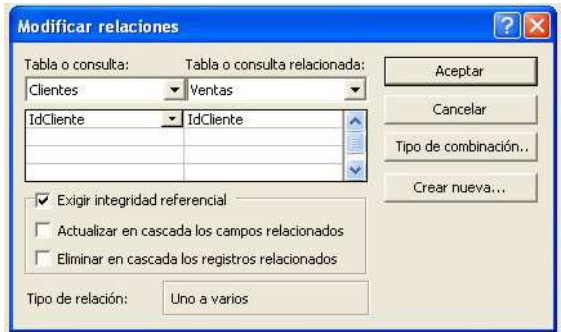

La relación entre las tablas se simboliza en la ventana Relaciones mediante una flecha entre los campos relacionados. Sobre estas flechas aparecen unos símbolos: (1,∞) indica relación uno a varios y (1,1) indica relación uno a uno.

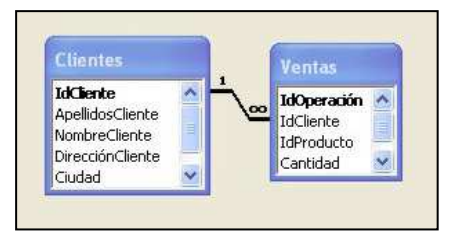

Para editar una relación haremos doble clic sobre estas flechas.

De idéntica forma se van estableciendo el resto de relaciones.

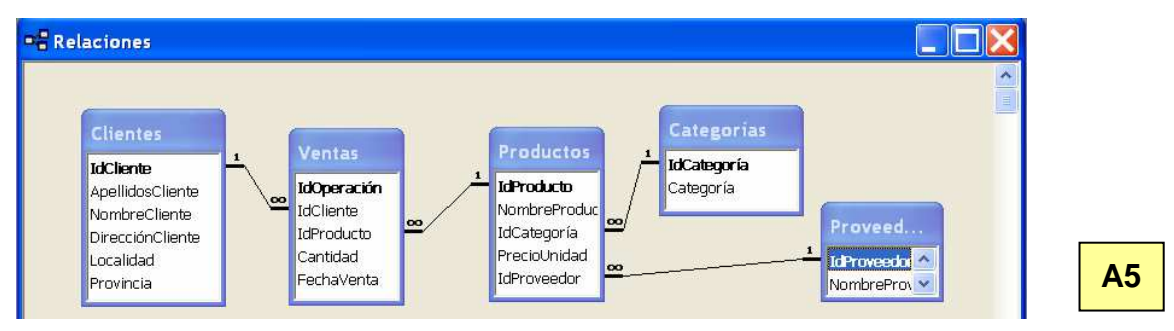

### **4. LAS CONSULTAS**

Las consultas son agrupaciones de datos seleccionados de una o varias tablas para mostrarlos como una tabla nueva o bien para realizar informes o formularios, como veremos luego. Son similares a los filtros. Pueden crearse con ayuda del asistente o definiéndolas en vista Diseño. Las consultas también pueden utilizarse para actualizar o eliminar datos.

### **4.1 CONSULTAS DE SELECCIÓN**

Se utilizan para extraer datos de una o varias tablas. Crearemos una consulta para las tablas "Clientes", "Productos" y "Ventas". Lo haremos con el asistente:

Hacemos clic en el objeto **Consultas** y seleccionamos con doble clic **Crear una consulta utilizando el asistente**.

En el **primer paso** elegimos las tablas y los campos de dichas tablas de los que queremos extraer datos (de momento los elegimos todos).

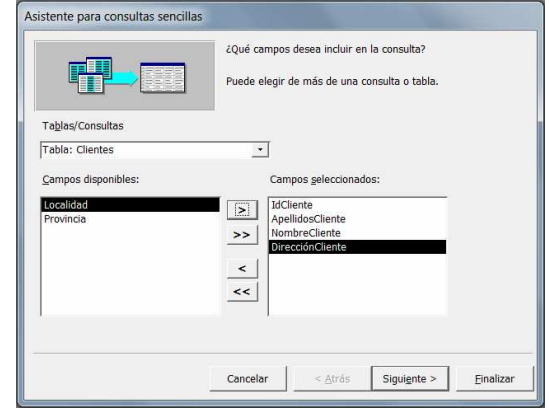

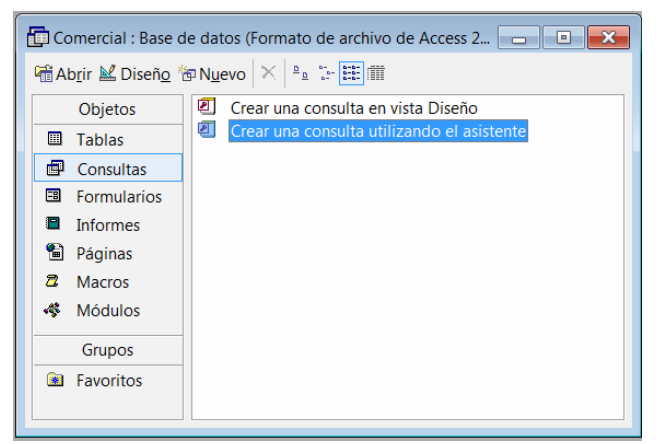

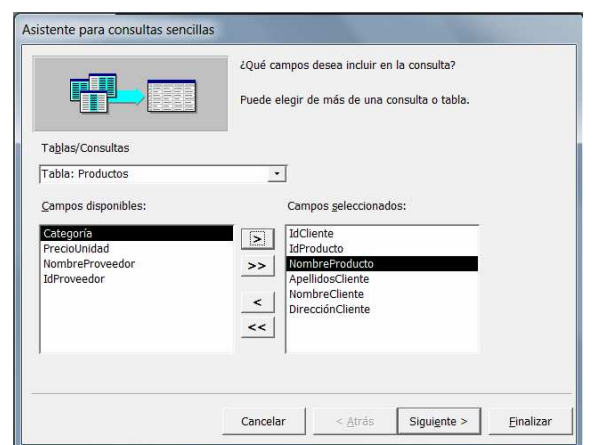

Departamento de Tecnología del IES Bellavista Access: 15

Una vez elegidos los campos mediante los botones con puntas de flecha hacemos clic en **Siguiente**.

En el **segundo paso**, en el caso de que hayamos seleccionado campos numéricos, nos pide que indiquemos si queremos una **consulta de Detalle** (muestra los campos de cada registro) o una **consulta de Resumen** (si queremos que algunos campos se sumen o se calcule su promedio, etc).

En nuestro ejemplo, elegimos una consulta de detalle.

En el **tercer paso** se nos pide el nombre que queremos dar a la consulta y si queremos abrir la consulta o modificar el diseño.

Le podemos llamar "Clientes Consulta".

Cuando posteriormente queramos **abrir una consulta** para ver la información correspondiente, tan sólo tenemos que hacer **doble clic sobre su nombre** en el panel del objeto Consultas

#### **4.2 MODIFICAR CONSULTAS**

Una vez creada una consulta, podemos modificar su diseño; por ejemplo, para definir criterios acerca de los datos que deseamos extraer (por ejemplo: clientes de una determinada localidad, productos de tales o cuales categorías, etc).

Para modificar una consulta, la **seleccionamos haciendo clic** sobre su nombre en el panel del objeto Consultas (si hacemos doble clic se abre la consulta en su vista Hoja de Datos) y a

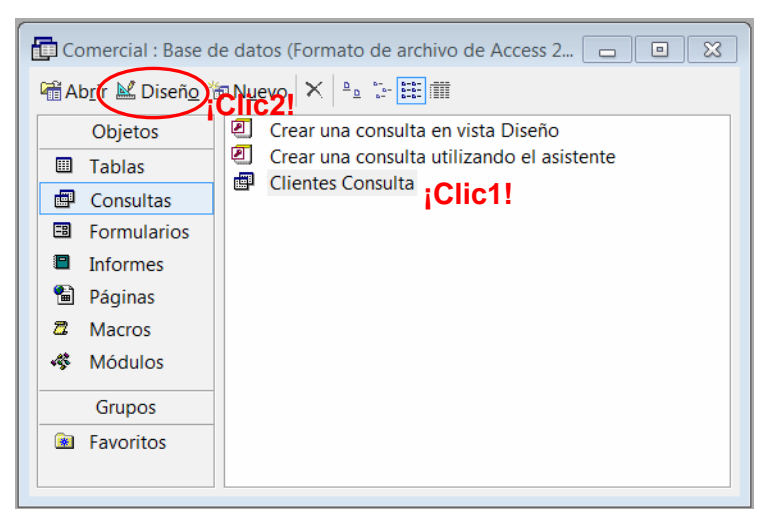

continuación hacemos clic en el **botón vista diseño** de la barra de herramientas.

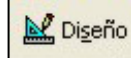

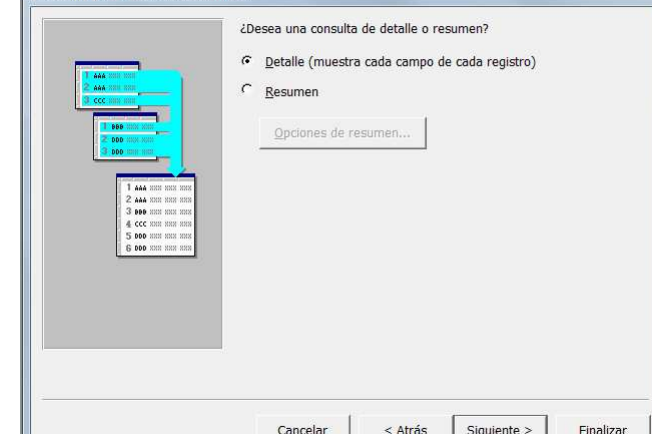

Asistente para consultas sencillas

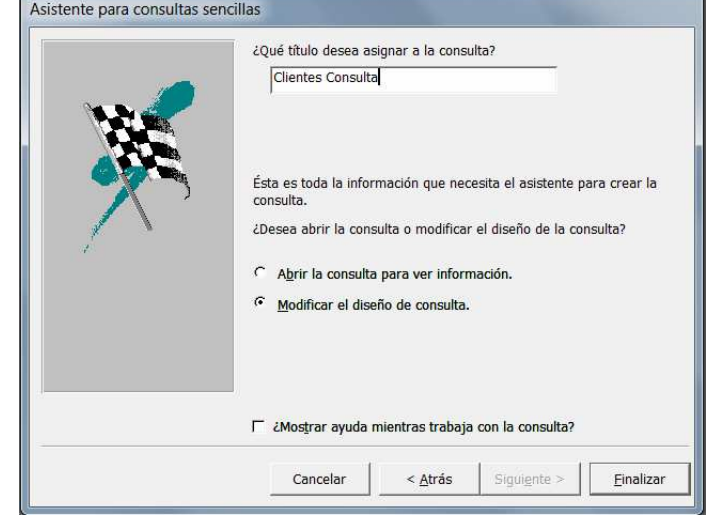

Se abre la ventana de diseño de consultas. En la zona superior se muestran las tablas involucradas en la consulta y las relaciones entre ellas. En la parte inferior aparece una rejilla donde se especifican los criterios de consulta.

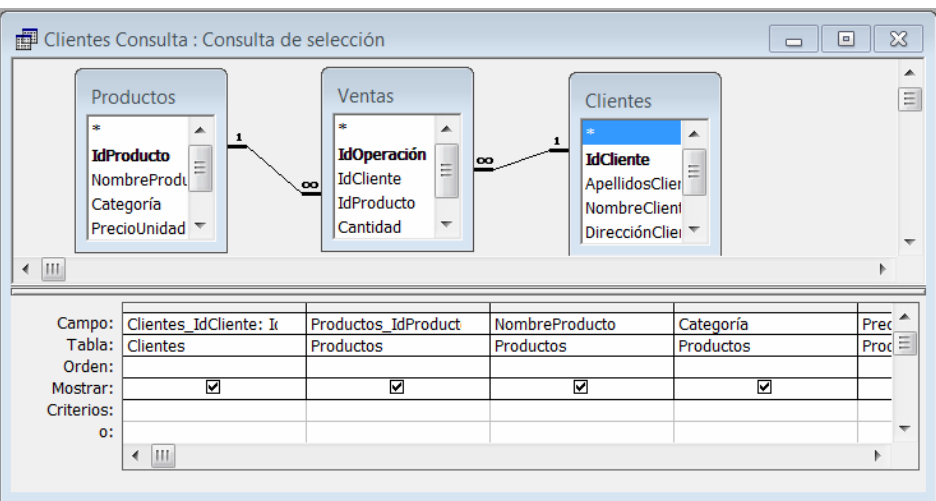

Cada columna de la tabla

corresponde a un campo de los seleccionados. En cada columna tenemos varias casillas:

- **Campo:** indica el campo, seleccionado de una lista desplegable.
- **Tabla:** indica el nombre de la tabla de la que se extrae el campo.
- **Orden:** se indica si se ordenan los datos de la consulta por este campo. Puede ser ascendente o descendente. Si se asigna orden a varios campos, tiene preferencia el campo situado más a la izquierda en la rejilla.
- **Mostrar:** indica si el campo se va a mostrar en la lista generada por la consulta. Es útil para cuando se ha incluido un campo en la consulta para ordenar por él pero no se necesita o no se quiere mostrar.
- **Criterios:** sirven para definir qué datos se desea extraer. Son condiciones que deben cumplir los registros de las tablas para ser incluidos en la consulta.
	- − Si se ponen varios criterios en la misma fila en varios campos se considera que tienen que cumplirse simultáneamente.

En el ejemplo de la figura, se seleccionarán los registros que cumplen que la localidad es distinta de Sevilla **y** el primer apellido del cliente empieza por "M" (el \* indica que después de la M puede venir cualquier cadena de caracteres).

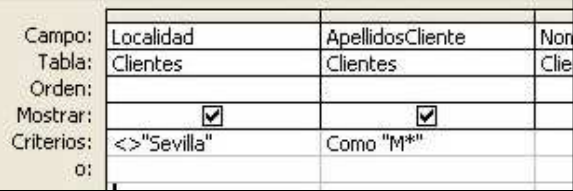

**Nota:** no es necesario escribir **Como** delante de "M\*", Access lo incluye automáticamente.

− Si queremos seleccionar registros cuyos datos de un mismo campo cumplan dos o más criterios simultáneamente, escribiremos éstos en la misma casilla y escribiremos en medio de ellos el operador **Y**.

En el ejemplo de la figura, se seleccionarán los registros que cumplan que el "PrecioUnidad" es mayor que 30 y menor que 50. También podríamos haber escrito Entre 30 y 50.

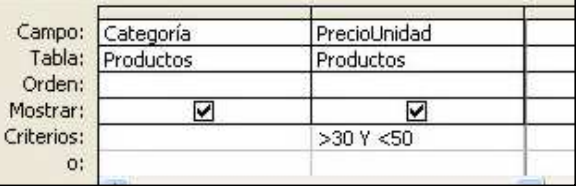

En el ejemplo de la derecha, se seleccionarán los registros que cumplan que su campo "FechaVenta" esté comprendido entre el 25/06/2008 (incluido) y el 31/07/2008 (no incluido).

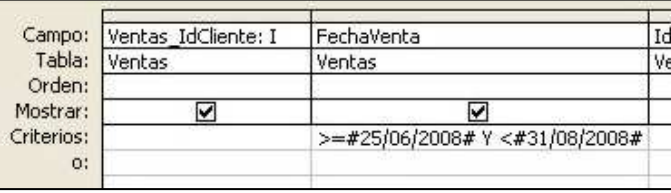

− Si queremos seleccionar registros que cumplan al menos uno de dos o más criterios, colocaremos un criterio en la fila "Criterios" y los demás en la fila "o" y las que están por debajo. Estos criterios pueden estar referidos al mismo campo o a varios campos. Cuando

están referidos a un mismo campo puede escribirse en la misma casilla separados por el operador **Or**.

En el ejemplo de la figura, se seleccionarán los registros cuya provincia sea Sevilla, Cádiz o Málaga.

También podría haberse escrito usando el operador **Or**, como se observa en la figura adjunta.

En este otro ejemplo, se seleccionarán los registros cuya localidad sea Sevilla o su primer apellido empieza por la letra "D".

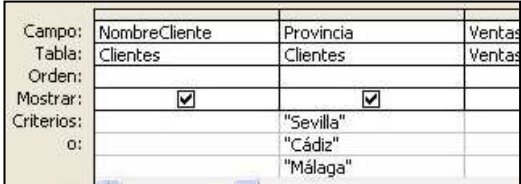

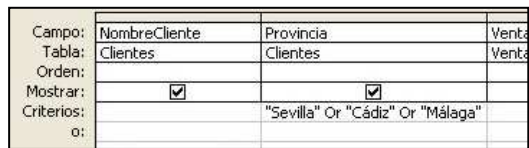

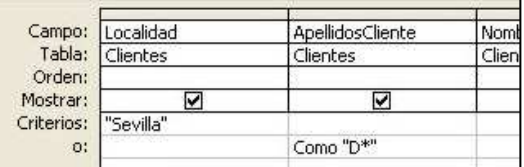

### **4.3 CONSULTAS DE SELECCIÓN INTERACTIVA**

Se utiliza cuando se desea, dentro de una consulta de selección, **permitir al usuario elegir algunos de los parámetros que intervienen en los criterios** a utilizar. Al definir la consulta, en la celdilla donde va el criterio se sustituye el parámetro que debe introducir el usuario por un texto entre corchetes. Dicho texto es lo que le aparece al usuario cuando Access le pide que introduzca el valor del parámetro.

Por ejemplo, si diseñamos la consulta como la de la figura, al ejecutar la consulta me aparecerán sucesivamente los cuadros de diálogo "Introduzca el valor del parámetro"

Campo: Localidad ApellidosCliente Nombr Tabla: Cliente Clientes Clientes Orden:  $\overline{\mathbf{v}}$  $\overline{\mathbf{v}}$ Mostrar: Criterios: [Escriba localidad] Como [Escriba criterio apellido]  $\Omega$ :

demandándonos la localidad y el criterio del apellido.

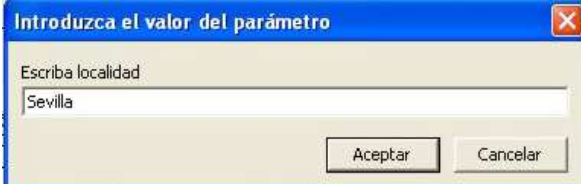

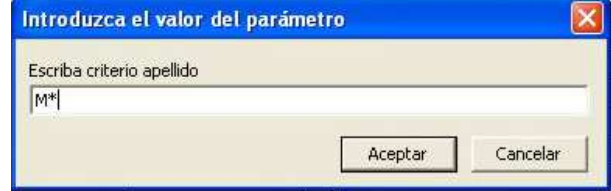

Si respondemos, por ejemplo, como se indica en las figuras, se seleccionarán los registros que tengan como localidad "Sevilla" **y** el apellido empiece por "M".

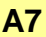

**A6**

### **4.4 CONSULTAS CON CAMPOS CALCULADOS**

Se utilizan para **realizar cálculos con los datos almacenados en la tablas**. Los valores resultantes de los cálculos se introducen en campos nuevos que se crean en la consulta. Estos campos se llaman **campos calculados**.

**Ejemplo:** hemos creado la siguiente consulta para obtener los importes de unas operaciones de venta. Para ello, hemos tomado datos de dos tablas: Ventas y Productos. En la tabla Ventas cada registro es una operación de venta; cada operación está referida a un único producto y tiene un campo donde se indica la cantidad de unidades vendidas de dicho producto, además de otros campos como la fecha, cliente, etc. En la tabla Producto se definen diversas características de cada producto, entre ellas el precio de cada unidad.

Hemos creado la consulta seleccionando varios campos de la tabla Ventas, entre ellos la cantidad, y varios campos de la tabla Productos, entre ellos PrecioUnidad. Para crear el campo Importe se escribe su nombre en una columna vacía de la rejilla, seguido de dos puntos (**:**) y de la operación de cálculo (en este caso multiplicación **\***) con los nombres de los campos que intervienen entre corchetes, [Cantidad] y [PrecioUnidad].

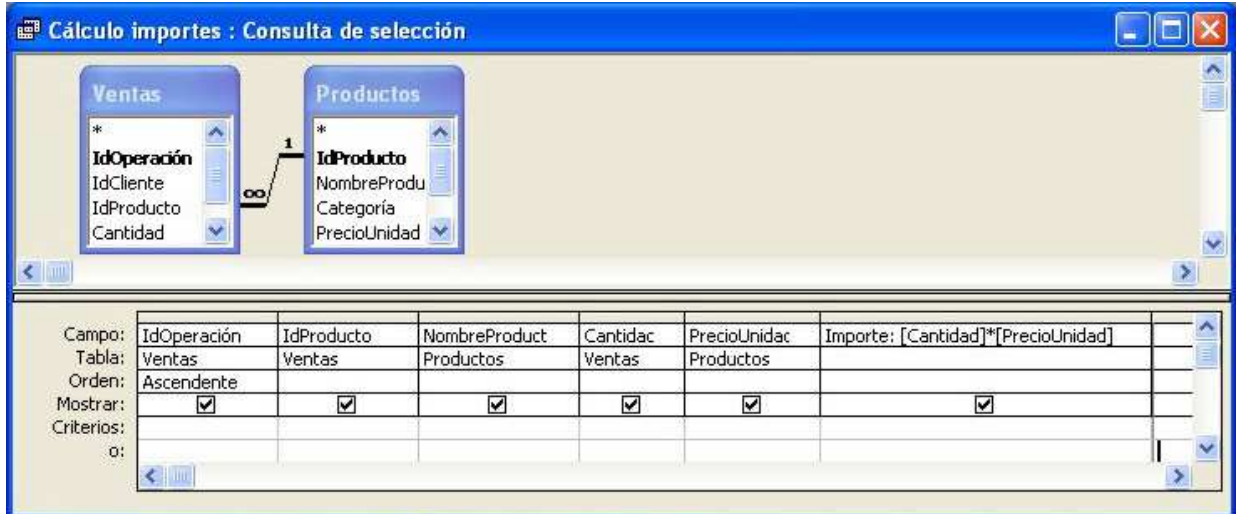

Hemos seleccionado orden Ascendente en el campo IdOperación, para que las operaciones aparezcan ordenadas por su nº identificador de operación.

Por supuesto, podríamos imponer criterios de selección para que esta operación se realice sólo para determinadas operaciones de venta (por ejemplo para un producto con un IdProducto determinado).

Si queremos que los datos del campo calculado Importe tengan formato de moneda, estando en la ventana Diseño de la consulta, hacemos clic con el botón derecho sobre el campo Importe para que

aparezca su menú contextual y seleccionamos **Propiedades**.

En el campo Formato elegimos, abriendo el menú desplegable, el tipo

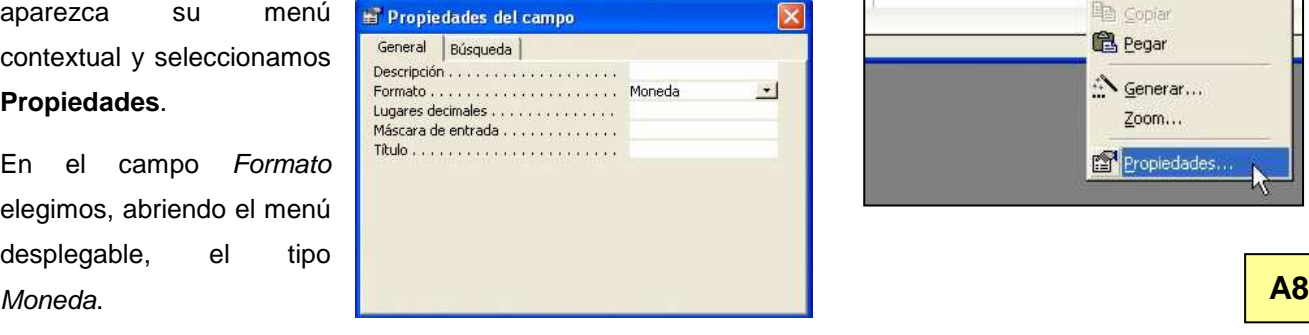

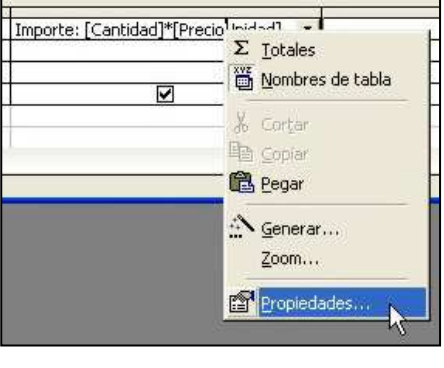

### **4.5 CONSULTAS DE RESUMEN**

Este tipo de consultas permite **calcular parámetros estadísticos de los datos de una tabla** (contar registros, calcular promedios, averiguar valores máximos o mínimos, etc). Puede afectar a todos los registros o a parte de ellos si utilizamos criterios de selección.

**Ejemplo:** tenemos una tabla Productos, en la que están registrados los diversos productos que vendemos en nuestro comercio. Hay un campo llamado Categoría donde se indica la categoría a la que pertenece cada producto. Vamos a realizar una consulta que nos diga cuántos productos hay de cada categoría que superen el precio de 30 €.

Para ello creamos una consulta en la vista diseño y seleccionamos la tabla *Productos*. Hacemos aparecer en la rejilla los campos IdProducto (u otro cualquiera de la tabla), Categoría y PrecioUnidad, haciendo doble clic sobre ellos.

A continuación debemos hacer que en la rejilla de definición de la consulta aparezca la **fila Total**, para lo cual haremos clic sobre el **botón Totales** de la barra de herramientas.

#### Σ **Botón Totales**

La fila Total muestra por defecto el operador Agrupar por. Nosotros elegiremos para el campo IdProducto el operador **Cuenta**, para el campo Categoría dejaremos el operador

**Agrupar por** y para el campo PrecioUnidad elegiremos el operador **Dónde**. En la fila Criterios del campo PrecioUnidad escribiremos el criterio >30 y desactivaremos su casilla Mostrar.

Al ejecutar la consulta aparece una tabla donde se indica el número de productos de cada categoría con un precio superior a 30 €.

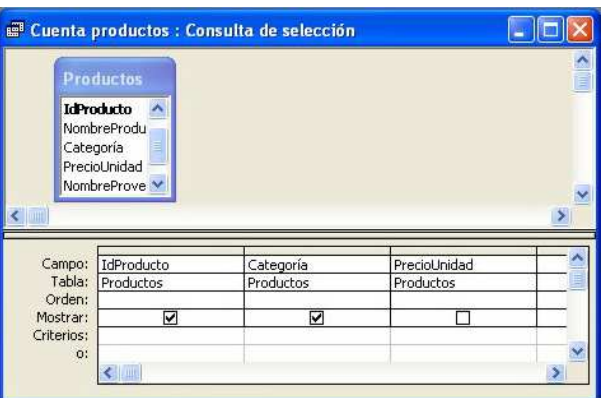

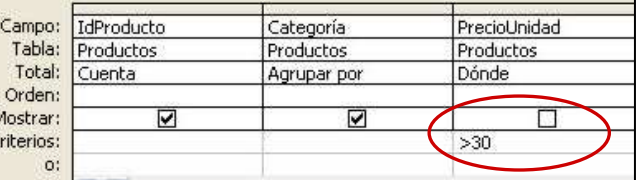

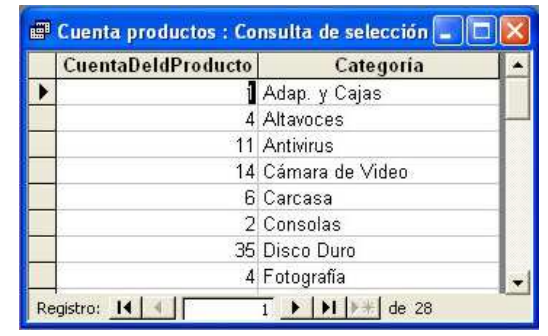

### **4.6 CONSULTAS DE DATOS ANEXADOS**

Estas consultas se utilizan para **añadir registros de una tabla a otra**. Las dos tablas deben ser compatibles, es decir, aunque no es necesario que los campos correspondientes se llamen igual, sí es preciso que sean compatibles (mismo tipo de datos).

También tenemos que tener la precaución de que no haya datos iguales en los campos clave de una tabla y de la otra si éstos se van a corresponder, como es fácil que ocurra si dichos campos clave son autonuméricos. En el caso de que haya datos iguales habremos de modificar dichos datos en una de las tablas.

**A9**

**Ejemplo:** tenemos dos tablas llamadas Clientes y ClientesAnexo. En ambas tablas disponemos de un campo de tipo numérico llamado IdCliente que es campo clave. Nos hemos asegurado de que no haya datos iguales en este campo en una tabla y en la otra. Queremos añadir los registros de la tabla ClientesAnexo a la tabla Clientes. Para ello habremos de dar los siguientes pasos:

**1.-** Creamos una consulta en la vista diseño y añadimos la **tabla que queremos agregar**; en este caso ClientesAnexo. Agregamos todos los campos de la tabla a la rejilla. **Nota:** para

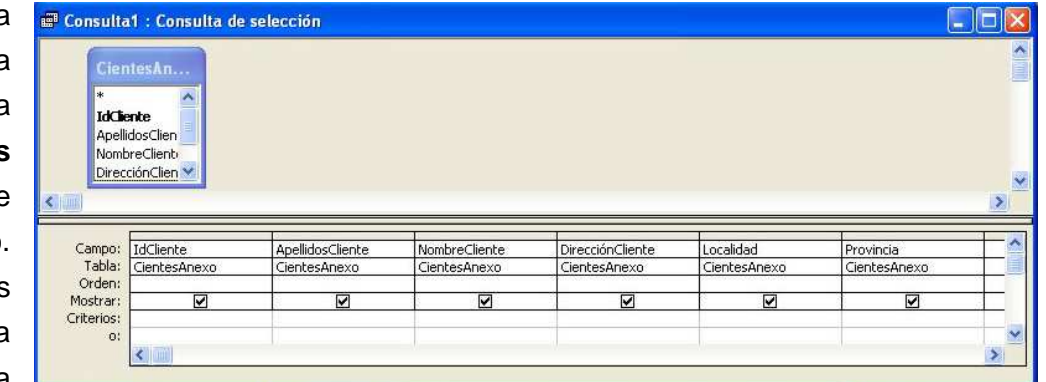

esto hacemos doble clic sobre el nombre de la tabla para seleccionar todos sus campos y los arrastramos hacia la rejilla.

Anexar

Anexar a

Nombre de la tabla:

<sup>6</sup> Base de datos activa Base de datos activa difenses<br>Otra base de datos: Productos

Nombre del archivo

**2.-** Desplegamos el **botón tipo de consulta** y elegimos **Consulta de datos anexados....**

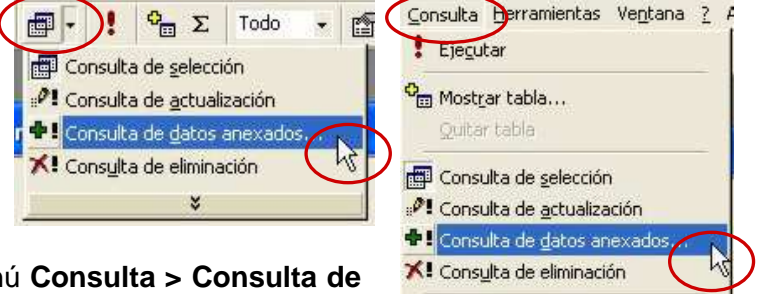

Específica de SQL

 $\sqrt{2}$ 

Aceptar

Cancelar

También podemos hacerlo a través de men **datos anexados**.

**3.-** Aparece un cuadro de diálogo donde se nos pide la **tabla a la que se desea añadir** los datos. Elegimos la tabla Clientes en el menú desplegable.

Observaremos que aparece una nueva fila en la

rejilla de definición de la consulta llamada **Anexar a** donde Access ha añadido todos los campos de la tabla destino en las mismas columnas de los campos correspondientes de la tabla origen, ya que tienen los mismos nombres.

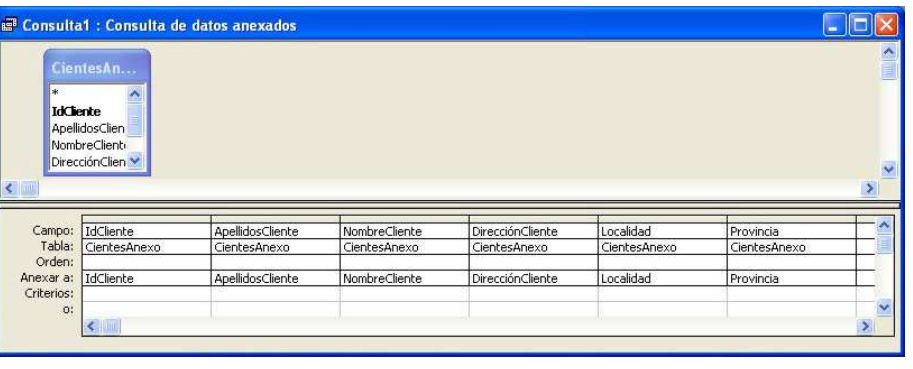

CientesAnexe

Proveedores

Ventas

**4.-** Ejecutamos la consulta con el **botón Ejecutar**

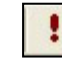

Ţ Microsoft Access Va a anexar 3 fila(s). Si hace clic en Sí, no podrá utilizar el comando Deshacer para deshacer los cambios. ¿Está seguro de que desea anexar las filas seleccionadas?

**5.-** Access nos avisa de los registros que se van a anexar y de que la operación es irreversible. Hacemos clic en Sí para acabar de ejecutar la consulta. Los registros se habrán añadido a la tabla Clientes. **A10**

### **4.7 CONSULTAS DE ACTUALIZACIÓN**

Estas consultas se utilizan para **actualizar datos de una tabla**. Pueden actualizarse datos de un solo campo o de varios; además, pueden actualizarse los datos correspondientes a todos los registros o solamente los que cumplan los criterios de selección que indiquemos.

**Ejemplo:** Sea la tabla Productos. Vamos a actualizar los precios de los productos de las categorías "Antivirus" y "Disco Duro" incrementándolos en un 10%. Los precios de otras categorías no se verán afectados.

 $\frac{1}{2}$   $\Sigma$  Todo

¥

Consulta de selección **PE** Consulta de <u>a</u>ctualizació + Consulta de datos anexado XI Consulta de eliminación

酪  $\overline{\phantom{0}}$ 

**1.-** Creamos una consulta en la vista Diseño y añadimos la tabla Productos. Añadimos a la rejilla de definición los campos Categoría y PrecioUnidad.

**中** 

**2.-** Desplegamos el **botón Tipo de Consulta** y elegimos **Consulta de actualización**.

Aparece en la rejilla la fila **Actualizar a**.

**3.-** En la celda "Actualizar a" correspondiente al campo PrecioUnidad escribimos [PrecioUnidad]\*1,1, con objeto de aumentar el precio anterior en un 10%. En las filas "Criterios" y "o" del campo Categoría escribimos

Antivirus y Disco Duro, para que el incremento de precio sólo afecte a estas categorías.

**4.-** Ejecutamos la consulta con el **botón Ejecutar**

**5.-** Access nos avisa de los registros que se van a actualizar y de que la operación es irreversible. Hacemos clic en Sí para acabar de ejecutar la consulta.

### **4.8 CONSULTAS DE CREACIÓN DE TABLAS**

Estas consultas permiten **crear tablas nuevas a partir de una o varias tablas existentes**.

**Ejemplo:** a partir de la tabla Ventas, Productos y Clientes que hemos venido utilizando en ejemplos anteriores, vamos a crear una tabla que recoja las operaciones de venta realizadas entre dos fechas dadas (por ejemplo, entre el 12/03/2008 y el 17/03/2008 ambos inclusive. En la tabla deben incluirse, para cada operación de venta, el nombre del producto, la cantidad vendida, el precio, el proveedor, el nombre y apellidos del cliente y la fecha. Para ello:

**1.-** Creamos una consulta en la vista Diseño y añadimos las tablas Ventas, Productos y Clientes. Añadimos a la rejilla de definición los campos IdOperación, Fecha y Cantidad de la tabla Ventas,

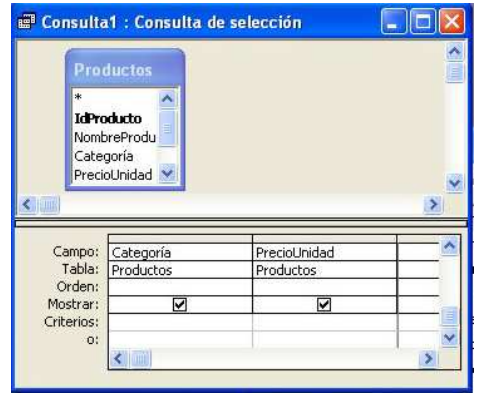

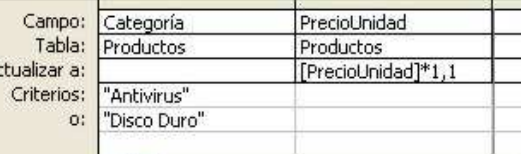

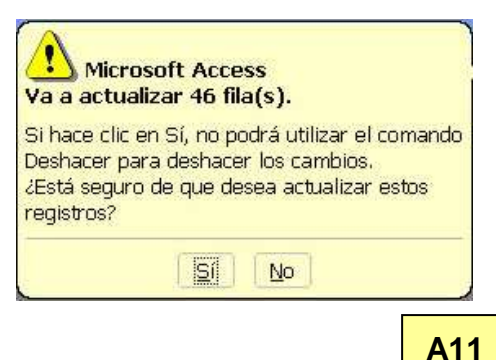

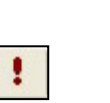

NombreProducto, NombreProveedor y PrecioUnidad de la tabla Productos y, por último, NombreCliente y ApellidosCliente de la tabla Clientes.

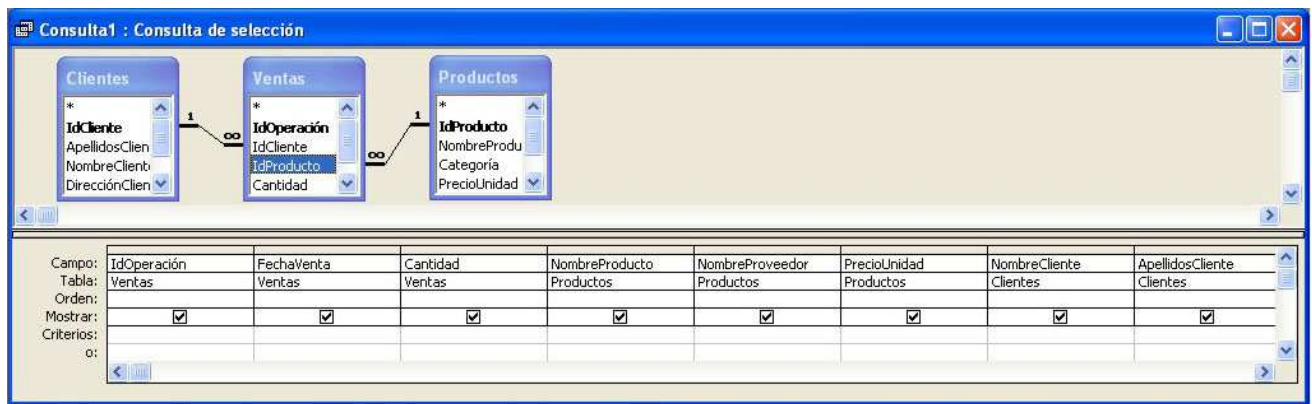

**2.-** Desplegamos el **botón Tipo de Consulta** y elegimos **Consulta de creación de tablas**. Nos pide un nombre para la tabla que se creará y si la queremos en la misma base de datos actual o en otra.

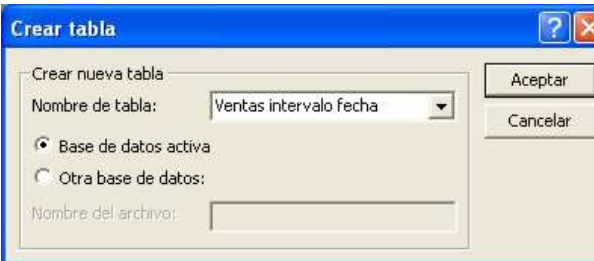

**3.-** Establecemos los **criterios de la consulta**. En este caso el intervalo de fechas.

**4.-** Para crear la tabla, ejecutamos la consulta con el **botón Ejecutar.** 

**5.-** Nos aparece un mensaje en el que se indica el número de filas de la nueva tabla y de que no podremos deshacer los cambios.

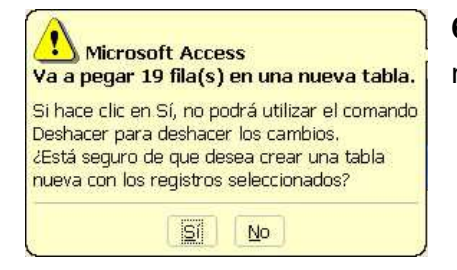

**6.-** Si queremos, podemos guardar la consulta. Nos pide un nombre para la consulta.

NombreClient

 $\leftarrow$ 

Campo:

Tabla:

Orden: Mostrar:

Criterios

 $\alpha$ 

DirecciónClien

IdOperación

 $\overline{\mathbf{v}}$ 

Ventas

 $\leq$   $\,$   $\,$ 

Consulta Merramientas Ventana ? Adobe PDF

Consulta de tabla de referencias cruzadas

M

Categoría

Preciol Inidad

Can

Ver

Ejecutar

Mostrar tabla... Quitar tabla

Consulta de selección

E Consulta de creación de tabla.

O! Consulta de actualización + Consulta de datos anexados... X! Consulta de eliminación

> Específica de SQL Parámetros...

> > IdProducto

Fechal/ental

 $\overline{\mathbf{v}}$ 

>=#12/03/2008#Y <=#17/03/2008#

Ventas

Cantidad

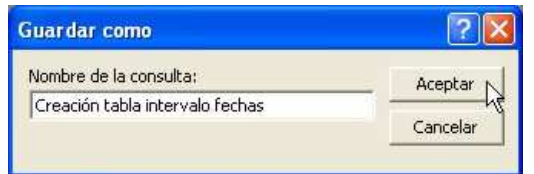

**Nota:** también podíamos haber guardado antes la consulta y después ejecutarla cuando quisiéramos haciendo doble clic sobre su nombre en panel de consultas.

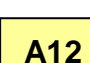

Departamento de Tecnología del IES Bellavista Access: 23

### **4.9 CONSULTAS DE ELIMINACIÓN**

Se utilizan para eliminar registros que cumplan los criterios que nosotros establezcamos. Estas consultas se crean igual que las de selección y, una vez creadas, se convierten en consultas de eliminación seleccionando por menú **Consulta > Consulta de eliminación**. Nos aparece la fila **Eliminar** en la rejilla de definición de la consulta.

A continuación debemos seleccionar la o las tablas de las que se desea eliminar los registros. Para ello, se hace **doble clic** sobre el asterisco **(\*)** que aparece delante de los campos de las tablas. Aparece una columna donde en la fila Campo aparece el nombre de

la tabla, seguido por un punto y un asterisco. En la fila Eliminar aparece **Desde**. Esto indica que se eliminarán registros de dicha tabla. En la fila Eliminar de los campos que aparecen en la consulta para definir los criterios aparece **Dónde**.

A continuación definimos los criterios de selección en los campos correspondientes.

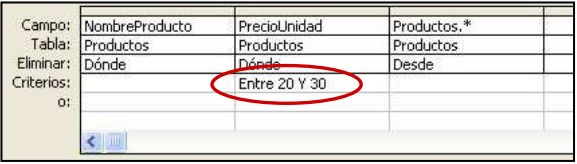

Si queremos ver los registros que se van a eliminar antes de ejecutar la consulta hacemos clic en el botón **Vista**. Una vez ejecutada la consulta y eliminados los registros no se pueden volver a recuperar, por eso Access nos pregunta y advierte.

Para ejecutar la consulta lo hacemos a través de menú **Consulta > Ejecutar** o directamente en el **botón Ejecutar** (si la tenemos

abierta) o haciendo **doble clic sobre el nombre de la consulta**.

**Botón Ejecutar**

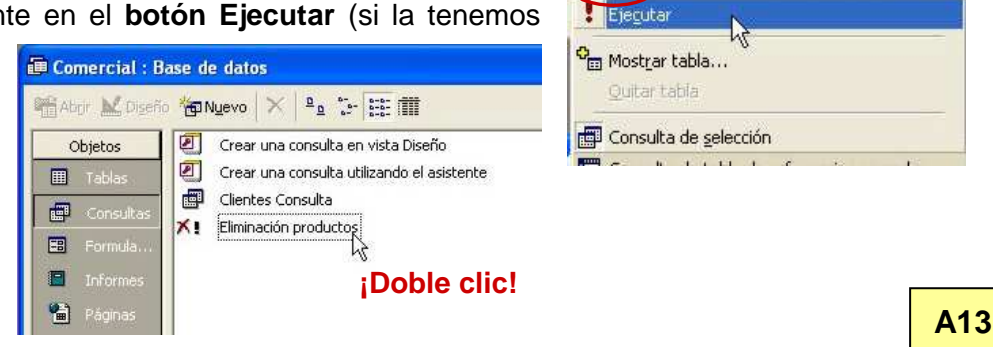

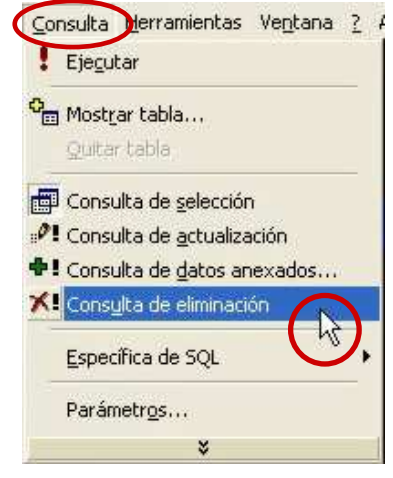

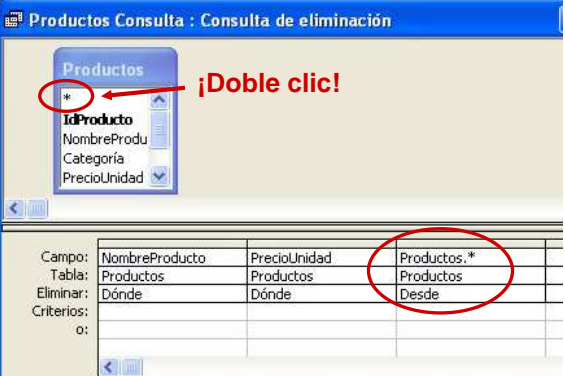

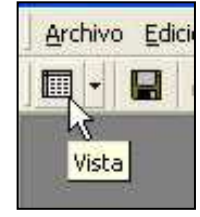

Consulta Herramientas Ventana 2 Adobe PDF

### **4.10 CONSULTAS DE TABLA DE REFERENCIAS CRUZADAS**

Este tipo de consultas realiza un análisis de los datos de una tabla o varias tablas o consultas (sumas, promedios, cómputo de registros con determinadas características, etc) y presenta los resultados en forma de tabla.

**Ejemplo:** Haremos un consulta para la tabla Productos que cuente cuántos productos de cada categoría existen para cada proveedor. En este caso, lo haremos usando el asistente.

**1.-** En el panel de consultas haremos clic sobre el icono Nuevo.

**2.-** En el cuadro de diálogo Nueva consulta elegimos "Asistente para consultas de tabla de referencias cruzadas"

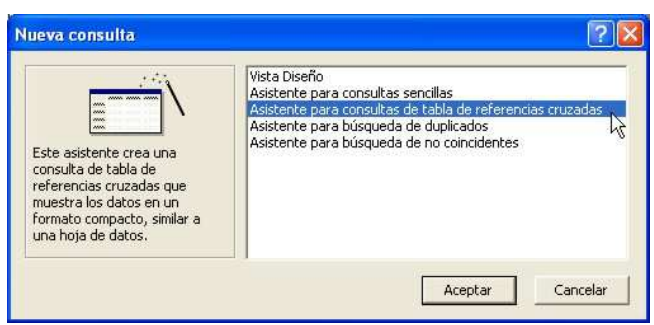

**3.-** Elegimos la tabla Productos, que en este caso es sobre la que queremos realizar la consulta. Hacemos clic en Siguiente.

**4.-** Elegimos el campo del que se tomarán los títulos de filas. En este caso NombreProveedor. Hacemos clic en siguiente.

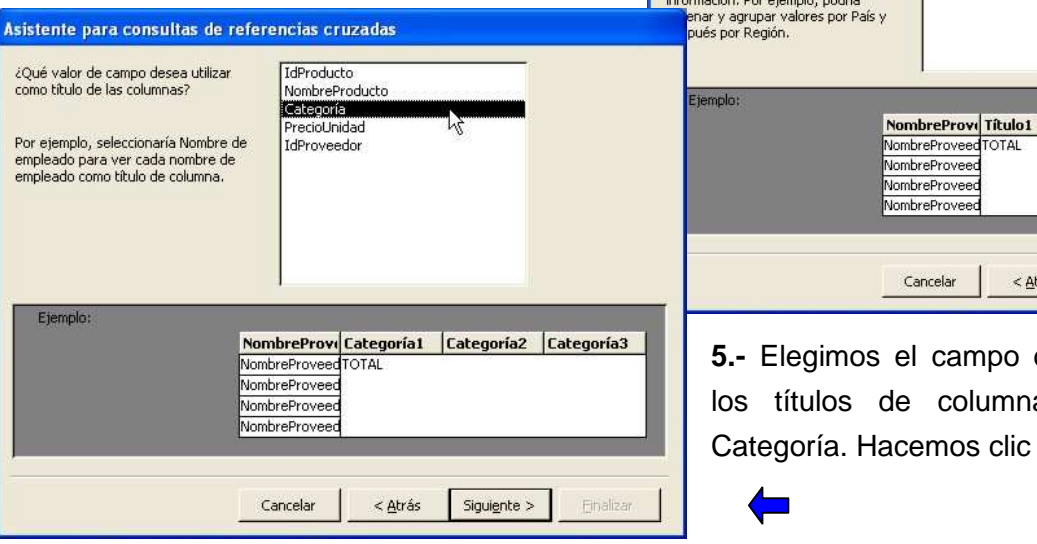

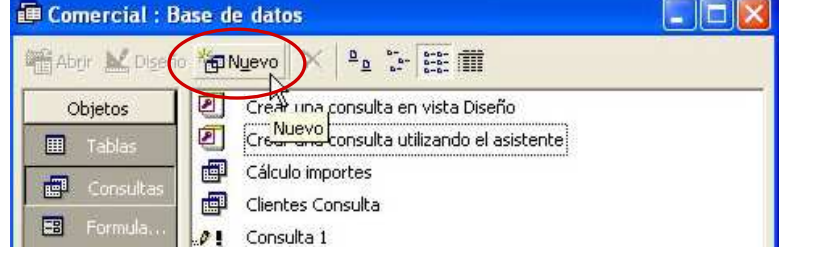

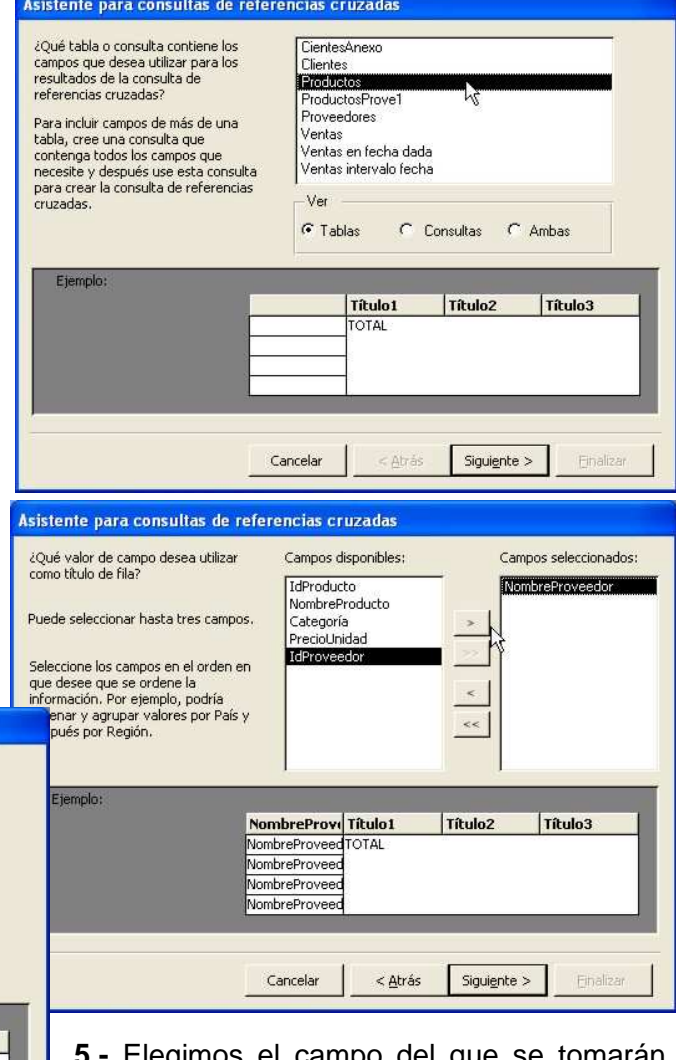

**5.-** Elegimos el campo del que se tomarán los títulos de columnas. En este caso Categoría. Hacemos clic en siguiente.

**6.-** Elegimos el campo sobre el que queremos realizar el análisis o los cálculos y la función que se va a aplicar. En este caso, como lo que queremos es sólo contar cuantos registros hay para cada combinación de Nombre de proveedor (marca) y categoría, podemos elegir cualquier campo, por ejemplo IdProducto.

En cuanto a la función, elegimos la función Cuenta.

Como queremos que incluya una columna con las sumas de cada fila marcamos la casilla "Sí, incluir sumas de filas".

Hacemos clic en Siguiente.

**7.-** Damos un nombre a la consulta y marcamos la opción Ver la consulta para que nos la presente en pantalla. hacemos clic en Finalizar.

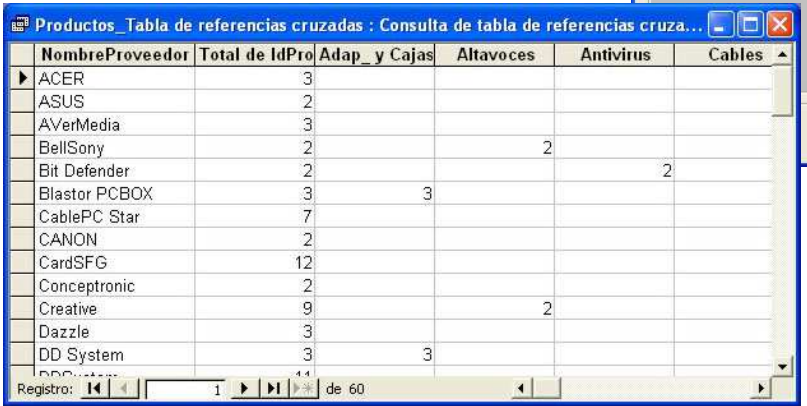

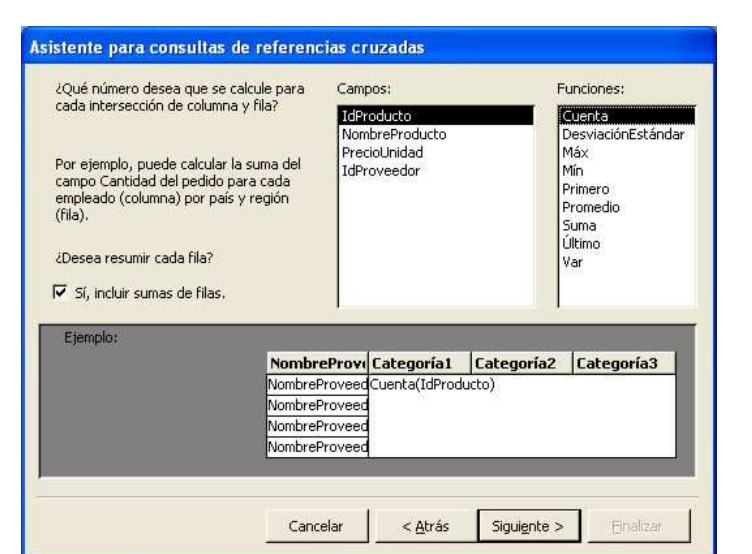

#### Asistente para consultas de referencias cruzadas

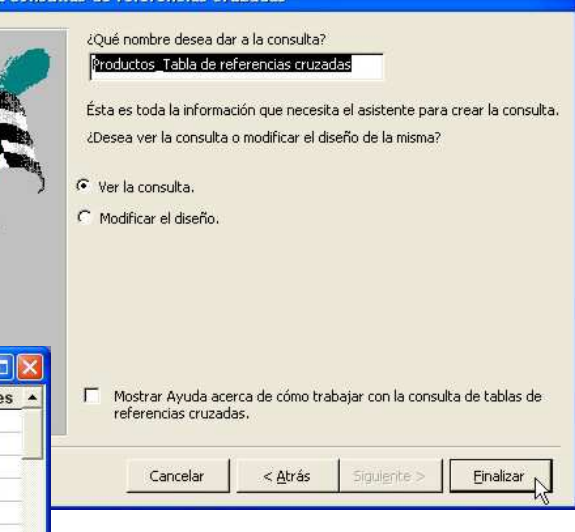

**8.-** Si queremos imponer algún tipo de criterio, como por ejemplo, que incluya sólo algunos proveedores o categorías, etc, podemos abrir la consulta en modo Diseño y escribir los criterios en

la reiilla de definición de la consulta como hemos hecho en otras ocasiones.

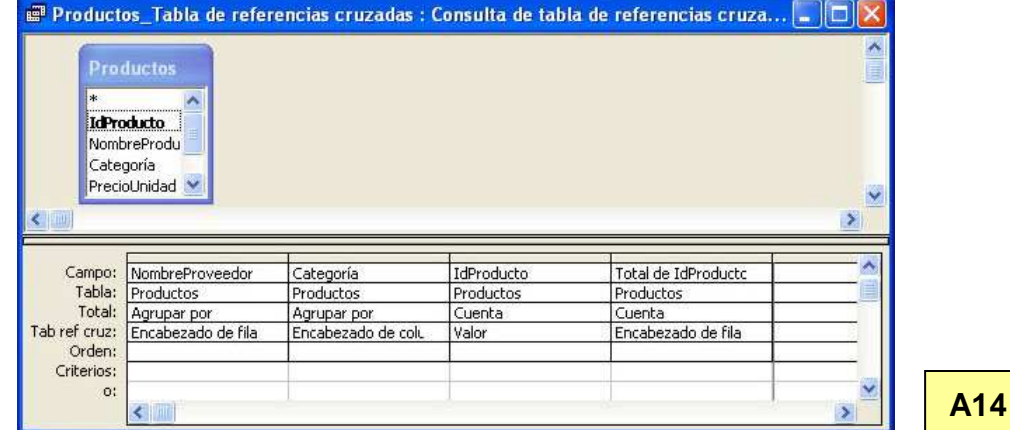

## **5. LOS FORMULARIOS**

Los formularios son unos objetos de Access que permiten introducir, modificar o visualizar de uno en uno los registros de las tablas de una base de datos, de una forma más cómoda o con una distribución de los campos en pantalla más vistosa que en las simples tablas o consultas. Pueden realizarse para tablas o para consultas.

Los formularios, al igual que las tablas o consultas, se pueden crear con el asistente o en la ventana de diseño. Hagámoslo con el asistente.

**Ejemplo:** vamos a crear un formulario para introducir o visualizar registros de la tabla clientes

**1.-** En el panel de formularios hacemos doble clic sobre **"Crear un formulario utilizando el asistente"**. El asistente está formado por varias páginas, en las cuales vamos eligiendo sucesivamente las características de nuestro formulario.

**2.- Elegimos la/las tablas o consultas** de las que queremos elegir los campos que aparecerán en el formulario (pueden elegirse campos de diferentes tablas o consultas, aunque aquí los elegiremos

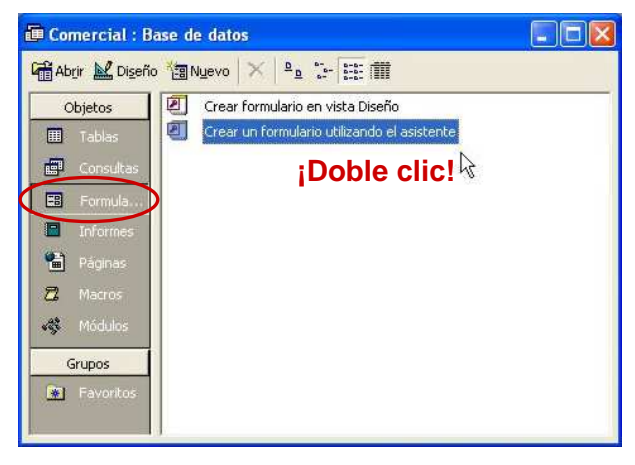

todos de la tabla Clientes). A continuación, elegimos los campos uno a uno o todos a la vez, pasándolos desde "Campos disponibles" a "Campos seleccionados" con los botones de flechas.

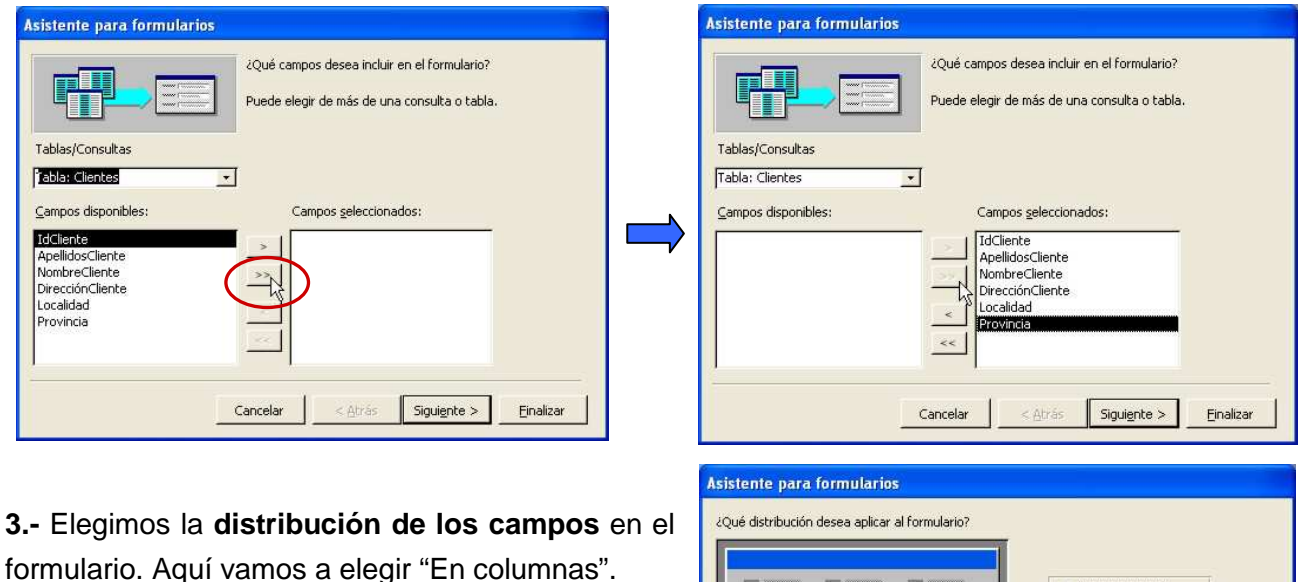

Einalizar

C En columnas Tabular

 $\cap$  Hoja de datos  $C$  Justificado

Siguiente >

Cancelar

 $<$  Atrás

 $\mathbb{R}$ 

**4.-** Elegimos el **estilo visual del formulario**. Existen varios estilos ya predefinidos. Al hacer clic sobre ellos se nos muestra la vista previa.

**5.-** Le damos un **nombre al formulario** y finalizamos. Podemos elegir entre abrir el formulario para visualizar o introducir datos o bien abrirlo en la ventana de diseño para hacer modificaciones (éstas se pueden hacer también a posteriori).

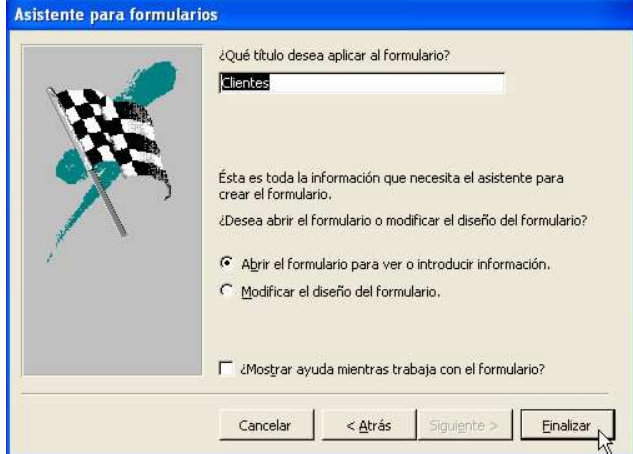

Para añadir un nuevo registro, hacemos clic sobre el botón <sup>k</sup> de la barra de navegación. Nos aparece un registro al final con los campos en blanco para rellenarlos. Pasamos de un campo a otro presionando la tecla **Tab** o **Entrar**. Los datos quedan automáticamente guardados según los vamos escribiendo

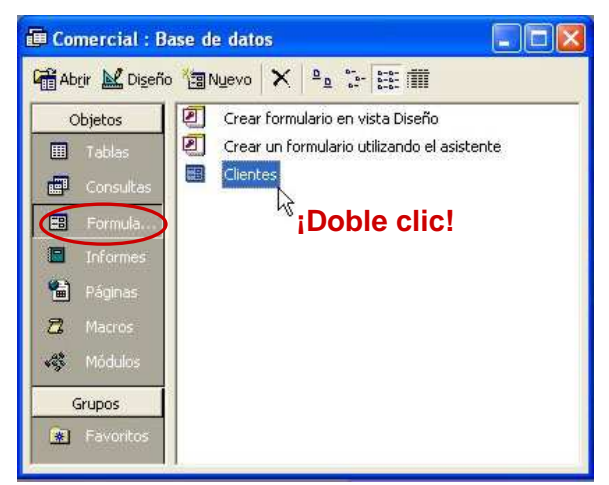

También podemos **cambiar el diseño del formulario** abriéndolo en la vista diseño.

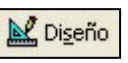

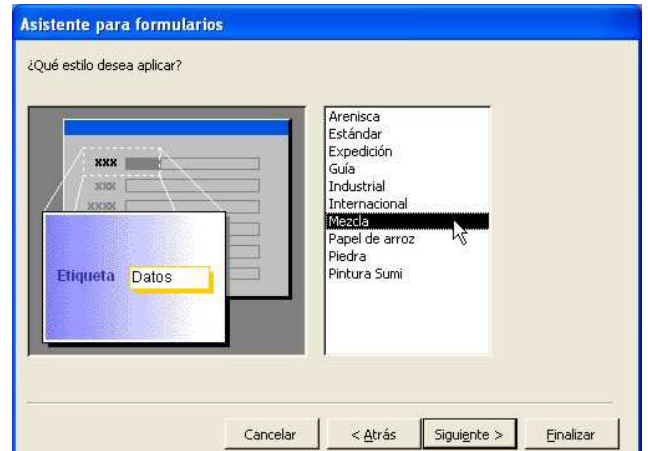

Al abrir el formulario podemos ver cada registro, uno a uno, con sus diversos campos. Podemos movernos por los registros con la barra de navegación situada debajo.

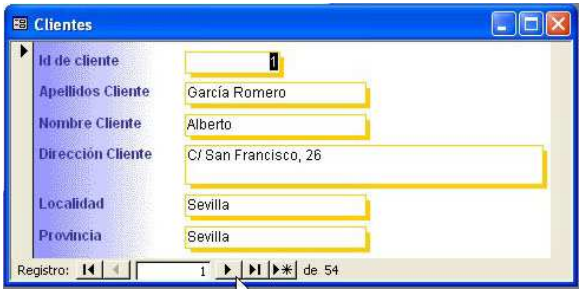

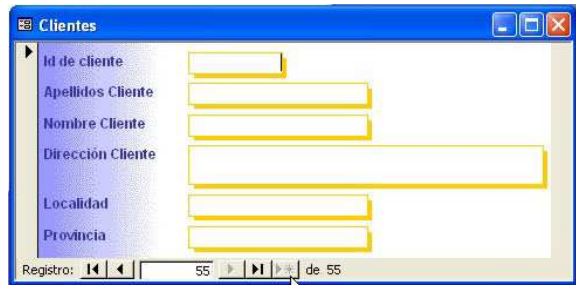

Posteriormente, podemos **abrir el formulario** haciendo doble clic sobre su nombre en el panel de formularios de la base de datos.

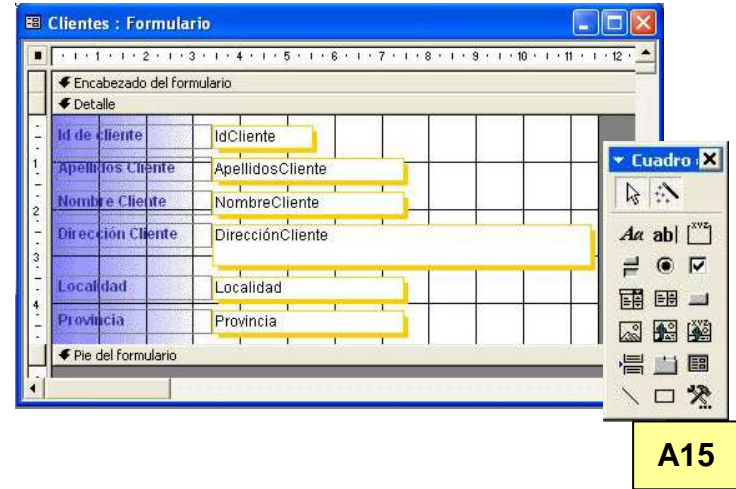

## **5.1 CREACIÓN O MODIFICACIÓN DEL DISEÑO DE UN FORMULARIO**

**1.-** Para crear un formulario en la vista Diseño, en el panel de formularios hacemos doble clic sobre **"Crear formulario en vista Diseño"**. Se nos abre un nuevo formulario vacío y el cuadro de herramientas.

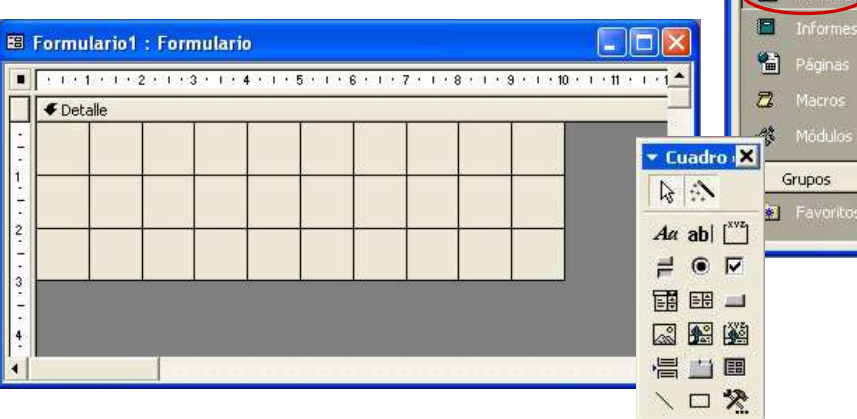

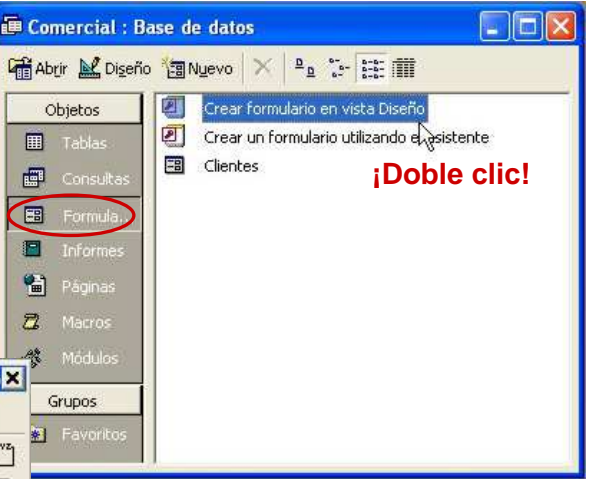

El formulario dispone de una cuadrícula llamada **Detalle** donde iremos insertando los campos y demás elementos del formulario. Podemos ampliar la cuadrícula **arrastrando en manejador** de la esquina inferior derecha.

**2.-** Además de la sección Detalle podemos agregar otras secciones:

- **Encabezado y pie de página:** los elementos que dispongamos en estas secciones aparecerán en el inicio y en el final de cada una de las páginas del formulario respectivamente.
- **Encabezado y pie de formulario:** los elementos colocados en estas secciones aparecerán al principio de la primera página y al final de la última página del formulario respectivamente.

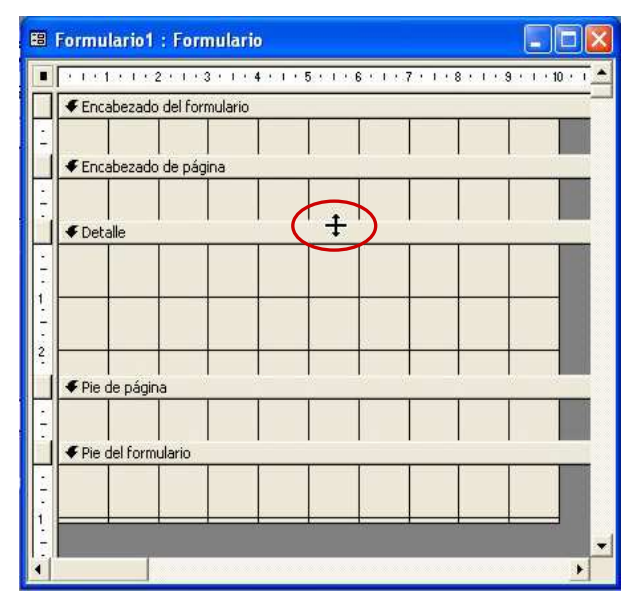

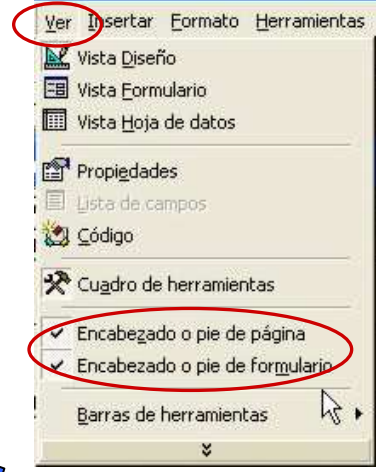

ь.

Para que se visualicen estas secciones las activaremos a través de menú Ver.

Podemos modificar el tamaño de cada sección situando el puntero sobre la barra de separación entre dicha sección y la siguiente y arrastrándolo hacia abajo cuando toma es aspecto de una doble flecha (ver figura adjunta).

**3.-** A continuación tenemos que **vincular el formulario a una fuente de datos**, que puede ser una tabla o una consulta. Para ello, en la **lista desplegable Objeto** de la barra de herramientas seleccionamos

Formulario o bien hacemos clic sobre el cuadrito situado en la intersección de las reglas vertical y horizontal (aparecerá un cuadradito negro en el centro) para seleccionar el formulario completo y no una de sus secciones o elementos.

Seguidamente, hacemos clic en el **botón Propiedades** de la barra de herramientas y aparecerá el cuadro de diálogo

Formulario. De entre las diversas pestañas disponibles, abrimos la pestaña Datos y desplegamos la lista Origen del registro. En esta lista elegimos la tabla o consulta que queremos usar como fuente de datos.

Para que aparezca la lista de campos, en el caso de que no aparezca directamente, hacemos clic sobre el **botón Lista de campos** de la barra de herramientas.

**Lista de campos**

目

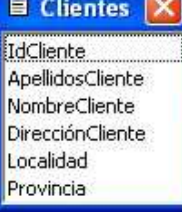

Para **agregar campos al formulario** tan sólo hay que arrastrarlos con el ratón desde la lista de campos.

El campo insertado consta de una etiqueta descriptiva y del propio campo.

Una vez agregado, **podemos mover el campo y su etiqueta**. Para mover ambos a la vez,

situaremos el puntero del raton sobre el campo hasta que aparezca una mano abierta, haremos clic y arrastraremos. Si queremos mover cada uno por separado, situaremos el puntero sobre el cuadradillo negro de mayor tamaño situado en la esquina superior izquierda y cuando aparezca una mano con un dedo indicador, haremos clic y arrastraremos.

También podemos **cambiar los tamaños** arrastrando los manejadores (cuadradillos negros de las esquinas).

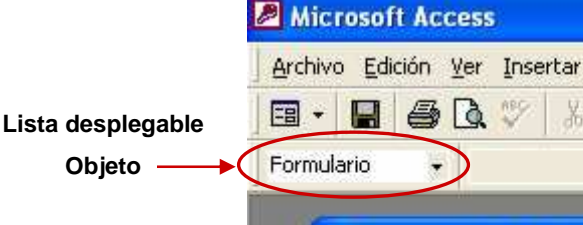

图

**Objeto** 

Formulario

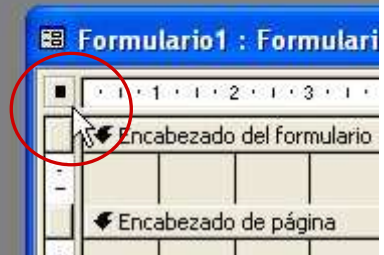

Forma

**面** 

**Propiedades**

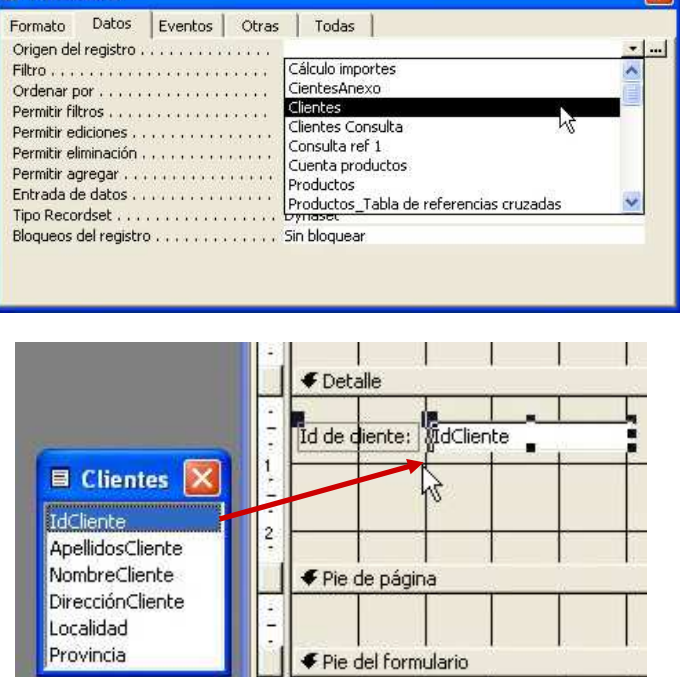

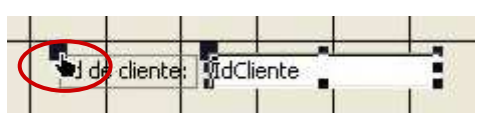

**Para mover por separado** 

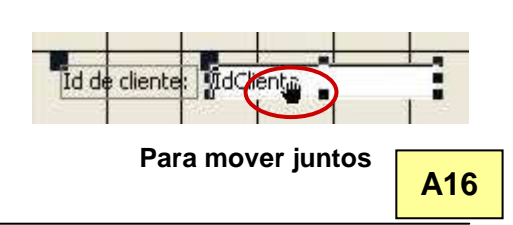

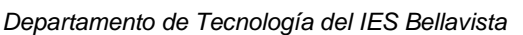

#### **5.1.1 Insertar controles del Cuadro de herramientas**

El cuadro de herramientas contiene distintos elementos que se pueden insertar en el formulario. Si no se abre directamente al entrar en la Vista Diseño de un formulario, podemos abrirlo nosotros desde la barra de herramientas haciendo clic en el **botón Cuadro de herramientas**.

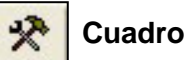

#### **Cuadro de herramientas**

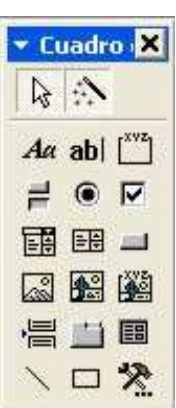

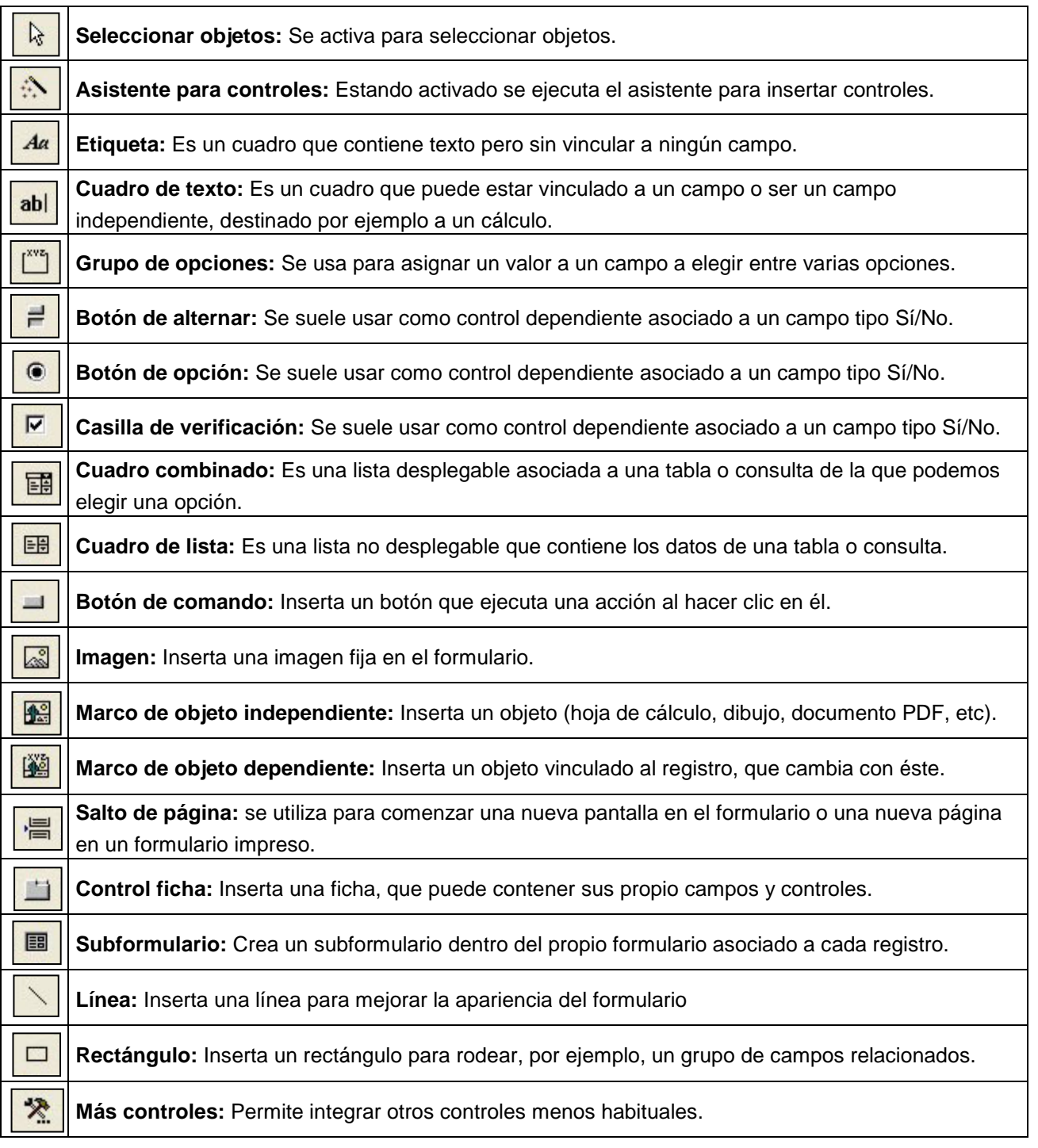

Para **insertar un control del cuadro de herramientas** hacemos clic sobre él y después hacemos clic sobre el lugar del formulario donde deseemos insertar el control. Es interesante tener activada la opción **Asistente para controles**, para que un asistente nos ayude a configurar el control. Los controles que no dispongan de asistente, podemos configurarlos haciendo clic sobre ellos para seleccionarlos y accediendo a sus propiedades haciendo clic sobre el **botón Propiedades**. **Propiedades**

**Nota:** También podemos acceder a las propiedades del control a través de su menú contextual (haciendo clic con el botón secundario sobre él y eligiendo Propiedades).

Podemos **mover los controles y/o sus etiquetas o cambiar sus tamaños** igual que los campos, arrastrando los manejadores de las esquinas.

**Eiemplo 1:** Supongamos que tenemos una base de datos con una **tabla Películas**, con los campos PelículaID, Título, GéneroID, IdiomaID, Edad mínima, AñoProducción y Versión. Además tenemos la **tabla Géneros**, con los campos GéneroID y Género y la **tabla Idiomas** con los campos IdiomaID e Idioma.

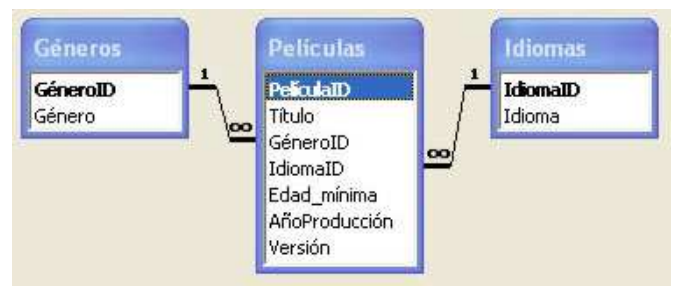

Vamos a crear un formulario para introducir registros en la tabla Películas; pero vamos a introducir dos controles de tipo **cuadro combinado** para poder elegir el género y el idioma desde una lista

desplegable (aquí lo haremos sólo para el género, para el idioma sería idéntico).

**1.-** Usaremos el asistente. En el panel de formularios hacemos doble clic sobre "Crear un formulario utilizando el asistente".

**2.-** Elegimos todos los campos de la tabla Películas más el campo género de la tabla Géneros y el campo Idioma de la tabla Idiomas.

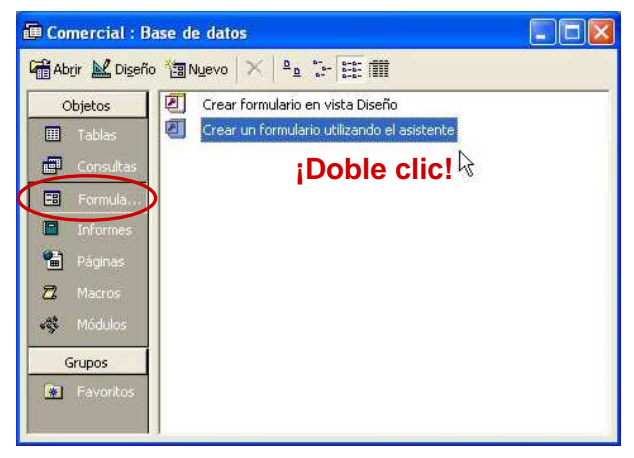

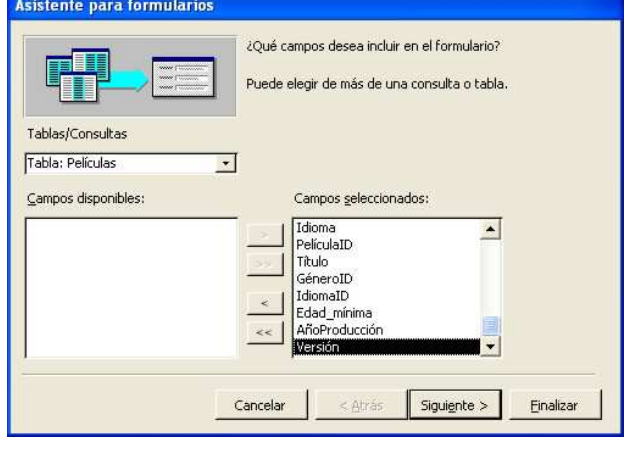

**3.-** Elegimos ver los datos ordenados por películas

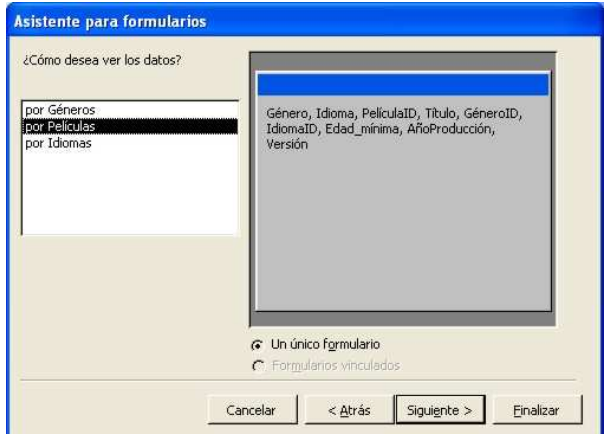

- **4.-** Elegimos una distribución por columnas.
- **5.-** Elegimos estilo estándar.

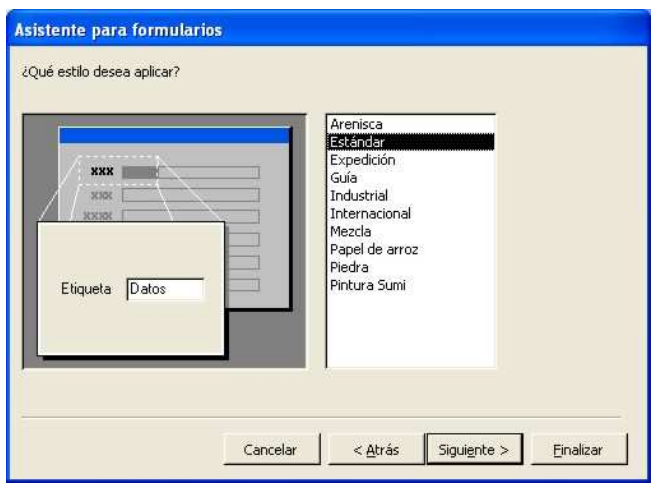

**6.-** Damos nombre al formulario y finalizamos.

**7.-** La apariencia del formulario en la vista diseño debe ser aproximadamente como la de la figura.

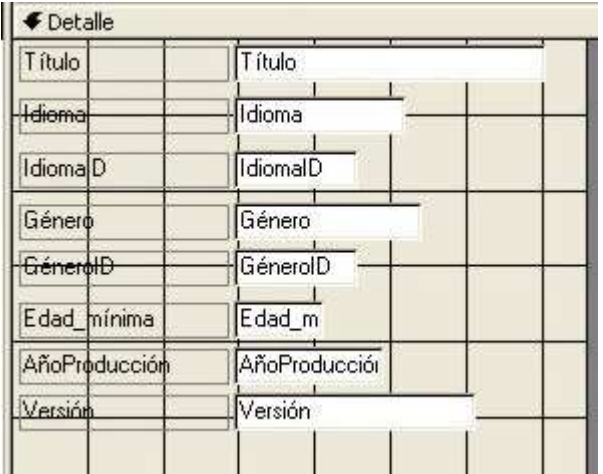

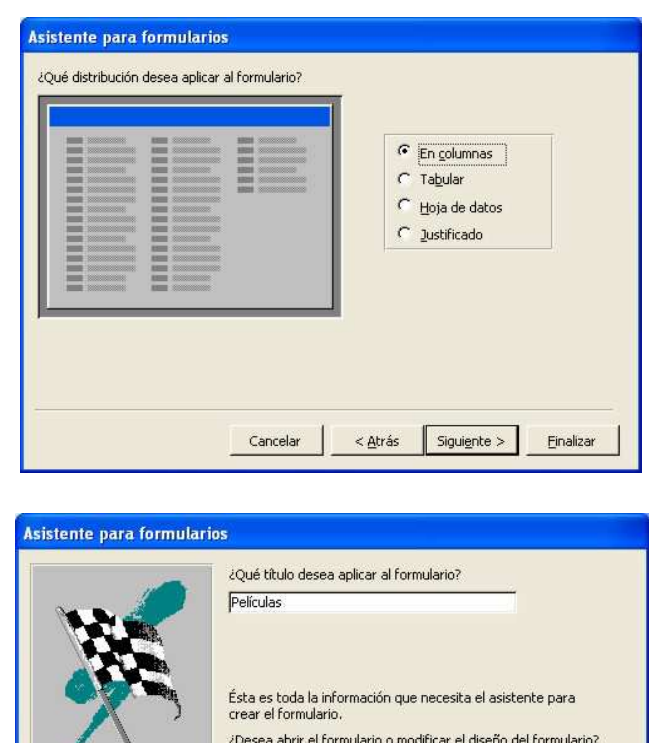

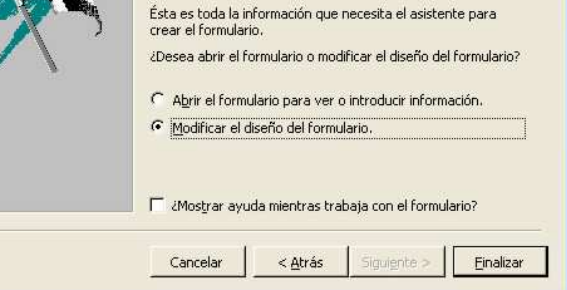

Podemos borrar del formulario el campo PelículaID, ya que podemos haberlo definido como campo de tipo Autonumérico para que se rellene solo y no demos por error el mismo número a dos películas; y no lo visualizaremos pues no nos aporta información relevante.

También borraremos los campos Género y

GéneroID, pues vamos a sustituirlos por un cuadro combinado para elegir el género de una lista y no tener que memorizar los números identificativos de cada género.

**8.-** Hacemos clic sobre el **botón cuadro combinado** del cuadro de herramientas y a continuación clic sobre el lugar del formulario donde irá colocado y arrastramos.

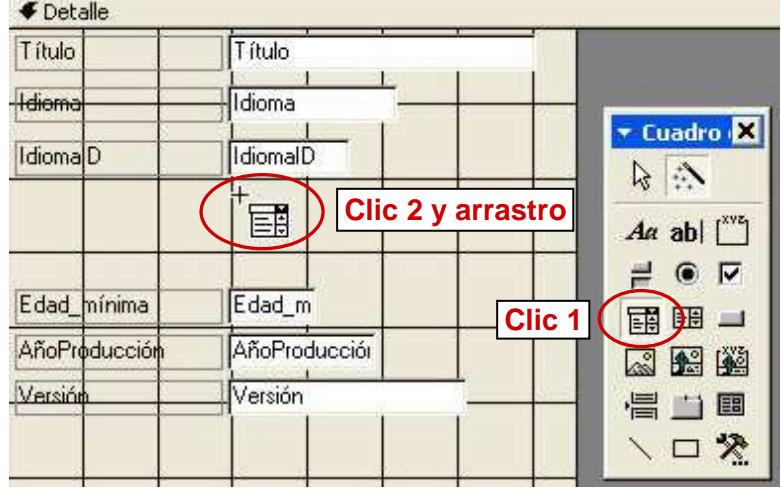

**9.-** Se inicia el asistente para cuadros combinados. La primera pregunta que nos plantea es si queremos que la lista de opciones se obtenga de una tabla o consulta. Esta es la opción que debemos seleccionar.

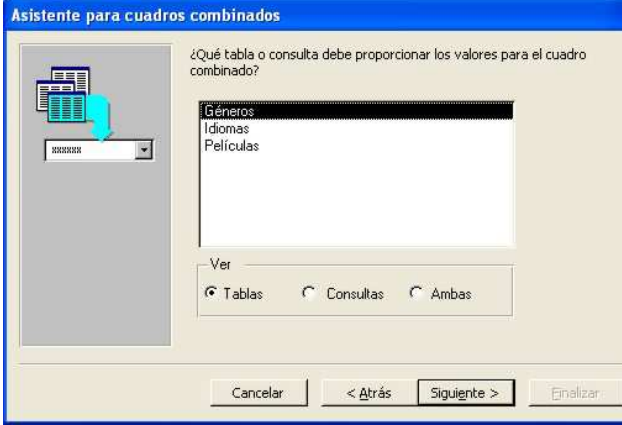

**11.-** El asistente pide qué campos contienen los valores que desea incluir en el cuadro combinado. Seleccionamos los dos campos de la tabla Generos (aunque realmente GéneroID no sería necesario pues no tenemos interés en que se muestre).

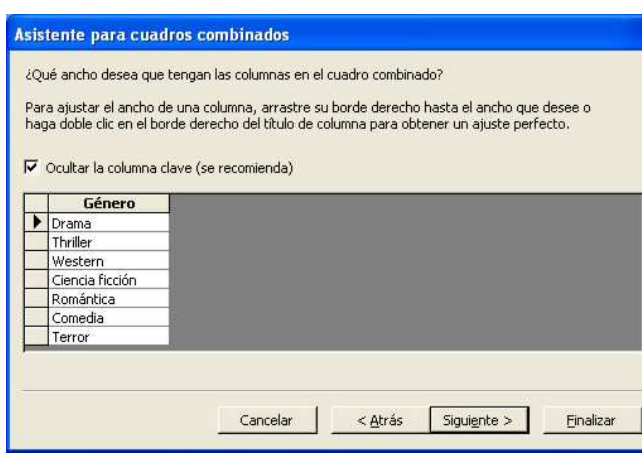

**13.-** El asistente pregunta qué debemos hacer con el valor seleccionado de la lista del cuadro combinado. Debemos seleccionar la opción de **Almacenar el valor en un campo**, pero ¿en cúal?. Debemos elegir el campo **GéneroID** y no Género, ya que es en la tabla Películas donde se guardan los datos del formulario. En esta tabla no hay información sobre el género en formato texto, sino un número en el campo GéneroID.

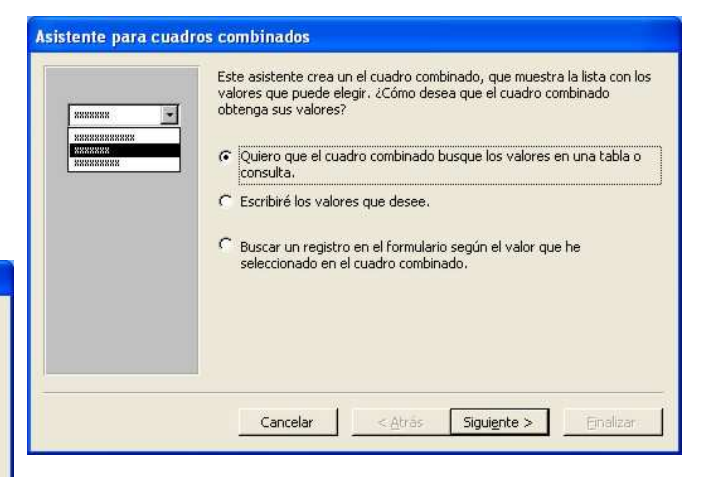

**10.-** Debemos indicar la tabla o consulta de la que proceden los datos. Elegiremos la tabla Géneros.

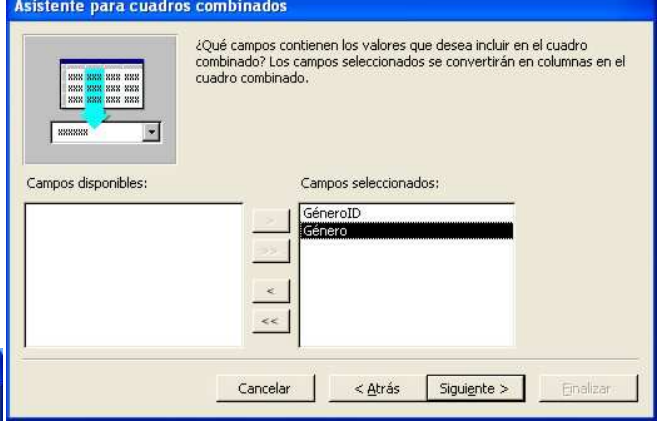

**12.-** El asistente nos pregunta si deseamos ocultar la columna clave. Esta columna es GéneroID que contiene los números correspondientes a los géneros, que es lo que queremos evitar mostrar. Por tanto debemos dejar marcada la casilla **Ocultar la columna clave**.

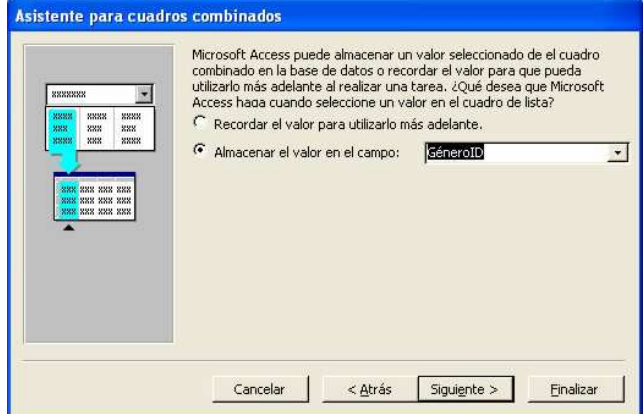

Departamento de Tecnología del IES Bellavista Access: 34

**14.-** Damos un nombre a la etiqueta del cuadro combinado y finalizamos. La apariencia del formulario en la Vista Diseño debe ser similar a la de la figura.

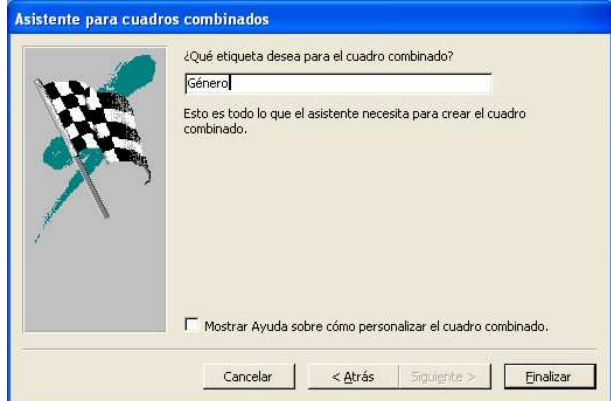

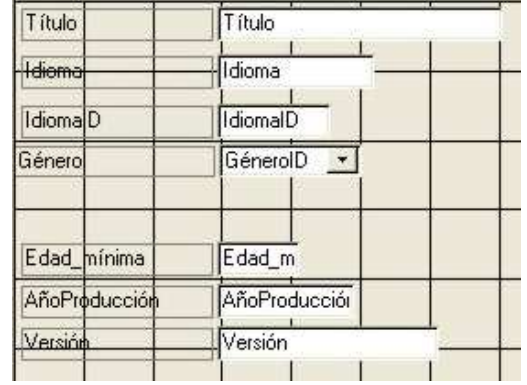

**15.-** Si pasamos a la Vista Formulario, haciendo clic en el **botón Vista Formulario**, obtenemos:

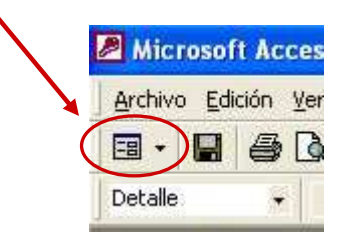

**BB** Películas Pelle, el conquistador Título Idioma Danés IdiomalD  $\overline{1}$ Género Drama  $\overline{\cdot}$ Drama Thriller Western. Edad mínima Ciencia ficción Romántica AñoProducción Comedia Versión Terror Registro: 14 | |  $\overline{1}$   $\rightarrow$  |  $\overline{1}$  |  $\rightarrow$   $\overline{1}$  |  $\rightarrow$   $\overline{1}$  |  $\rightarrow$   $\overline{1}$  |  $\rightarrow$   $\overline{1}$  |  $\rightarrow$   $\overline{1}$  |  $\rightarrow$   $\overline{1}$  |  $\rightarrow$   $\overline{1}$  |  $\rightarrow$   $\overline{1}$  |  $\rightarrow$   $\overline{1}$  |  $\rightarrow$   $\overline{1}$  |  $\rightarrow$   $\overline{1}$  |  $\rightarrow$   $\overline{1}$  |  $\$ **A17**

En la Vista Formulario observamos que podemos elegir el género desde una lista desplegable (cuadro combinado).

**Ejemplo 2:** Supongamos que en el formulario del ejemplo 1 queremos hacer una modificación, consistente en sustituir el campo Edad\_mínima por un **grupo de opciones** que ofrezca las siguientes posibilidades para este campo: Ninguna, 7 años, 12 años, 16 años y 18 años. No existen más posibilidades. La apariencia del grupo de opciones debe ser similar al de la figura.

Edad mínima -C Ninguna 7 años  $6$  12 años 16 años 18 años

**1.-** Abrimos el formulario en **Vista Diseño** y hacemos espacio para insertar el grupo. Borramos el campo Edad\_mínima pues vamos a sustituirlo por el grupo de opciones.

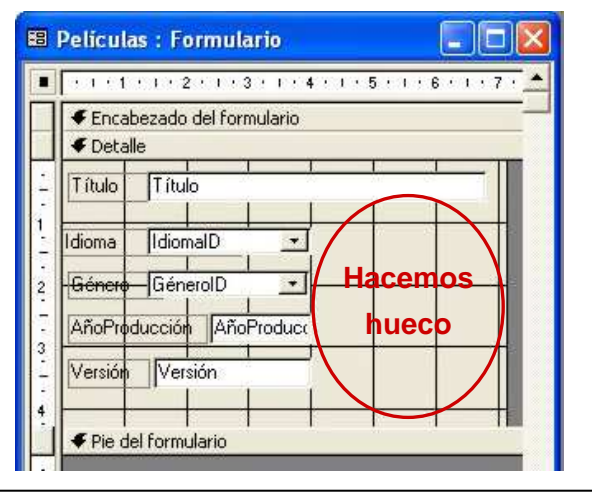

**2.-** Hacemos clic sobre el **botón grupo de opciones** del cuadro de herramientas y a continuación clic sobre el lugar del formulario donde irá colocado y arrastramos.

**3.-** El asistente nos pide las **etiquetas** asociadas a cada opción del grupo de opciones. Las escribimos.

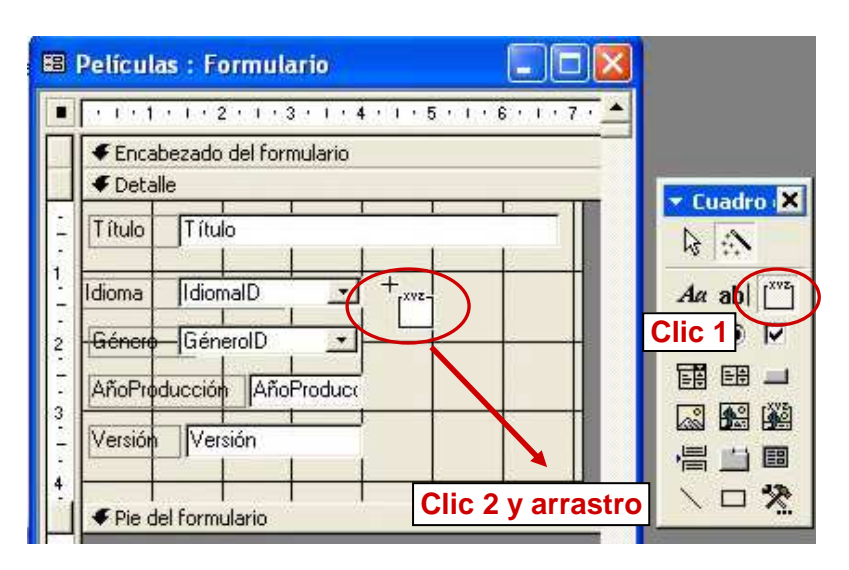

Asistente para grupos de opciones

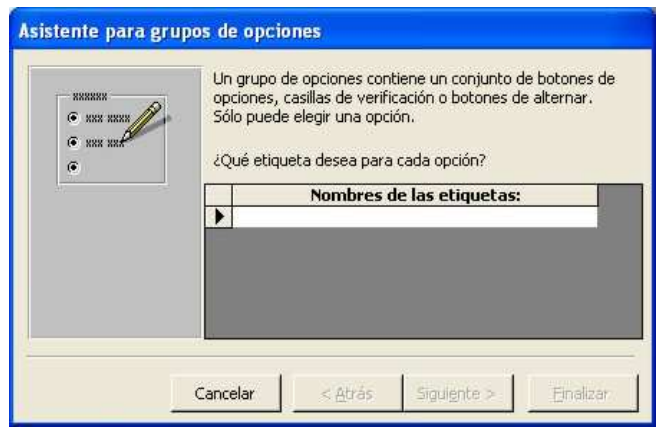

**4.-** Establecemos, si lo deseamos, una **opción predeterminada**, que se activará por defecto al introducir un nuevo registro.

**5.-** Definimos los **valores** asociados a cada opción del grupo. Es decir, el valor que se introducirá en el campo Edad\_mínima en función de la opción marcada.

Un grupo de opciones contiene un conjunto de botones de<br>opciones, casillas de verificación o botones de alternar. **888888**  $\bullet$  asset Sólo puede elegir una opción.  $6.888.8$ ¿Qué etiqueta desea para cada opción?  $\tilde{a}$ Nombres de las etiquetas: Ninguna 7 años 12 años 16 años  $\sqrt{18}$  años  $*$  $<$  Atrás  $Siguiente >$ Cancelar Finalizar

Asistente para grupos de opciones ¿Desea que una opción sea la predeterminada? **EXXXXX**  $\epsilon$  ass assa 6 Sí, la opción predeterminada es: Minguna  $\overline{\cdot}$  $C$  ass ass  $C$  assa sassa C No quiero una predeterminada.  $size$ Einalizar Cancelar  $<$  Afrás

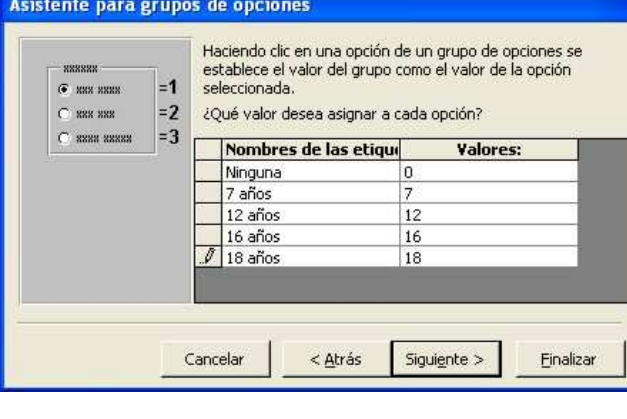

**6.-** Establecemos el **campo donde se guardará el valor** (en este caso Edad\_mínima).

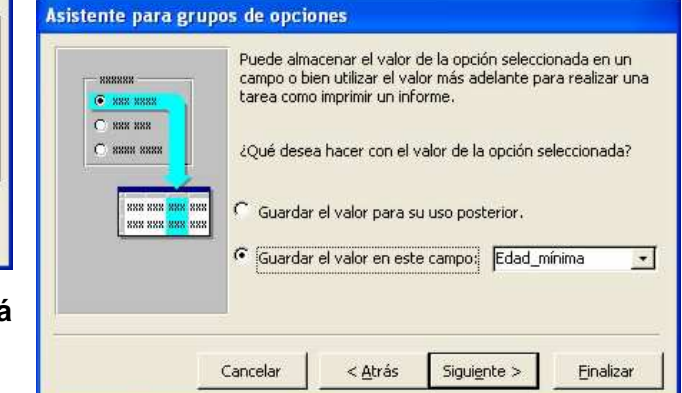

**7.- Elegimos el aspecto** estético que tendrá el grupo de opciones (el tipo de control y el estilo). Se muestra un ejemplo de cómo quedará en el lado izquierdo.

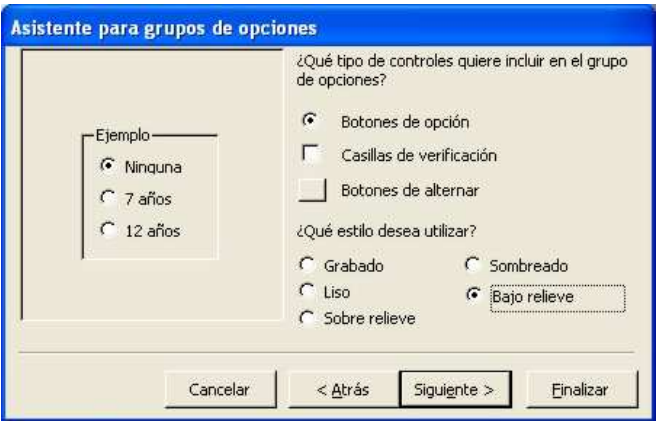

**8.-** Damos un **título al grupo de opciones** y finalizamos. La apariencia del formulario en la Vista Diseño debe ser similar a la de la figura.

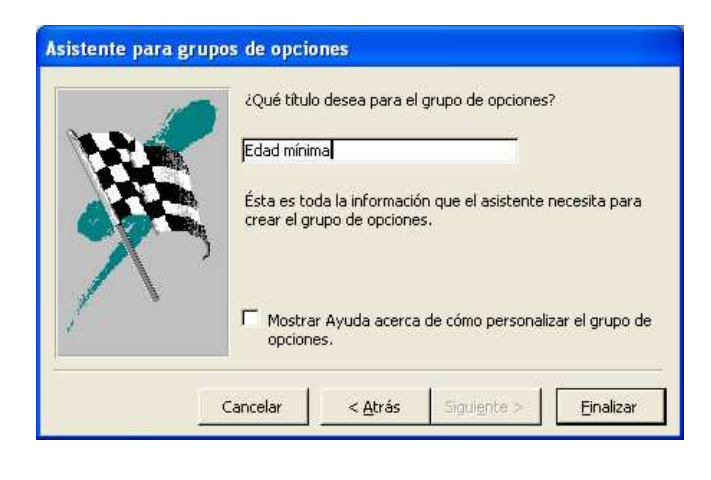

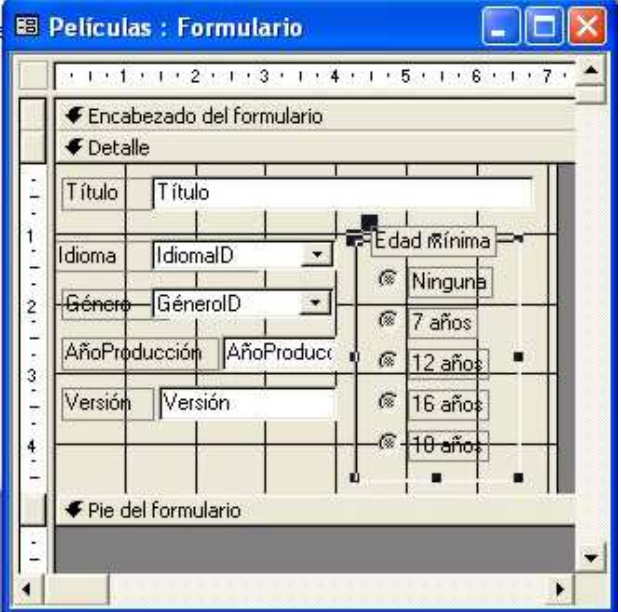

**9.-** Si pasamos a la Vista Formulario, haciendo clic en el **botón Vista Formulario**, obtenemos:

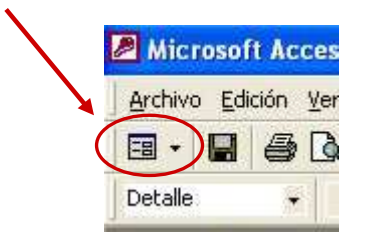

Podemos observar que sólo podemos marcar una de las opciones (son excluyentes).

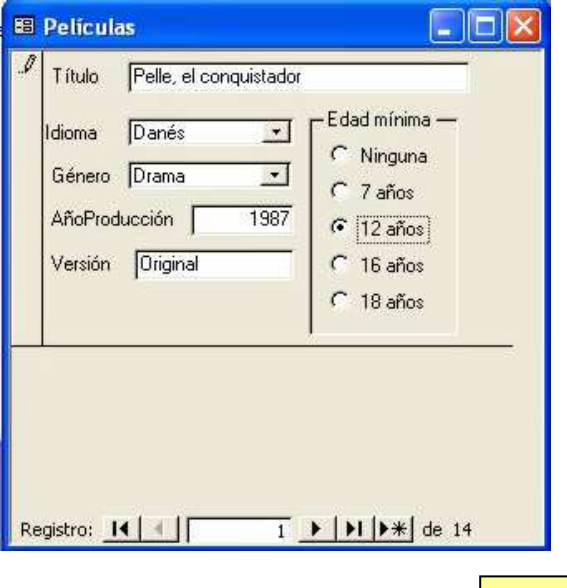

#### **A18**

**Ejemplo 3:** Supongamos que en el formulario de los ejemplos 1 y 2 queremos **incluir un subformulario** que nos indique cuándo cada película se deja en préstamo. El subformulario tiene el aspecto de una tabla dentro de formulario principal.

**1.-** Para empezar, necesitamos **crear una tabla para la gestión de los préstamos**, de forma que cada vez que una película se dé en préstamo quede registrado en ella. Le llamaremos **tabla Préstamos** y contendrá los siguientes campos: PréstamoID, PelículaID, FechaPréstamo, FechaDevolución, Cliente.

**2.-** Crearemos una **relación** entre la tabla Préstamos y la tabla Películas a través de los campos PelículaID de dichas tablas. La relación debe ser de **uno a varios** con **integridad referencial**.

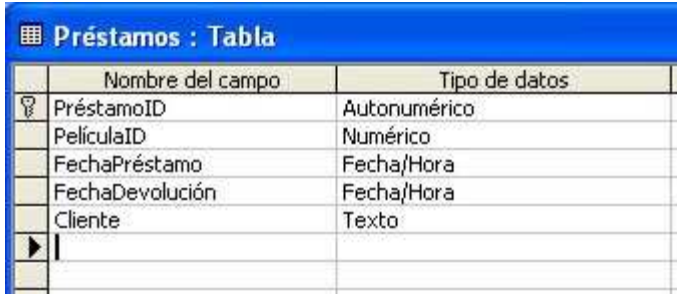

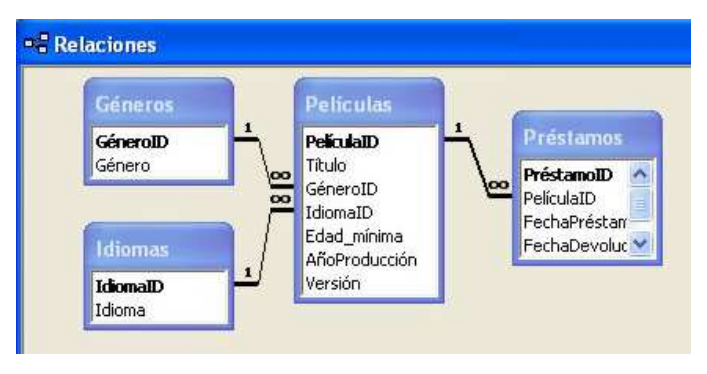

**3.-** Abrimos el formulario Películas del ejemplo anterior en Vista Diseño y **buscamos un sitio donde colocar el subformulario** (por ejemplo, agrandándolo hacia abajo).

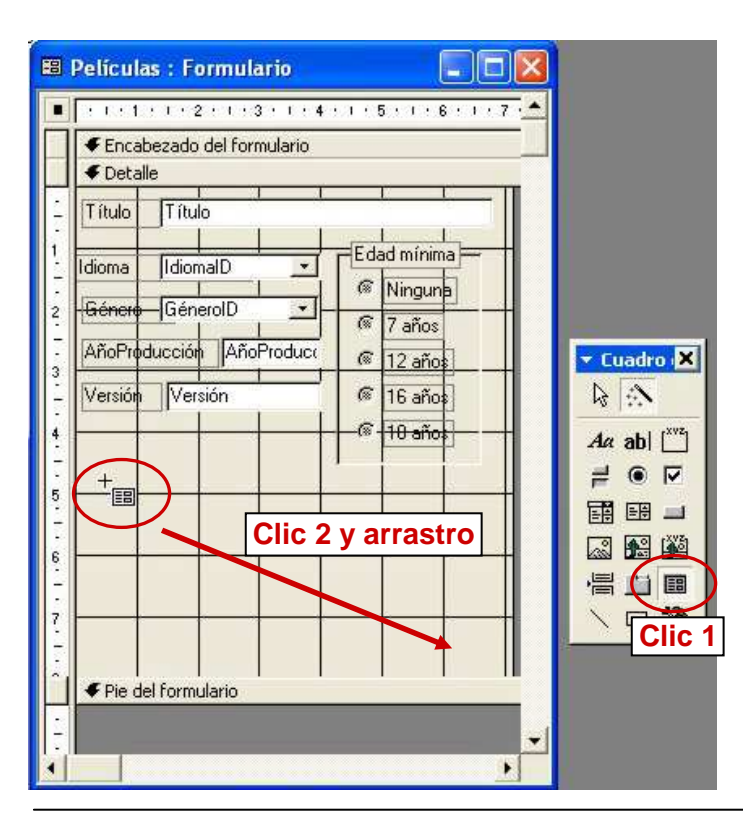

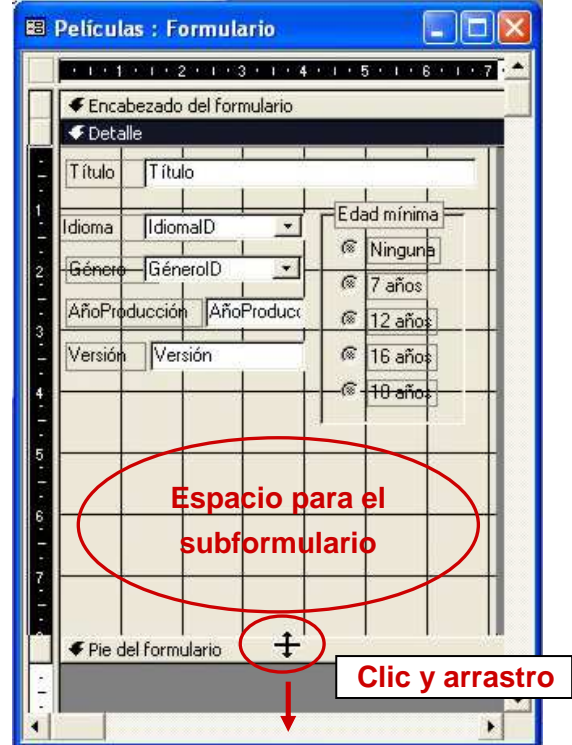

**4.-** Hacemos clic sobre el **botón subformulario** del cuadro de herramientas y a continuación clic sobre el lugar del formulario donde irá colocado y arrastramos.

Departamento de Tecnología del IES Bellavista Access: 38

**5.-** Se inicia el **asistente para subformularios** y pide si queremos usar una tabla o consulta o bien utilizar un formulario existente. En este caso elegimos la primera opción.

**6.-** Nos pide **seleccionar los campos que deseamos incluir en el subformulario**. Seleccionamos la tabla Préstamos en la lista desplegable y aparecen los campos disponibles. Los seleccionamos todos haciendo clic en el botón con doble flecha.

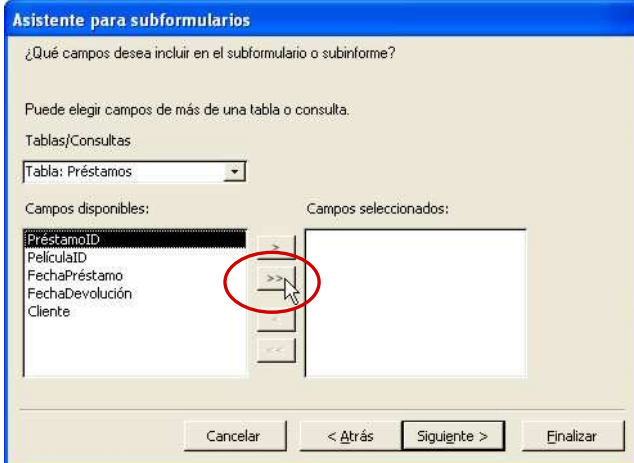

**7.-** Debemos **decidir cómo vincular el formulario y el subformulario**. Queremos que al seleccionar una película en el formulario principal, se muestren todos los préstamos de la misma en el subformulario. La relación será a través de los dos campos PelículaID.

Access propone una relación: **Mostrar Préstamos para cada registro de <Instrucción SQL> usando PelículaID**. Esta propuestra nos sirve. La seleccionamos.

**8.-** Damos un nombre al subformulario y finalizamos.

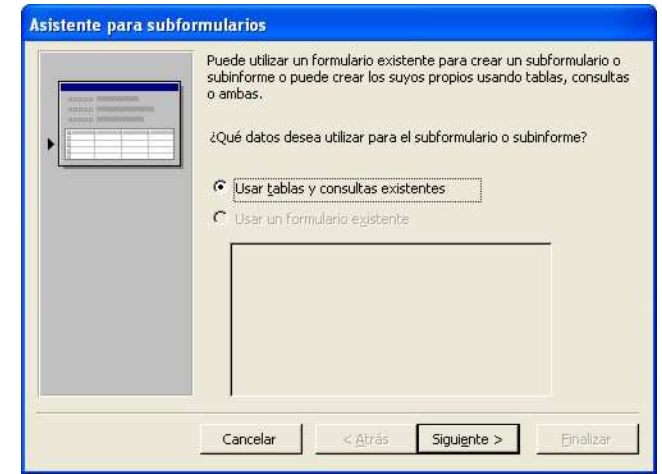

#### **Asistente para subformularios** ¿Qué campos desea incluir en el subformulario o subinforme? Puede elegir campos de más de una tabla o consulta Tablas/Consultas

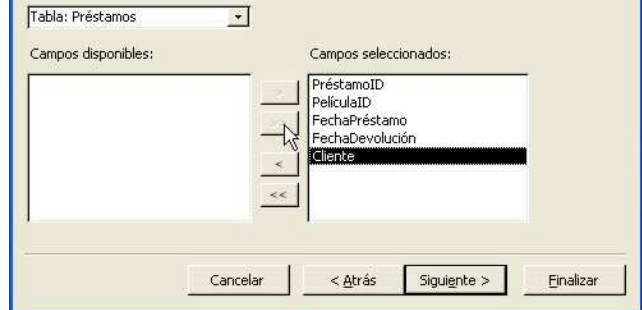

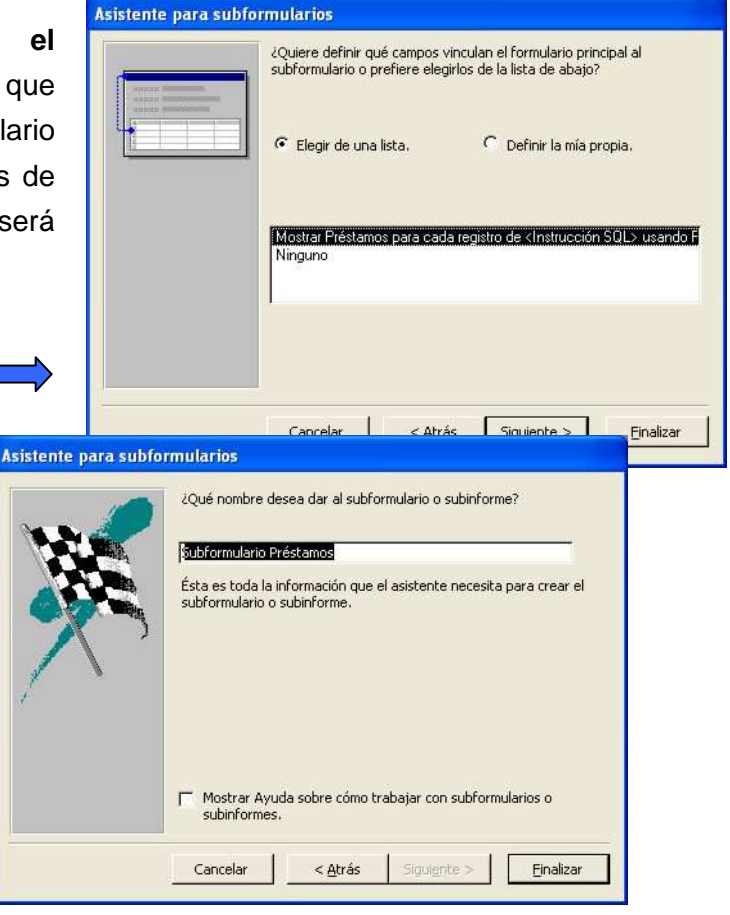

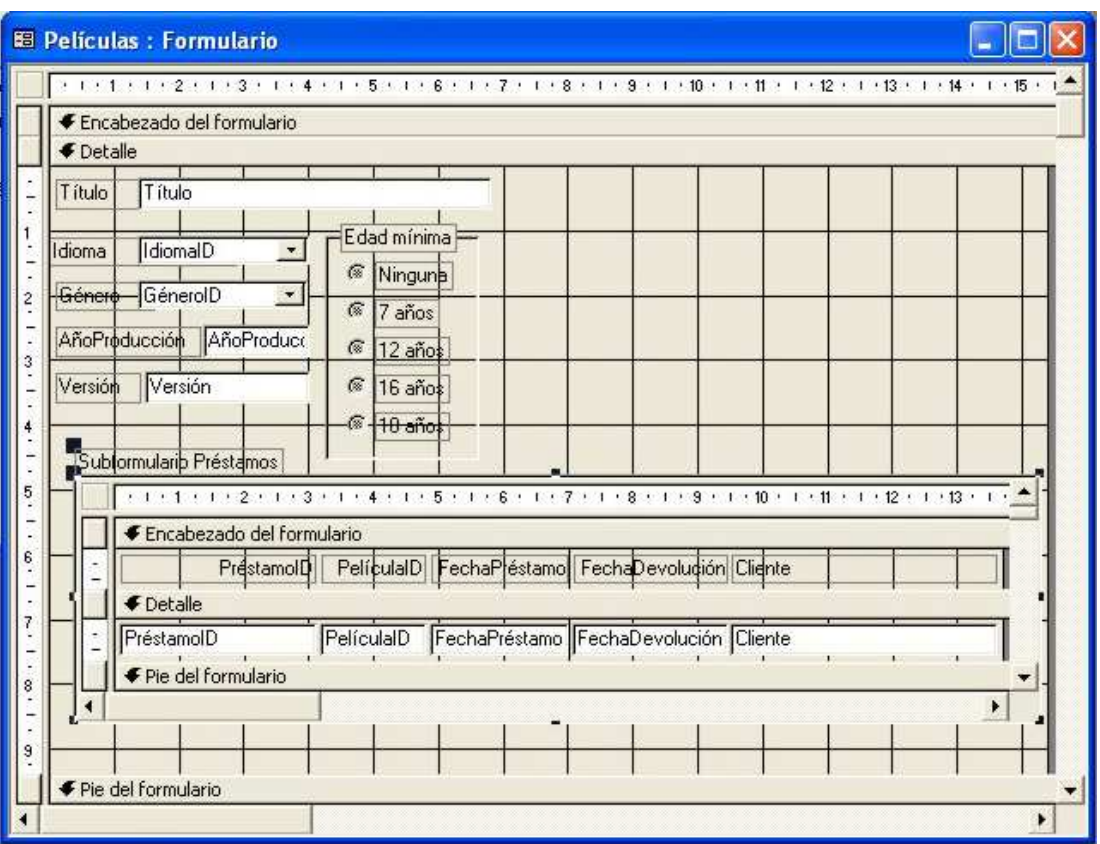

La apariencia del formulario en la Vista Diseño debe ser similar a la de la figura

Si pasamos a Vista Formulario cambia el aspecto. Observamos que el subformulario tiene sus propios botones de navegación. En este subformulario ya podríamos ir registrando los préstamos de las películas.

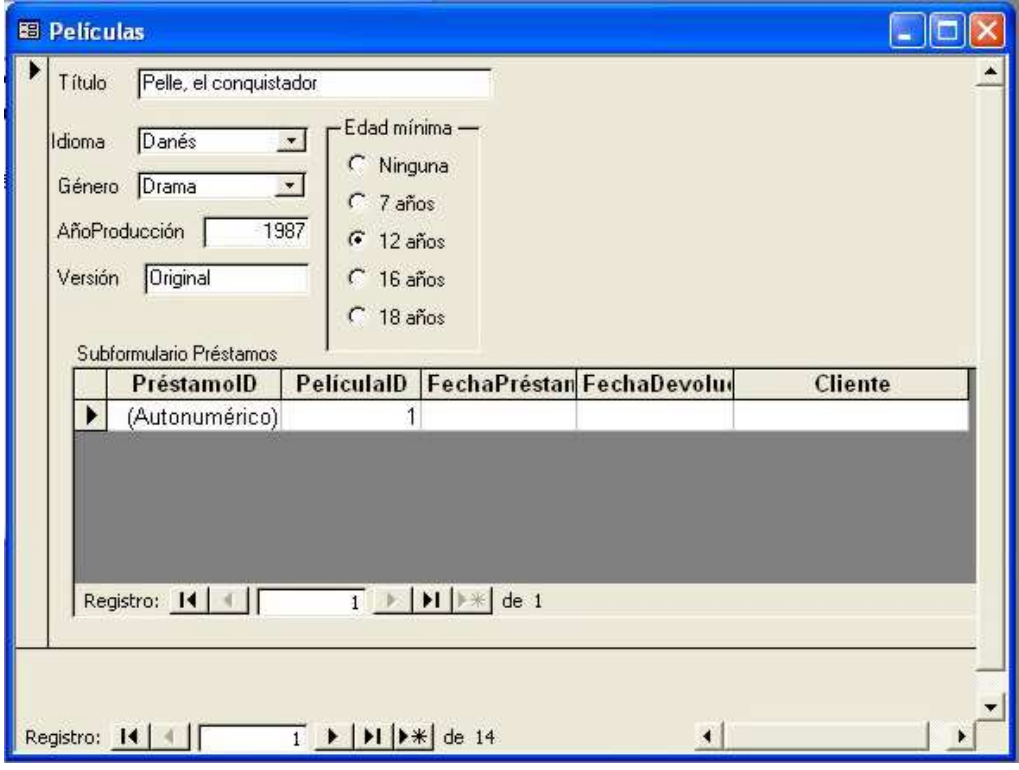

**9.-** Podemos corregir un pequeño detalle. El campo PréstamoID es autonumérico y se rellena de forma automática. El campo PelículaID se rellena automáticamente por la relación entre las tablas Películas y Préstamos. Por tanto, deberíamos **eliminar los campos PréstamoID y Película ID del subformulario**. Para ello, modificaremos la definición del formulario:

**9.1.-** Cerramos el formulario Películas y **abrimos el subformulario Préstamos en Vista Diseño** desde el panel de formularios.

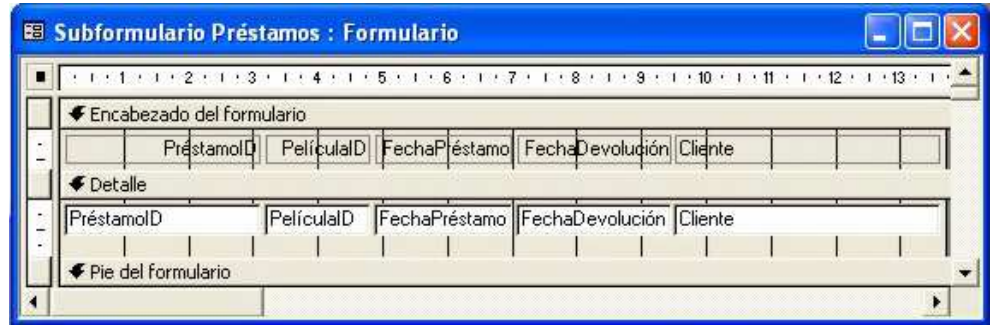

**9.2.-** Seleccionamos los **campos PréstamoID y PelículaID** y **los eliminamos** (tecla Suprimir).

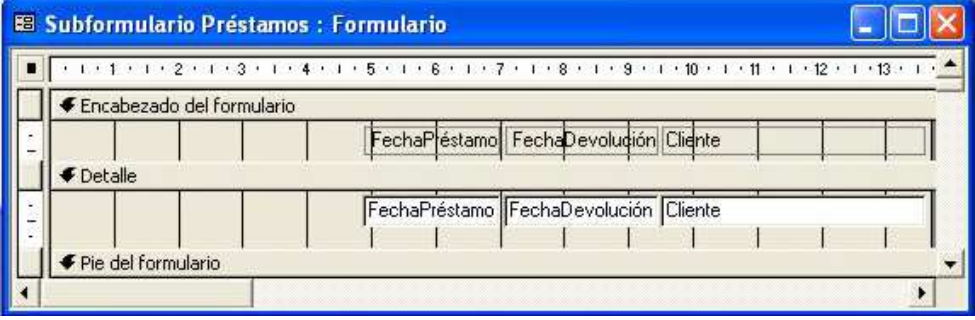

**9.3.-** Guardamos el subformulario y lo cerramos. Al abrir de nuevo el formulario Películas, observaremos que los dos campos eliminados ya no están disponibles en el subformulario.

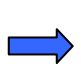

**10.**- Ya podemos ir registrando préstamos en el subformulario. Podemos comprobar que éstos quedan registrados en la tabla Préstamos.

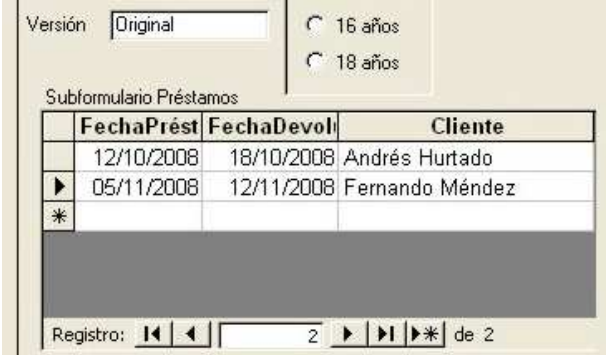

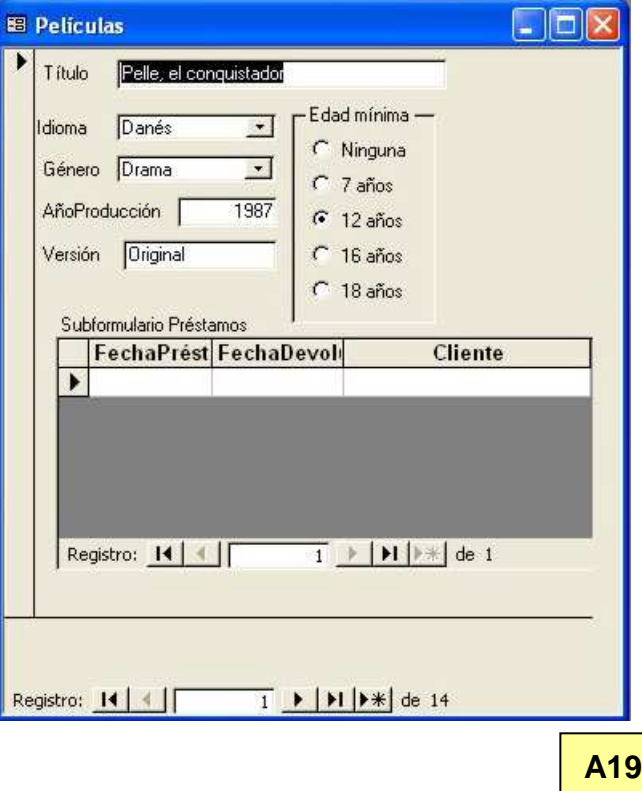

Departamento de Tecnología del IES Bellavista Access: 41

### **6. LOS INFORMES**

Los informes se elaboran de forma muy similar a los formularios (contienen secciones, campos, etiquetas, etc), pero mientras que los formularios son idóneos para presentar los datos por pantalla, los informes se elaboran principalmente para imprimir los datos.

La mejor forma de crear un informe es utilizando el asistente y después se corrigen algunos aspectos en la Vista Diseño. A diferencia del formulario, definir el Informe desde cero en la Vista Diseño suele ser lento y complicado. No se recomienda.

#### **6.1 Creación de un informe mediante el asistente.**

Vamos a crear un informe sobre nuestros clientes en el que aparezcan, clasificados por su provincia y localidad, los nombres y direcciones de todos nuestros clientes.

**1.-** En el panel de informes hacemos doble clic sobre Crear un informe utilizando el asistente. L

**2.- Elegimos la/las tablas o consultas** de las que queremos elegir los campos que aparecerán en el informe (pueden elegirse campos de diferentes tablas o consultas, aunque aquí los elegiremos todos de la tabla Clientes). A continuación, elegimos los campos uno a uno o todos a la vez, pasándolos desde "Campos disponibles" a "Campos seleccionados" con los botones de flechas.

**3.-** El asistente nos pide si queremos agregar algún **nivel de agrupamiento**. Elegiremos primero por Provincia y en segundo lugar por Localidad. Podemos establecer la prioridad con los botones de prioridad.

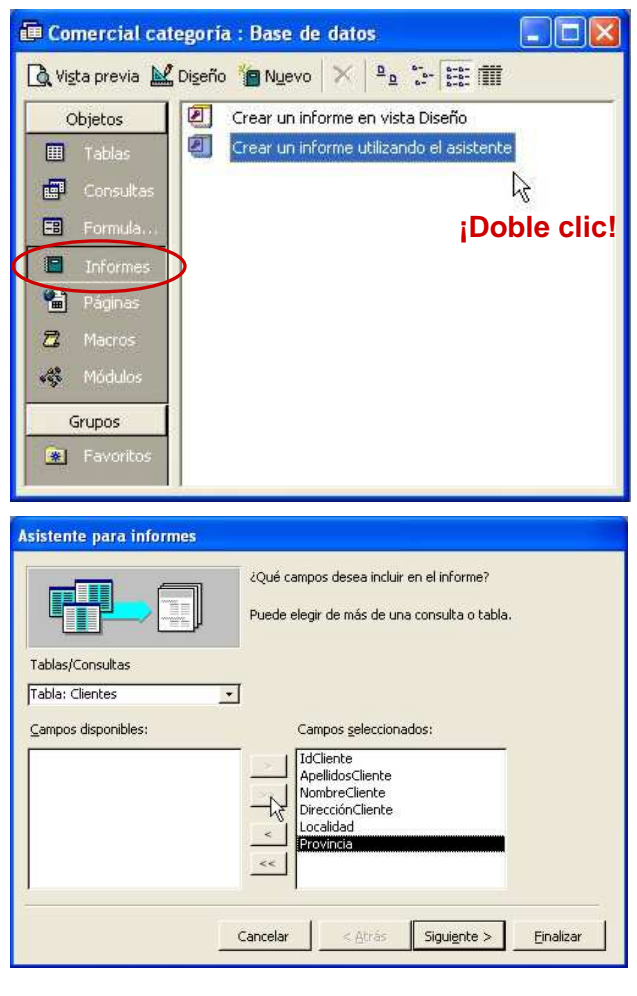

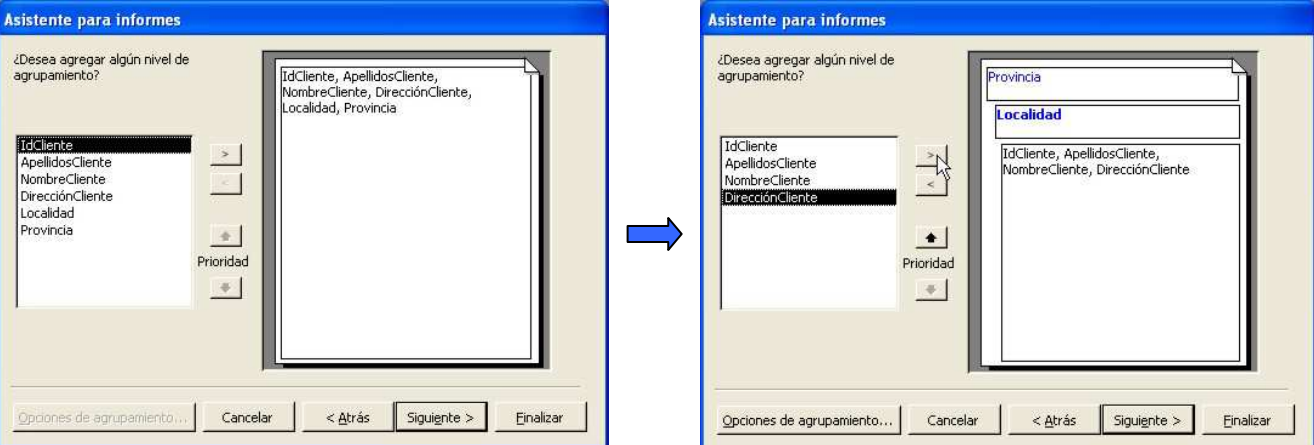

Departamento de Tecnología del IES Bellavista Access: 42

**4.-** Elegimos **cómo ordenar los registros**. Podemos elegir hasta cuatro niveles de ordenación cada uno en sentido ascendente o descendente. En nuestro ejemplo, dentro de cada localidad, vamos a ordenar a los clientes por orden alfabético del campo ApellidosCliente y, como segundo criterio, (caso de iguales apellidos) por el campo NombreCliente.

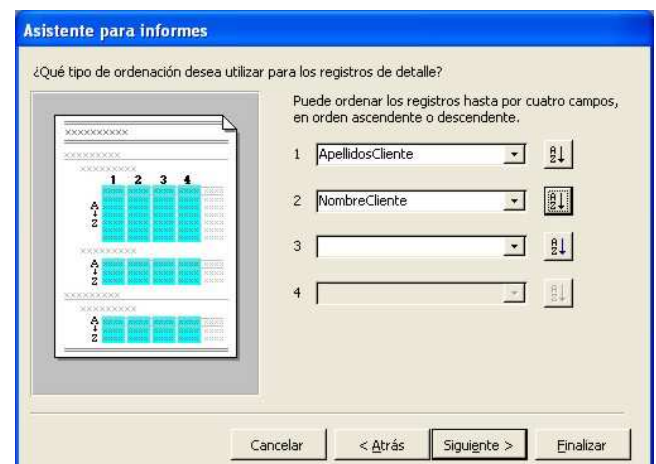

**5.-** Elegimos la **distribución espacial de los datos** y la **orientación del papel**. Se puede elegir entre varios. Una muestra de ejemplo se muestra en el lado izquierdo.

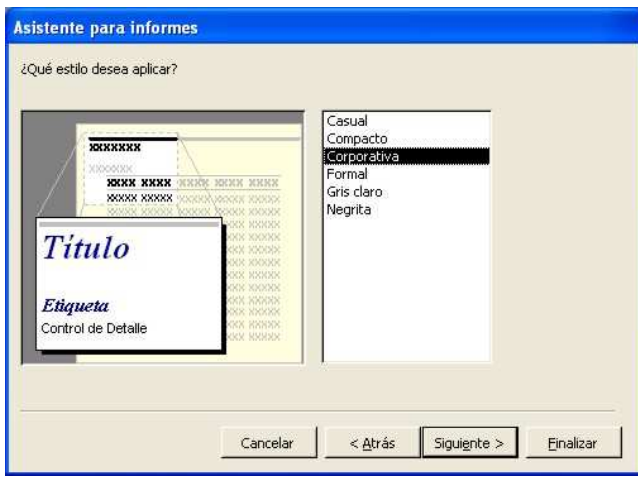

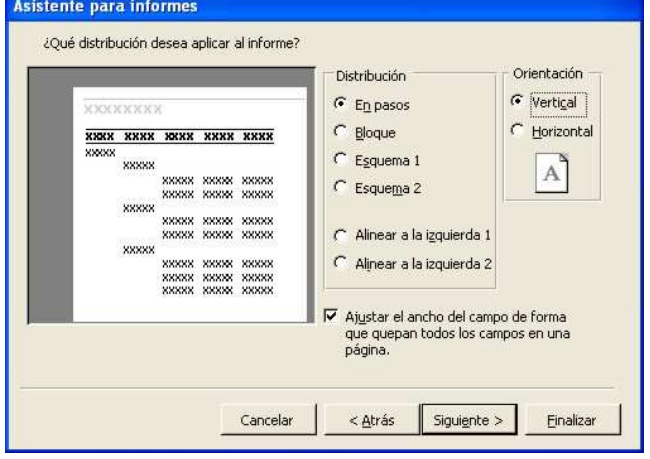

**4.-** Elegimos el **estilo visual del informe**. Existen varios estilos ya predefinidos. Al hacer clic sobre ellos se nos muestra la vista previa.

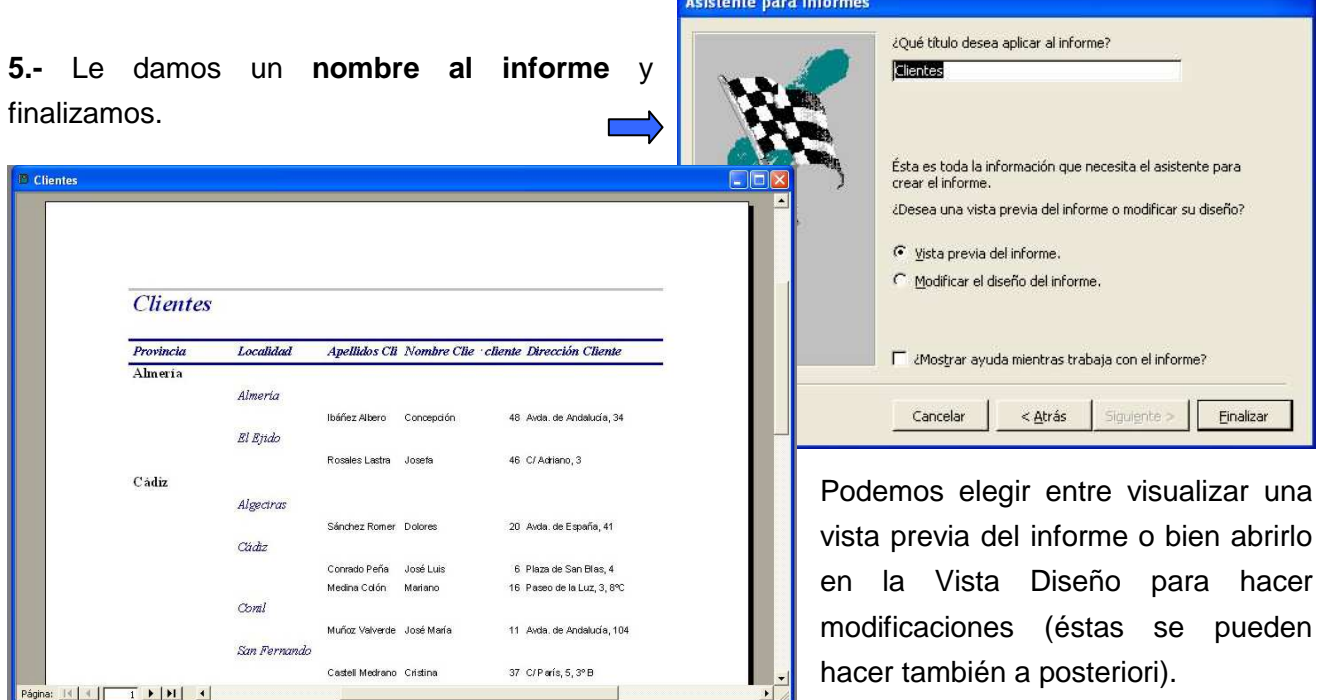

**6.-** Lo normal es que haya que realizar algunos retoques al informe. Por ejemplo, modificar los márgenes o la dirección de la página. Para ello entramos a través de menú **Archivo > Configurar página...** 

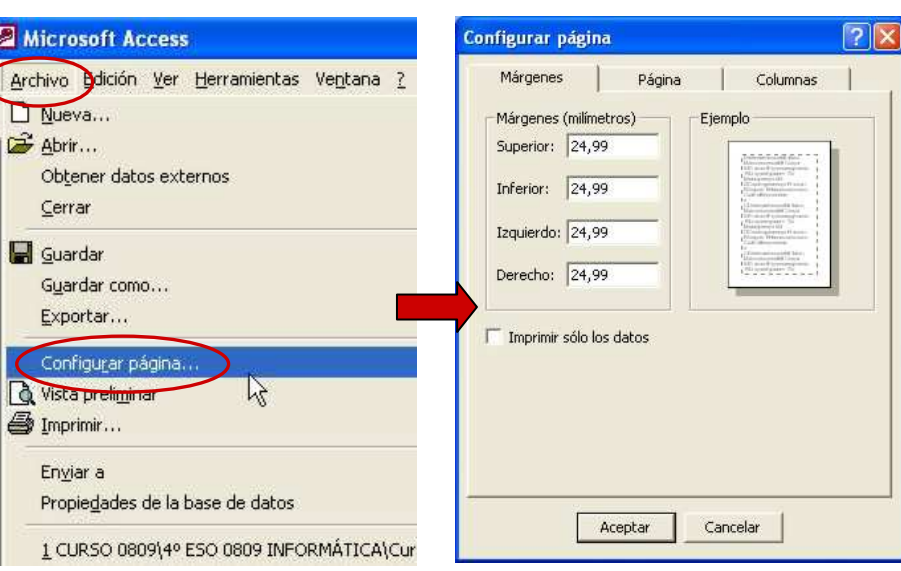

**Vista Diseño** Microsoft Access Archivo Edición Ver

a.

 $\Omega$   $\Box$ 

 $M$ .

Si queremos agregar campos o etiquetas, o moverlos de sitio o tamaño, modificar los encabezados o pies de página, etc., entramos en la **Vista Diseño** y operamos como con los formularios.

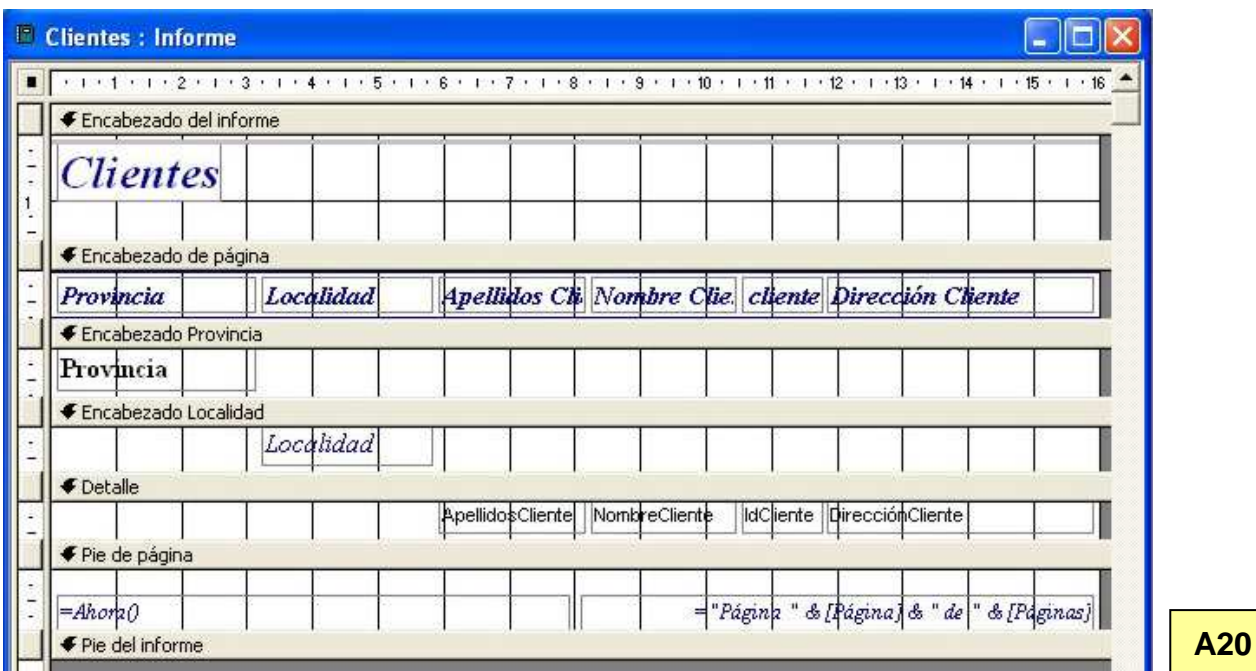

Se puede cambiar el modo y orden de agrupamiento seleccionando el comando **Ordenar y agrupar** de la barra de herramientas. O se pueden añadir controles desde el cuadro de herramientas (como en formularios).

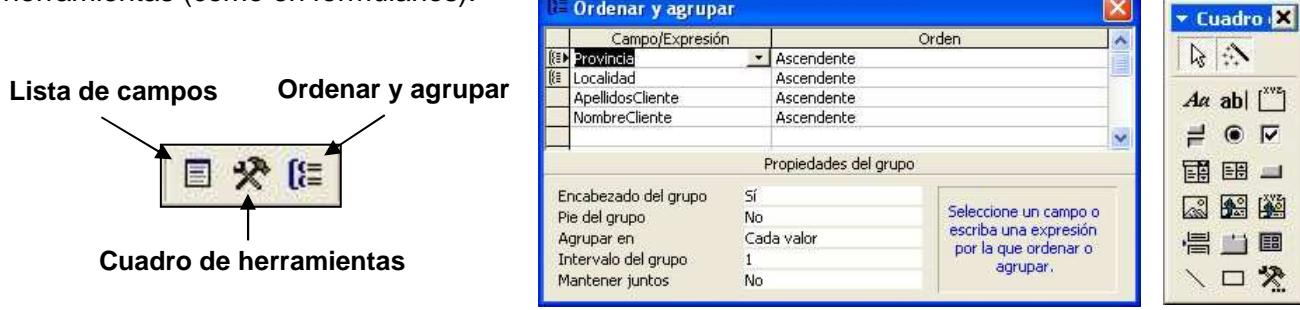

#### **6.2 Creación de un subinforme**

Un subinforme es un informe particular de cada uno de los registros del informe principal, con información extraida de otra tabla o consulta. Es similar al subformulario con respecto a los formularios (antes vimos un ejemplo).

Para crear un informe que contiene subinformes podemos utilizar el asistente.

**Ejemplo:** Vamos a crear un informe sobre la tabla clientes como el de antes. Pero para cada cliente incluirá un subinforme sobre las compras que ha realizado cada uno (estos datos se obtendrán de unas tablas llamadas Ventas y Productos).

**1.-** En el panel de Informes hacemos doble clic sobre **Crear un informe utilizando el asistente**.

**2.-** Elegimos los campos ApellidosCliente, NombreCliente, DirecciónCliente, Localidad y Provincia de la **tabla Clientes**, el campo Cantidad de la **tabla Ventas** y el campo NombreProducto de la **tabla Productos**.

**3.-** Elegimos ver los **datos agrupados por clientes**. Podemos observar en la estructura de los datos que, con esta elección, Access ya sabe que el informe incluirá un subinforme basándose en las relaciones que tenemos establecidas entre las tablas. El informe está estructurado de forma que a cada cliente le pueden corresponder varias operacionesde venta.

**4.-** Nos pide si deseamos elegir algún **nivel de agrupamiento**: elegiremos por Provincia y por Localidad (en este orden de prioridad).

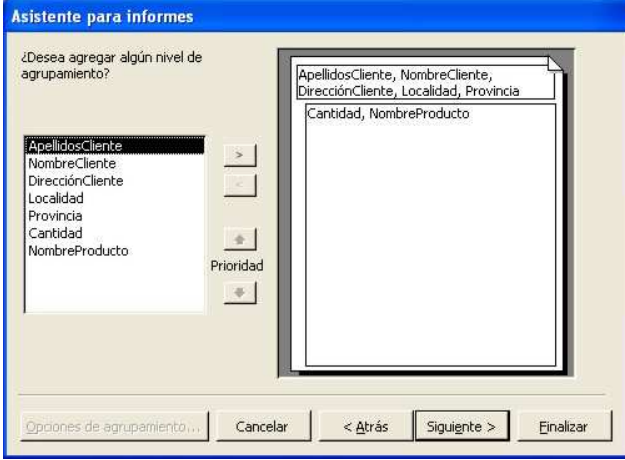

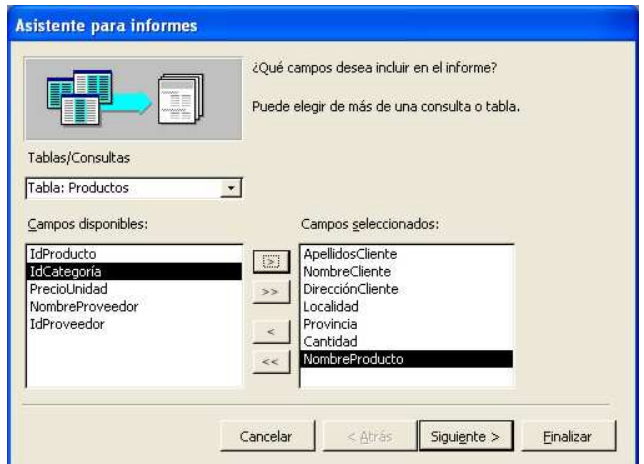

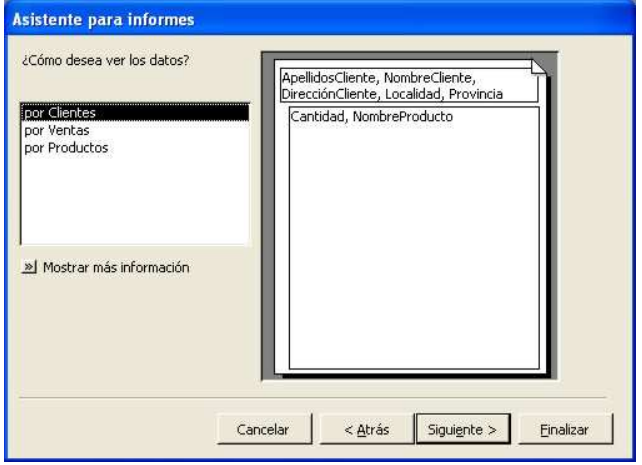

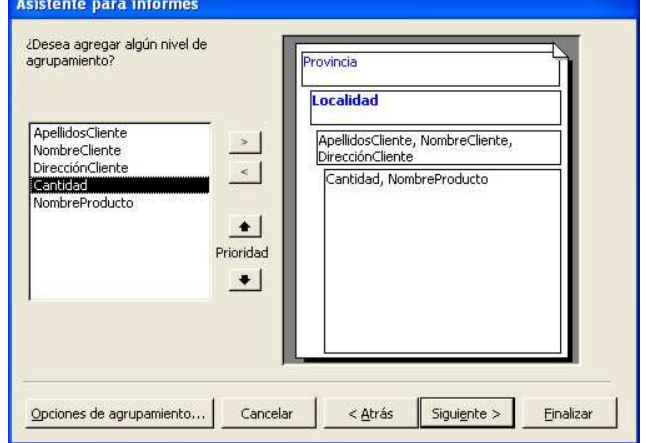

Departamento de Tecnología del IES Bellavista Access: 45

**5.-** Se nos pide el **tipo de ordenación para los registros de detalle** (esto quiere decir dentro del subinforme, podemos observar si desplegamos que los dos únicos campos por los que nos permite ordenar son Cantidad y Nombreproducto, que son los del subinforme).

Elegiremos ordenar, por ejemplo, por el campo NombreProducto.

También podemos elegir las **Opciones de resumen** (cálculos con los datos). En este caso no elegiremos ninguna.

**6.-** Elegimos el **tipo de distribución**. En este ejemplo hemos elegido En pasos y papel orientado horizontalmente.

**7.-** Elegimos el **estilo del informe**.

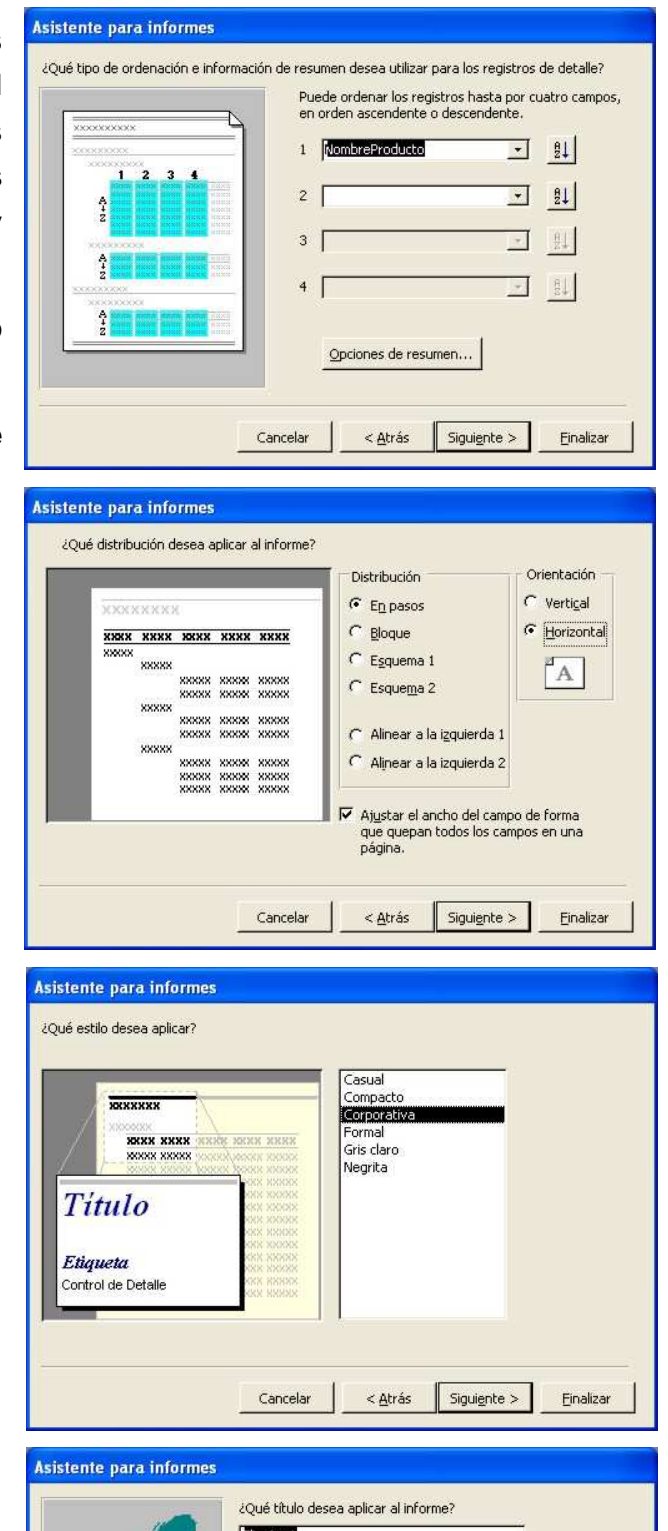

**8.-** Damos un **nombre** al informe y **finalizamos**.

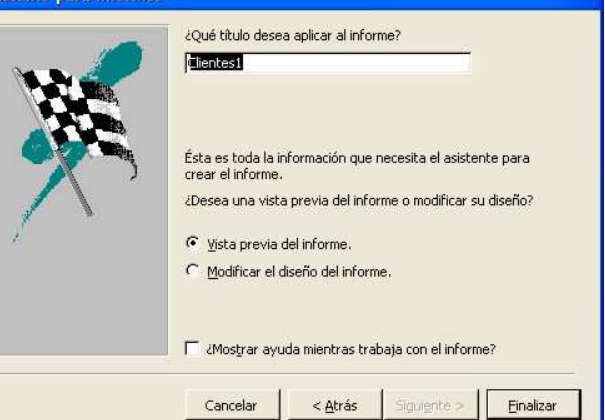

#### En **vista Diseño** el informe quedaría:

Vista Diseño

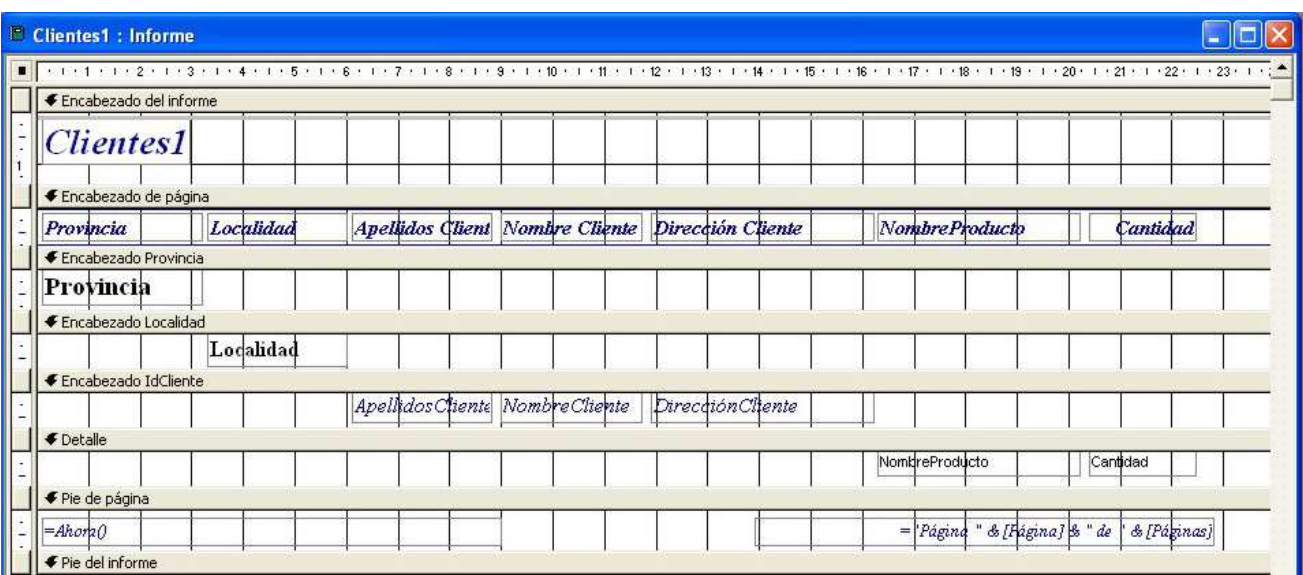

#### En **Vista Preliminar** el informe presentaría el siguiente aspecto:

**E** Clientes1  $\Box$ o $\times$ **Clientes1** Provincia Localidad Apellidos Client Nombre Cliente Dirección Cliente Nombre Producto Cantidad Almería **Almería** Ibánez Albero Concepción Avda de Andalucia 34 CANON MV800  $\mathbf{r}$ Caicasa Externa 2.5 USB 2.0 (D)  $^{22}$ Caicasa Externa 2.5 USB 2.0 (D)  $\overline{\bf 8}$ **DISCO DURO SATA II 300-500**  $\overline{1}$ EDGO | RX585 MI IDD LCIOL  $\epsilon$ Freste de altmentación ATX 400  $24$ Memoria Picture Card (XD) 2GB  $\overline{9}$ El Ejido Rosales Lastra Josefa C/ Adriano, 3 Cable de le d'UTP 15 m  $\overline{2}$ Cable de le d'UTP 3m 16 Kodak 2612 - 6.1 MP, Zoom Optic  $20\,$ Lector de Tarjetas 16e i 1 USB C  $\mathbf{I}$ Sory NW-A 1000 6GB  $\overline{\mathbf{2}}$ Te è ibno digital hia ambrico DECT  $13$ Cádiz Algeciras 

Si queremos, podemos utilizar los **Vínculos con Office** para publicar el informe con el procesador de textos **Word** o analizar con la hoja de cálculo **Excel**.

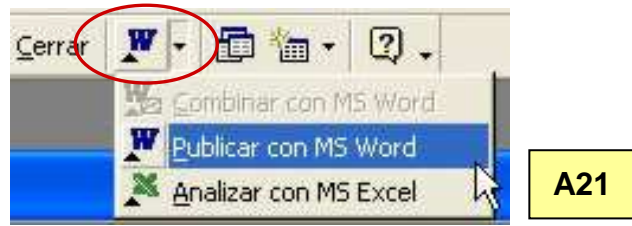

Vista preliminar